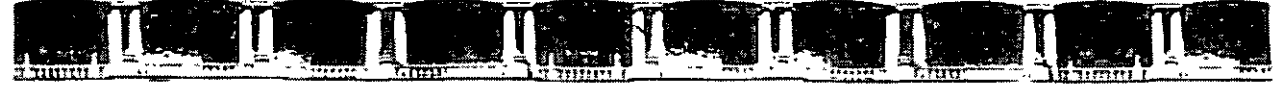

#### FACULTAD DE INGENIERÍA UNAM DIVISIÓN. DE EDUCACIÓN. CONTINUA

# CURSOS INSTITUCIONALES

# ACTUALIZACION BZ OBELGB

Del 25 de Julio al *os* de Agosto de 2.005

# **APUNTES GENERALES** - *EXCEL AVANZADO-*

 $\cdot$  CI  $\cdot$  183

Instructor: Act. Cointo Barrera librado SENADO DE LA REPUBLICA JULlO/ AGOSTO DE 2oos

Palacio de Mineria, **C**alle de Tacuba No 5, Pnrner piso, Delegación Cuounternoc, CP 06000, Cr:ntro Histórico, Mexico D F, A.f.JDO Pers.tol IV.-2?.85 **o** luis 5521 402! ni~!-~, ,;,ú2) :~9!!) *y* 5b2~:> ?:971 **o** i'UJ<, S.!110057~;

# **TABLA DE CONTENIDO**

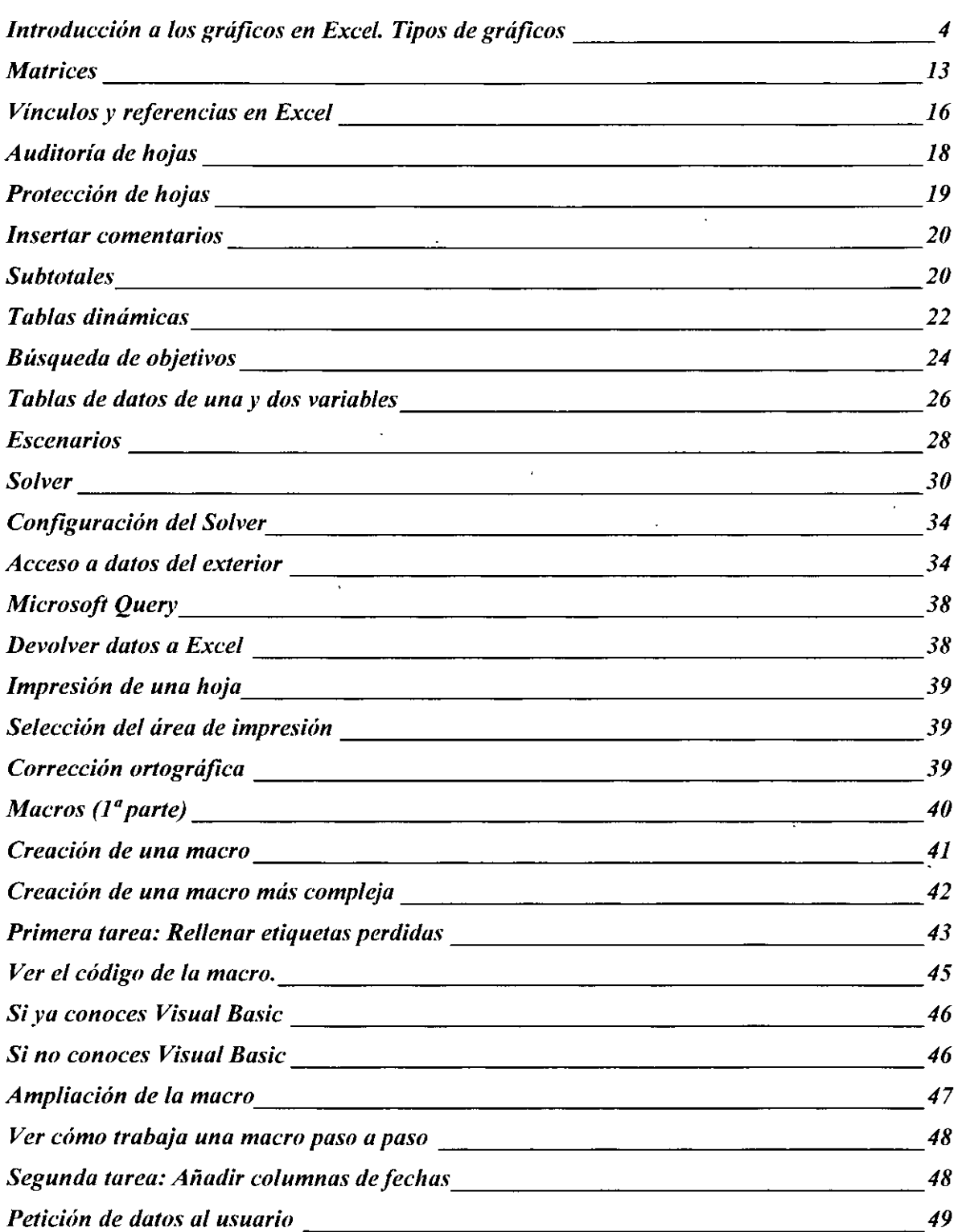

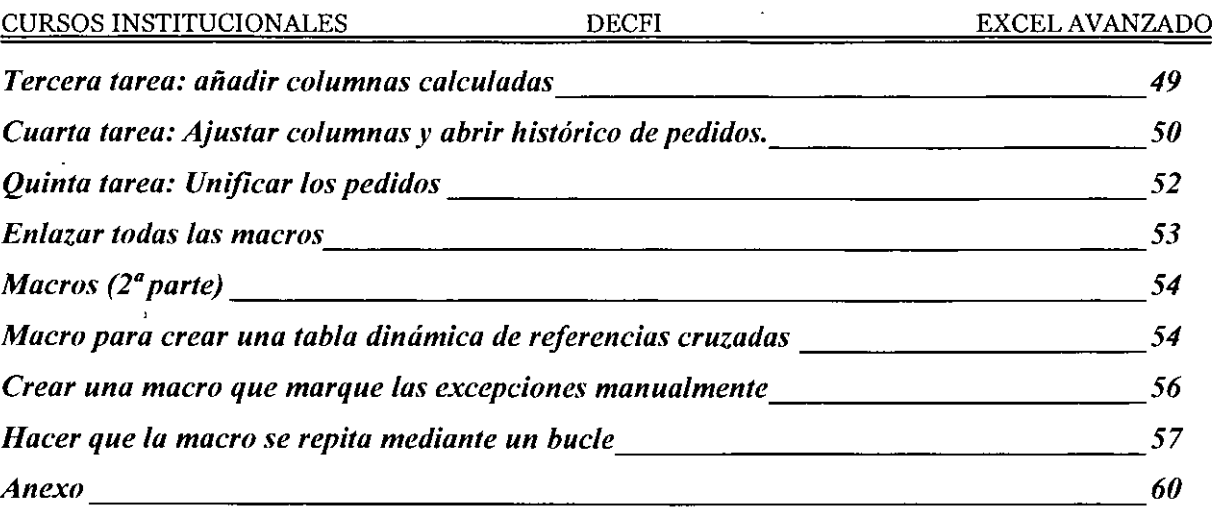

 $\overline{\phantom{a}}$ 

÷.

# **Introducción a los gráficos en Excel. Tipos de gráficos**

Excel ofrece la posibilidad de trabajar con gráficos en sus hojas de cálculo que nos proporcionarán una visión más clara y gráfica del contenido de las tablas de datos.

Un gráfico en Excel es la representación gráfica de un conjunto de datos de una hoja de cálculo. Podemos crear diferentes tipos de gráficos (barras, columnas, líneas, etc) dependiendo de la información visual que queramos conseguir. Los datos utilizados en su creación, pueden variar y el gráfico se actualizará automáticamente.

Estas son las características de alguno de los gráficos más utilizados:

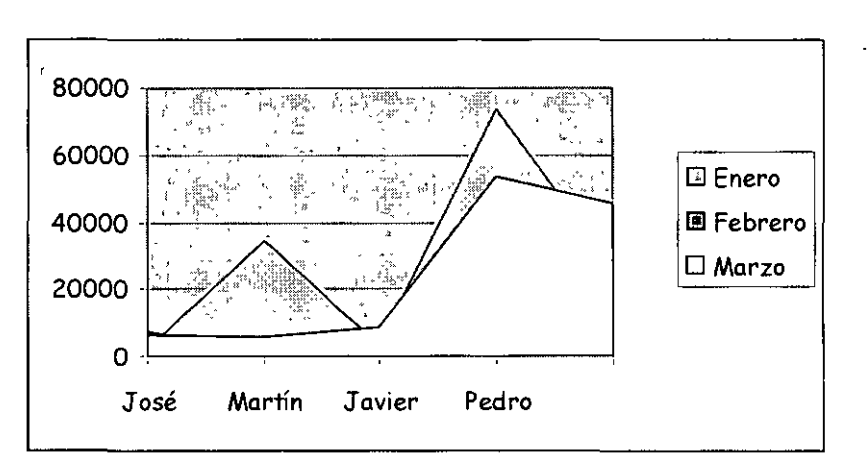

#### **Gráfico de áreas**

Representan la evolución de las series a lo largo del tiempo. Muestran el volumen de cada sene y el total acumulado de las mismas.

#### **Gráfico de barras**

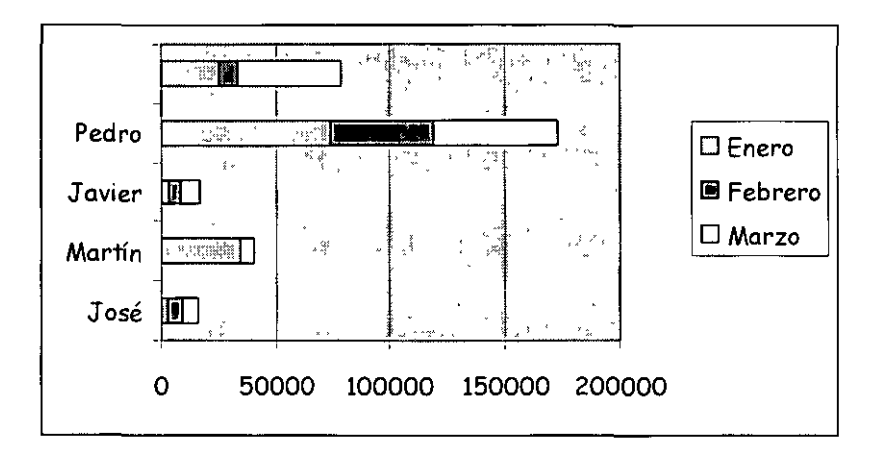

Comparan las series. El eje X se representa verticalmente y el eje Y horizontalmente. Las barras apiladas (ejemplo) representan la relación de cada punto con el total.

#### **Gráfico de columnas**

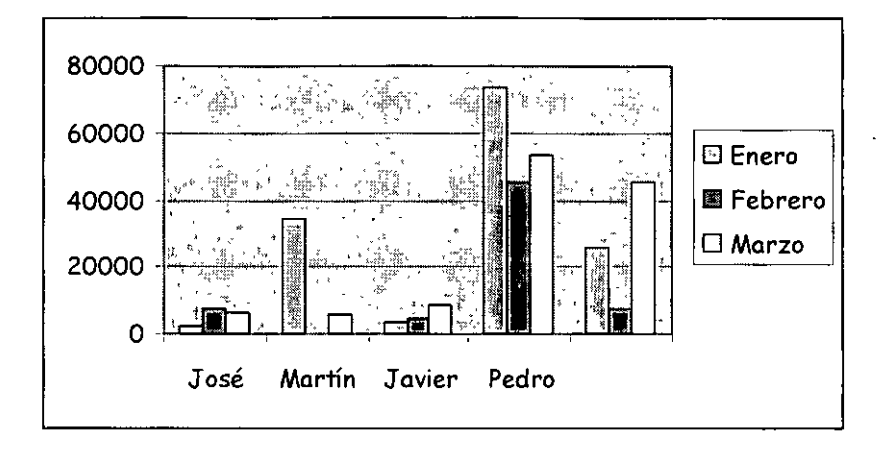

Representa las series en barras verticales y permite compararlas y analizar las diferencias de valores entre los puntos a través del tiempo. Es un gráfico ideal para observar los datos en un momento de tiempo dado.

#### **Gráfico de líneas**

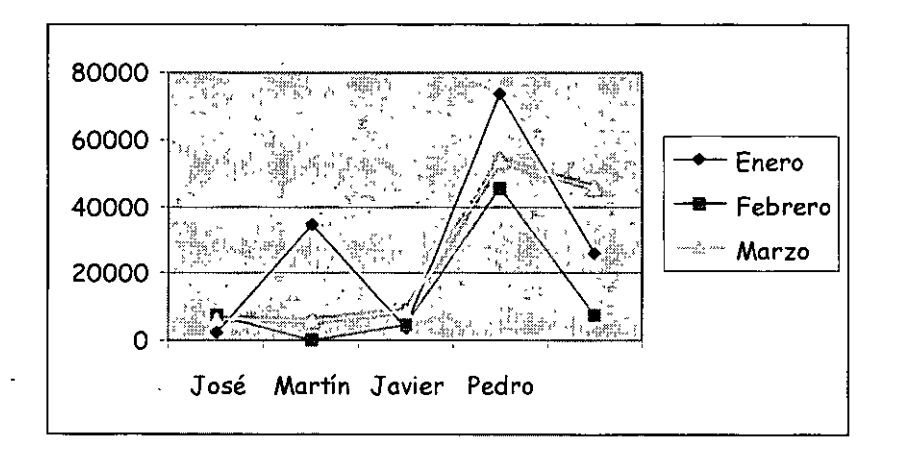

Estudia las tendencias de los valores a lo largo de un periodo de tiempo, resaltando la velocidad del cambio.

#### **Gráfico bursátil**

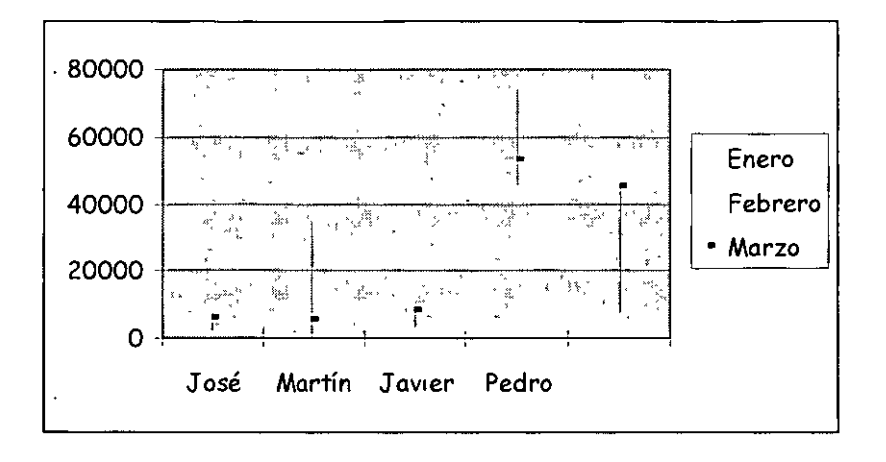

Especial para representar datos bursátiles. Si se desean representar los valores bursátiles de **apertura, máximo, mínimo y cierre,** se tienen que seleccionar 4 filas o columnas de datos correspondientes a dichos valores. Es un gráfico ideal para estudiar las fluctuaciones que realizan

#### **Gráfico circular o de sectores**

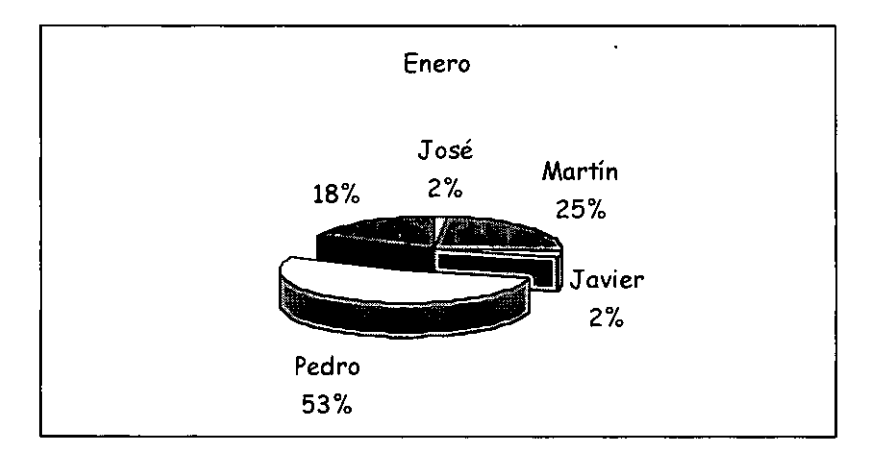

Representa una sola serie de datos que son analizados y cuyo valor se expresa en porcentaje. Se utilizan también para resaltar algún valor concreto.

#### **Gráfico de anillos**

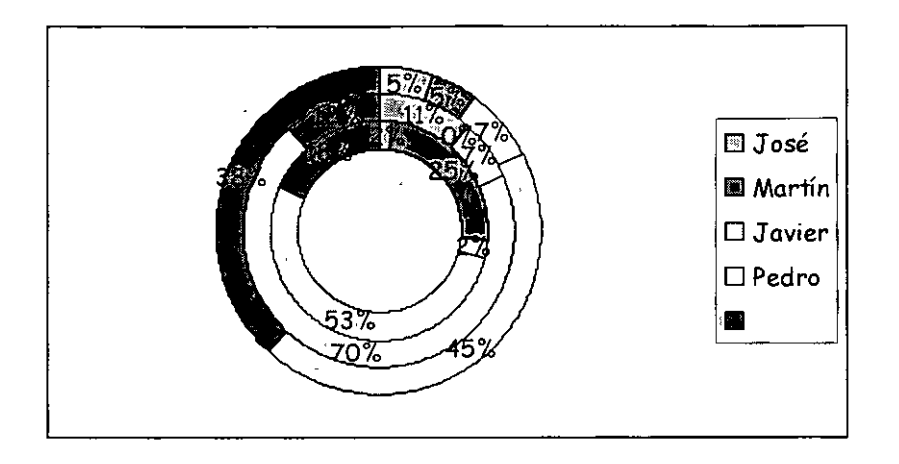

Similar al de sectores, no se limita a una sola serie sino que puede representar tantas como deseemos. Las series son los anillos y los colores representan cada categoría.

#### **Gráfico de radar·**

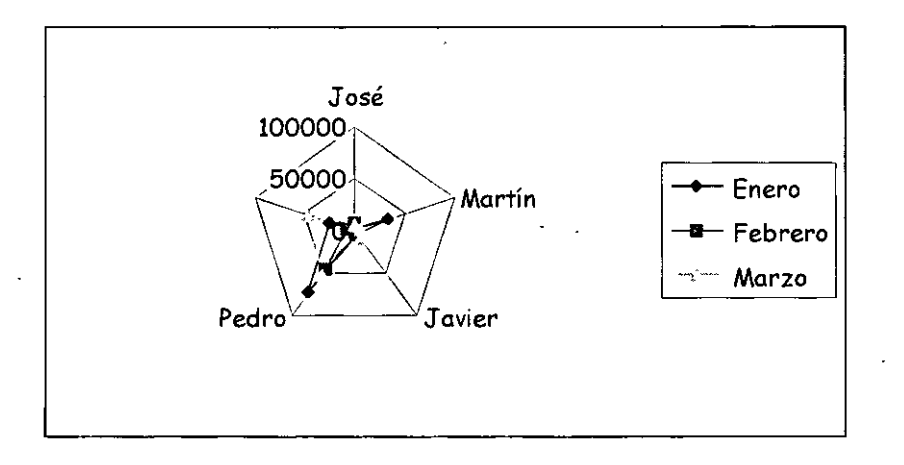

Cada categoría forma un eje y cada eje sale del punto central, Si existen varias series, todos sus puntos se unirán con una línea. No se podrán intercambiar los valores del orden una vez creado.

**Gráfico XY (gráfico de dispersión)** 

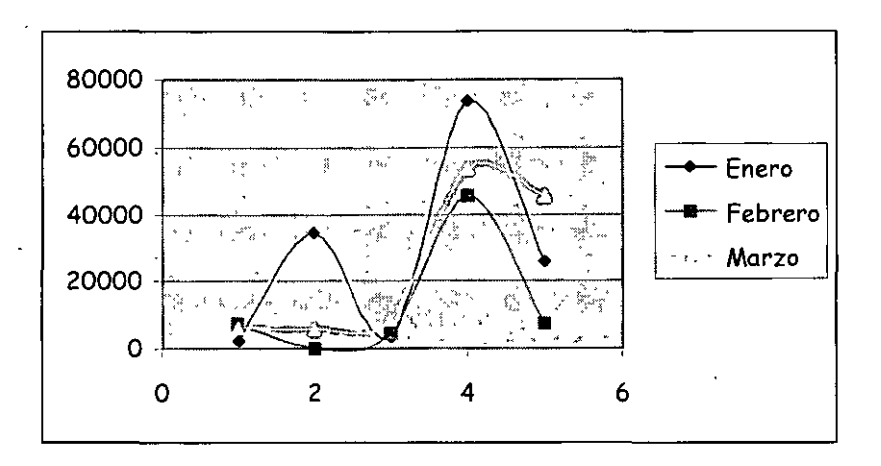

Trabajan con dos ejes de valores. Se selecciona la primera columna del rango para los valores de eie X y la segunda para los del eje Y. Se usan para analizar tendencias de los valores a través del tiempo, y sus posibles relaciones entre series.

#### **Gráfico de superficie (3-D)**

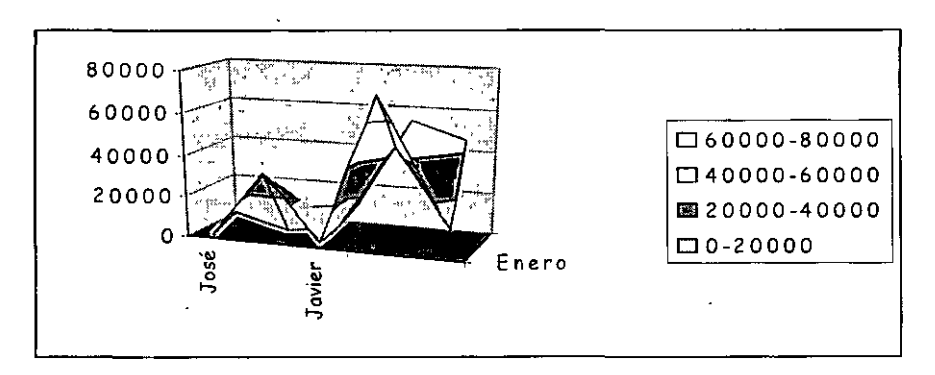

Nos sirve para trabajar con grandes cantidades de datos y su combinación. Inicia mediante colores, las zonas con valores más parecidos.

#### **Crear y modificar un gráfico**

1. Crea una hoja como la que sigue a continuación:

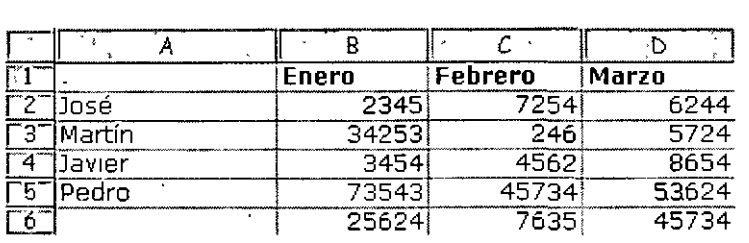

·'

2. Selecciona el rango **A1:06** 

#### 3. Accede a **Insertar - Gráfico**

Aparece un asistente para la creación del gráfico. En este primer paso podemos elegir el tipo de gráfico que queremos.

#### 4. Pulsa el botón **Siguiente**

Aquí se nos muestra el rango de datos que hemos seleccionado previamente. Podemos cambiarlo o dejar el que ya está seleccionado. Si pulsas en las casillas **Filas y Columnas** los datos del gráfico se transponen para mostrar en el eje de las X los rótulos de la ·primera fila o la primera columna. Deja la opción **Columnas**  activada.

La pestaña superior **Serie** nos muestra las series que están seleccionadas en este momento y que corresponden a los meses. Las series nos muestran los colores correspondientes a cada mes porque hemos seleccionado tres columnas. La representación de las series se llama **Leyenda** 

5. Pulsa el botón **Siguiente.** 

Aquí podemos modificar vanas opciones como títulos, leyenda, etc.

- 6. Escribe en la casilla **Título del gráfico** el texto: **VENTAS TOTALES.** Si esperas unos segundos, aparecerá la simulación en la ventana de la derecha.
- 7. Escribe como título del eje de las X el texto: **AGENTES.**
- 8. Escribe como título def.eje de las Y el texto: **Ventas en miles.**

La pestaña superior **Ejes** nos permite activar y desactivar la visualización de los ejes. Puedes activar o desactivar las distintas opciones para comprobar el resultado en la ventana de simulación.

La ·pestaña **Líneas de división** permite activar o desactivar las líneas horizontales o verticales de división. Prueba también a activar o desactivar las distintas opciones.

La pestaña **Leyenda** permite activar, desactivar y modificar la posición de la leyenda.

La pestaña **Rótulos de datos** permite varios modelos de visualización de los rótulos de datos.

La pestaña **Tabla de datos** si está activada, nos muestra en miniatura la tabla origen de los datos del gráfico.

9. Pulsa el botón **Siguiente.** 

Finalmente podemos optar por crear el gráfico en la misma hoja, el cual se podrá modificar como si de un objeto cualquiera se tratara (mover, cambiar el tamaño, modificar el contenido...) o bien crear el gráfico en una hoja completamente nueva, lo cual añadiría una hoja solo para mostrar el gráfico.

10. Deja la opción **Como objeto en ..** seleccionada *y* pulsa el botón **Terminar.** 

El gráfico aparece en la misma hoia de trabajo. Ahora podemos estirar su tamaño desde uno de los nodos de control, moverlo arrastrando desde el interior del gráfico, etc.

Si pulsamos un click fuera del gráfico en cualquier parte de la pantalla de trabajo, se observa que la marca negra de selección desaparece. Si volvemos a pulsar un click en ·el interior del gráfico, vuelve a aparecer.

Para modificar cualquier parte del gráfico podemos pulsar doble click. Por ejemplo, si pulsamos doble click sobre el fondo gris del gráfico, aparecerá un cuadro de diálogo desde el cual podemos cambiar los colores del mismo.

Puedes también pulsar un click sobre alguno de los tres títulos que hemos colocado (título principal, eje X y eje Y) y observarás que puedes modificar dicho título.

Si el gráfico está seleccionado (marcado en negro)· puedes abrir algún menú y observarás que algunas opciones han cambiado. Estas afectan al gráfico.

Si se desea borrar un gráfico, sólo hay que tenerlo seleccionado y pulsar la tecla **Supr** del teclado. A veces, en vez de modificar los datos de un gráfico es mejor y más rápido crearlo de nuevo.

11. Borra el gráfico actual *y* crea el siguiente:

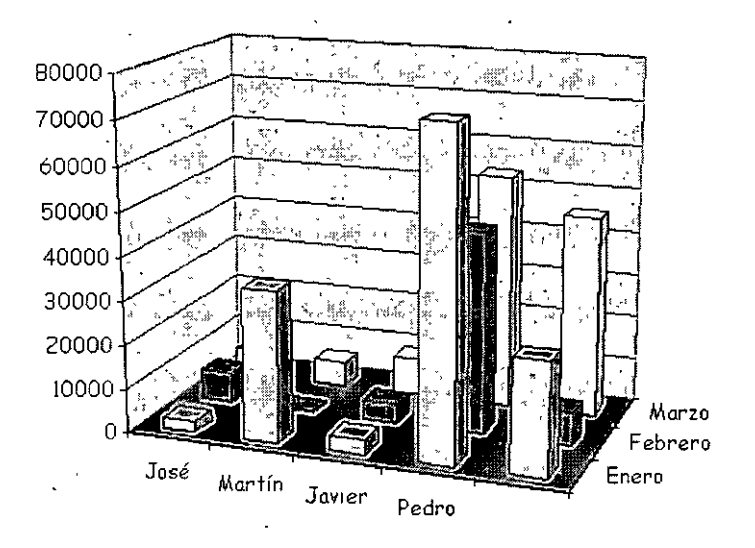

Observa que hemos desactivado la opción **Leyenda.** Al ser un gráfico tridimensional, se crea un nuevo eje llamado **Eje Z** que muestra las series en dicho eje, por lo que la leyenda no es necesaria.

12. Añada a la hoja la siguiente columna, con fórmula incluida:

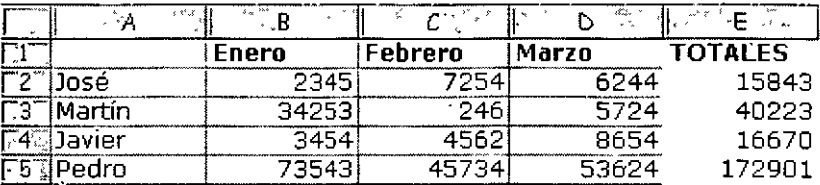

Bien. Ahora vamos a crear un gráfico con los nombres de los agentes y los totales en forma de columnas. No es necesario en este caso seleccionar todo el rango de datos porque sólo nos interesa la última columna como datos de la serie.

13. Selecciona la primera columna.

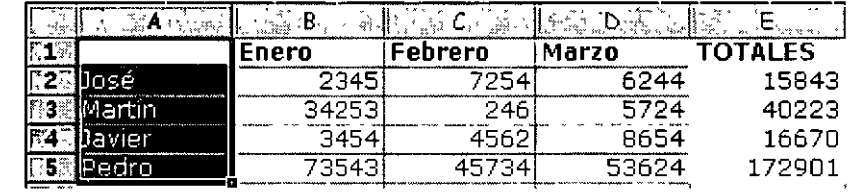

14. Manteniendo la tecla **Control** pulsada *y* sin soltarla, selecciona la columna de los totales.

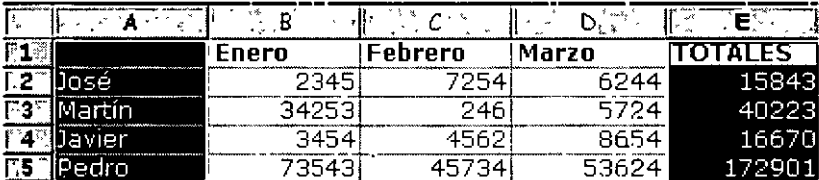

- 15. Selecciona el modelo **Columnas 30** *y* sigue los pasos del asistente hasta la finalización de la creación del gráfico. Recuerda desactivar en este caso la **Leyenda.**
- 16. Cambia los colores del fondo *y* de las barras pulsando doble click sobre ellos.

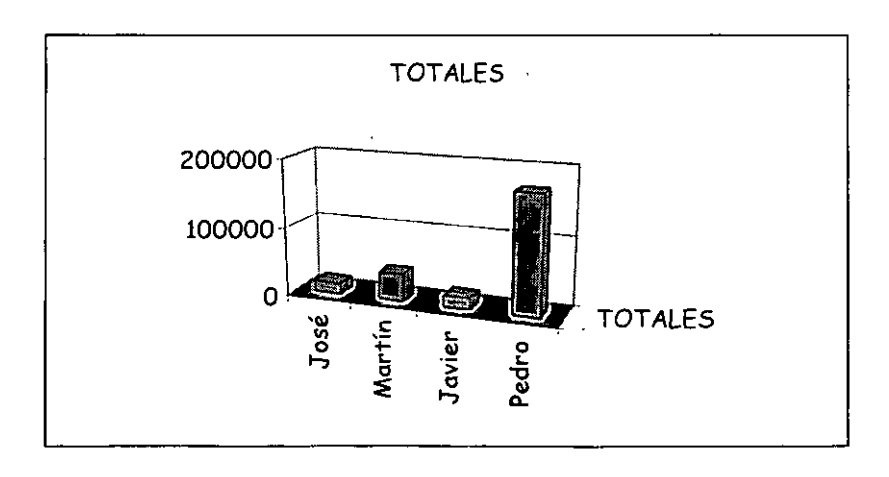

17. Con el gráfico seleccionado, abre el menú **Gráfico** 

Las opciones de este menú son las siguientes:

**Tipo de gráfico:** podemos cambiar al estilo del gráfico.

**Datos de origen:** para cambiar el rango del origen de los datos.

**Opciones de gráfico:** podemos modificar los títulos, leyenda, etc.

**Ubicación:** para crearlo en una hoja nueva o dejarlo en la actual.

**Agregar datos/línea de tendencia:** para añadir nuevos datos pertenecientes a nuevas columnas o filas.

**Vista 30:** permite cambiar la visualización en tres dimensiones.

#### 18.Accede a **Vista 30**

Ahora podemos cambiar la elevación del gráfico, la rotación, perspectiva, etc.

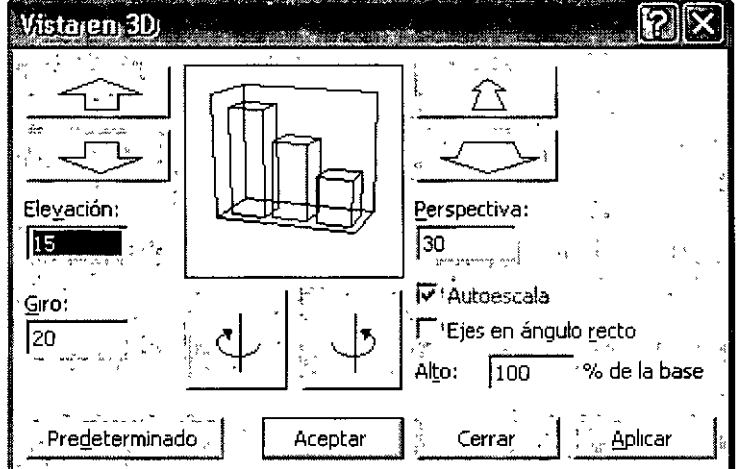

19. Prepáralo como ves en la imagen *y* acepta.

Dependiendo de los cambios introducidos en el cuadro de diálogo, tendremos que modificar el tamaño del gráfico porque quizás no se vea demasiado bien.

TOTALES

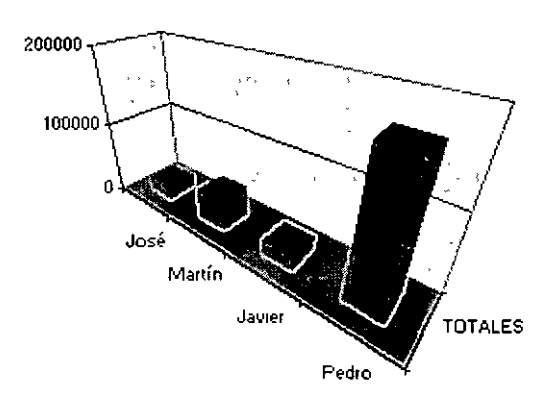

# **Matrices**

El concepto de **Matriz** viene de los lenguajes de programación y de la necesidad de trabajar con varios elementos de forma rápida y cómoda. Podríamos decir que una matriz es una serie de elementos formando filas (matriz bi-dimensional) o filas y columnas (matriz tri-dimensional).

La siguiente tabla representa una matriz bidimensional:

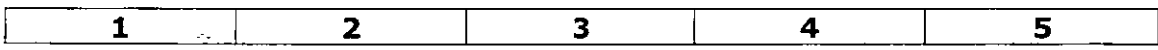

... ahora una matriz tridimensional:

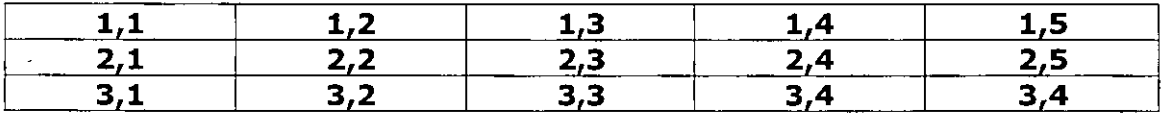

Observa por ejemplo el nombre del elemento **3,4** que significa que está en la posición de fila 3, columna 4. En Excel, podemos tener un grupo de celdas en forma de matriz y aplicar una fórmula determinada en ellas de forma que tendremos un ahorro del tiempo de escritura de fórmulas.

En Excel, las fórmulas que hacen referencia a matrices se encierran entre corchetes  $\{ \}$ . Hay que tener en cuenta al trabajar con matrices lo siguiente:

- No se puede cambiar el contenido de las celdas que componen la matriz
- No se puede eliminar o mover celdas que componen la matriz
- No se puede insertar nuevas celdas en el rango que compone la matriz

1. Crea Ja siguiente hoja:

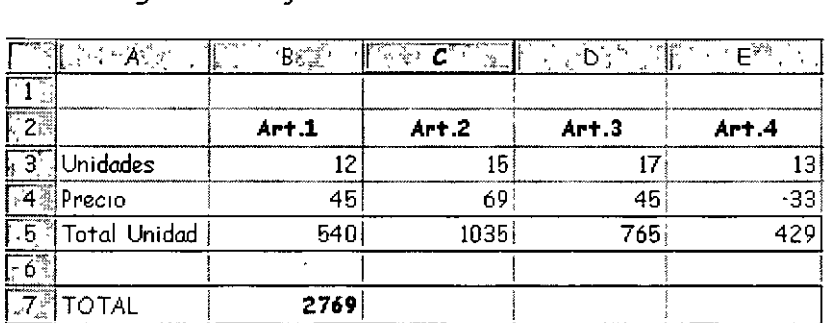

Si te sitúas en la celda **84,** observarás que hemos hecho una simple multiplicación para calcular el precio total de las unidades. Lo mismo pasa con las demás fórmulas.

...

En vez de esto, podríamos haber combinado todos los cálculos posibles en uno solo utilizando una fórmula matricial.

Una fórmula matricial se tiene que aceptar utilizando la combinación de teclas **CTRL+MYSC+Intro** y Excel colocará los corchetes automáticamente .

2. Borra las celdas adecuadas para que quede la hoja de la siguiente forma:

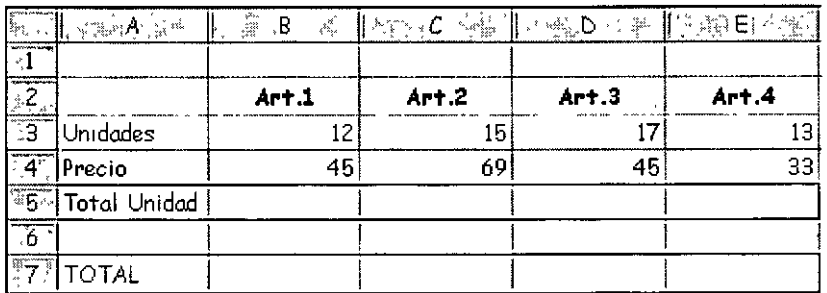

3. Sitúa el cursor en la celda **87** e introduce la fórmula:

# **=SUMA(B3:E3\*B4:E4}**

4. Acepta la fórmula usando la combinación de teclas adecuada.

Observa cómo hemos obtenido el mismo resultado tan sólo con introducir una fórmula.

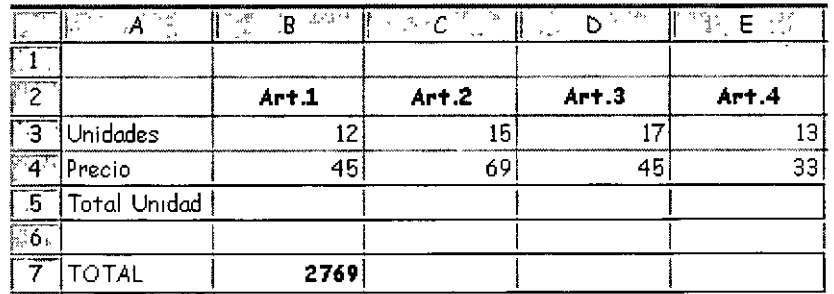

Observa la misma en la barra de fórmulas. Ahora hay que tener cuidado en editar celdas que pertenezcan a una matriz, ya que no se pueden efectuar operaciones que afecten sólo a un rango de datos. Cuando editamos una matriz, editamos todo el rango como si de una sola celda se tratase.

#### **Constantes matriciales**

Al igual que en las fórmulas normales podemos incluir referencias a datos fijos o constantes, en las fórmulas matriciales también podemos incluir datos constantes. A estos datos se les llama **constantes matriciales** *y* se debe incluir un separador de columnas (símbolo ;) y un separador de filas (símbolo \).

Por ejemplo, para incluir una matriz como constante matricial:

**30 25** 

#### **31 18**

Debemos escribir: **{30;25\31;18}** 

1. Escribe estas celdas en la hoja2

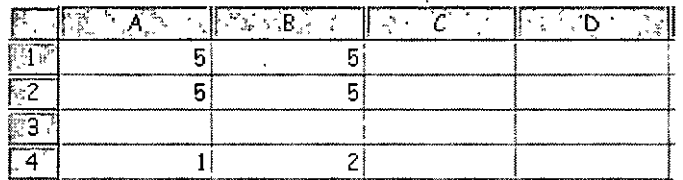

- 2. Selecciona el rango **Cl:D2**
- 3. Escribe la fórmula: **=Al:B2\*{10;20\30;40}**
- 4. Acepta la fórmula con la combinación de teclas adecuada.

Observa que Excel ha ido multiplicando los valores de la matriz por los números introducidos en la fórmula:

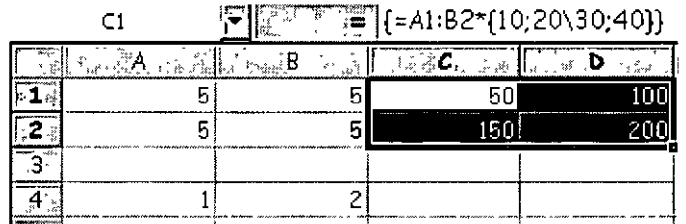

Cuando trabajamos por fórmulas matriciales, cada uno de los elementos de la misma, debe tener idéntico número de filas y columnas, porque de lo contrario, Excel expandiría las fórmulas matriciales. Por ejemplo:

**={1;2;3}\*{2\3}** se convertiría en **={1;2;3\1;2;3}\*{2;2;2\3;3;3}** 

- 5. Selecciona el rango **C4:ES**
- 6. Introduce la fórmula: **=A4:B4+{2;5;0\3;9;5}** *y* acéptala.

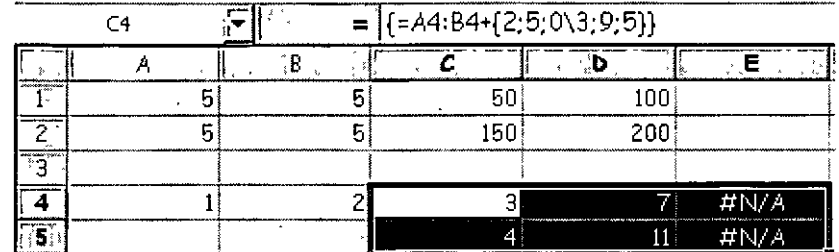

Observemos que Excel devuelve un mensaje de error diciendo que el rango seleccionado es diferente al de la matriz original.

7. Graba si lo deseas la hoja.

# **Vínculos y referencias en Excel**

Excel permite utilizar en sus fórmulas referencias a otras celdas, hojas o incluso libros de trabajo. A veces es más práctico dividir el trabajo en pequeños libros y posteriormente unirlos en uno. Imagínate una empresa con tres sucursales, las cuales llevan por separado una serie de hojas. En un momento dado, interesaría unirlas todas en una sola hoja a modo de resumen.

Excel permite varios tipos de referencias en sus fórmulas:

- **Referencias externas:** cualquier referencia a celdas y rangos de otros libros de trabajo.
- **Libro independiente:** un libro que contiene vínculos con otros libros, y por lo tanto **depende** de los datos de los otros libros.
- **Libro de trabajo fuente:** libro que contiene los datos a los que hace referencia una fórmula de un libro dependiente a través de una referencia externa.

Por ejemplo, la referencia:

'C:\Mis documentos\[Ventas.xls]Enero' !Al 2

haría referencia a la celda **A12** de la hoja **Enero** del libro **Ventas.xls** que está guardado en la carpeta **Mis documentos** de la unidad **C:** <sup>~</sup>

1. Crea en un libro nuevo la siguiente hoja:

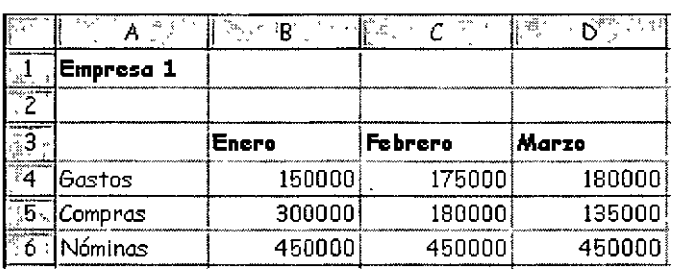

- 2. Guarda el libro con el nombre: **Empresal**
- 3. Cierra el libro de trabajo.
- 4. En un nuevo libro de trabajo, crea la siguiente hoja:

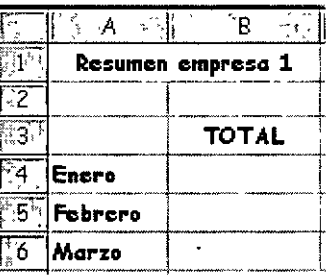

- 5. Sitúate en la celda **84.**
- 6. Escribe la fórmula: (suponiendo que la tengas guardada en la carpeta **Mis documentos:**

## = **'C: \Mis documentos\ [empresa 1.xls] Hoja 1' ! 84:04**

- 7. Cópiala dos celdas hacia abajo.
- B. Graba el libro con el nombre: **empresa2.xls**
- 9. Abre el libro **empresal.xls**
- 10.Accede a **Ventana - Organizar** *y* acepta la opción **Mosaico.**

Ahora tenemos dos ventanas correspondientes a los dos libros de trabajo abiertos. Para pasar de una a otra, debemos activarla con un clik en su título o en cualquier parte de la misma. Por ejemplo, si deseamos situar el cursor en la ventana inactiva, primero debemos pulsar un click para activarla y después otro click para situar ya el cursor.

11.Sitúa el cursor en la celda **B4** del libro **empresa2.** 

Observa la barra de fórmulas. Ahora no vemos el camino marcado que hace referencia a un archivo grabado en disco. Cuando tenemos abiertos los archivos, no se observa el camino de unidades y carpetas.

Si ahora modificamos cualquier dato del libro **empresal,** se actualizarían las fórmulas del libro **empresa2.** 

12. Cierra los dos libros.

# **Auditoría de hojas**

Esta sencilla opción sirve para saber a qué celdas hace referencia una fórmula determinada, posibles errores en fórmulas, etc.

- 1. Crea un libro nuevo.
- 2. Crea una sencilla hoja con sus fórmulas:

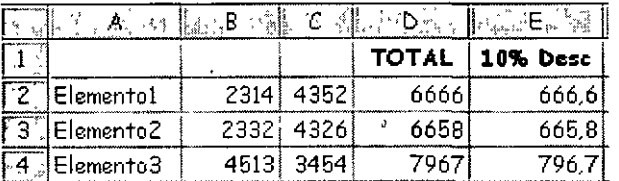

- 3. Sitúa el cursor en la celda **02**
- 3. Accede a **Herramientas - Auditoría - Rastrear precedentes**
- 4. Accede a **Herramientas - Auditoría - Rastrear dependientes**

Excel nos muestra que la fórmula hace referencia al rango B2:C2 (precedentes) y que a su vez, otra celda, la E2, depende del resultado de la celda actual (dependientes).

A través de esta opción podemos localizar qué celdas dependen de otras en sus fórmulas, a qué celdas hace referencia la fórmula, etc. Incluso podemos, en caso de error, localizar el mismo (opción Rastrear error)

5. Accede a **Herramientas - Auditoría - Quitar todas las flechas** 

# **Protección de hojas**

La protección de hojas nos permite proteger contra accidentales algunas celdas que consideremos importantes. proteger toda la hoja, el libro entero, o bien sólo algunas celdas. borrados Podemos

- 1. Accede a **Herramientas - Proteger - Proteger hoja** *y* acepta el cuadro de diálogo que aparece.
- 2. Intenta borrar con la tecla **Supr** cualquier celda que contenga un dato.

La hoja está protegida por completo. Imaginemos ahora que sólo deseamos proteger las celdas que contienen las fórmulas, dejando libres de protección el resto de celdas.

- 3. Desprotege la hoja siguiendo el mismo método que antes.
- 4. Selecciona el rango **B2:C4** y accede a **Formato - Celdas - (Pestaña proteger}.**
- 5. Desactiva la opción **Bloqueada** *y* acepta el cuadro.
- 6. Vuelve a proteger la hoja desde **Herramientas - Proteger - Proteger hoja.**
- 7. Cambia algún valor del rango **B2:C4**
- B. Intenta cambiar algo o borrar alguna celda del resto de la hoja.

Con la opción anterior (Bloqueada), hemos preparado un rango de celdas para que esté libre de protección cuando decidamos proteger toda la hoja. De esta forma no habrá fallos de borrados accidentales en celdas importantes.

Si escribimos una contraseña al proteger la hoja, nos la pedirá en caso de querer desprotegerla posteriormente.

Si elegimos la opción **Proteger libro,** podemos proteger la estructura entera del libro (formatos, anchura de columnas, colores, etc...)

#### **Insertar comentarios**

Es posible la inserción de comentarios en una celda a modo de anotación personal. Desde la opción **Insertar - Comentario** podemos crear una pequeña anotación.

- 1. Sitúa el cursor en **El** *y* accede a **Insertar - Comentario.**
- 2. Escribe el siguiente texto:

*Descuento aplicado según la última reunión del consejo de administración* 

3. Pulsa click fuera de la casilla amarilla.

Dependiendo de qué opción esté activada en el menú **Herramientas** - **Opciones - Ver,** podemos desactivar la visualización de una marca roja, la nota amarilla, activar sólo la marca, o todo.

- 4. Accede a **Herramientas - Opciones** *y* observa en la pestaña **Ver**  (sección **Comentarios)** las distintas casillas de opción. Prueba a activar las tres saliendo del cuadro de diálogo *y* observa el resultado.
- 5. Finalmente, deja la opción **Sólo indicador de comentario** activada.
- 6. Sitúa el cursor sobre la celda que contiene el comentario.
- 7. Pulsa el botón derecho del ratón sobre esa misma celda.

Desde aquí o bien desde **Edición,** podemos modificar o eliminar el comentario.

# **Subtotales**

En listas de datos agrupados por un campo, es útil mostrar a veces no solo el total general de una columna, sino también los sub-totales parciales de cada elemento común.

1. Crea una sencilla hoja:

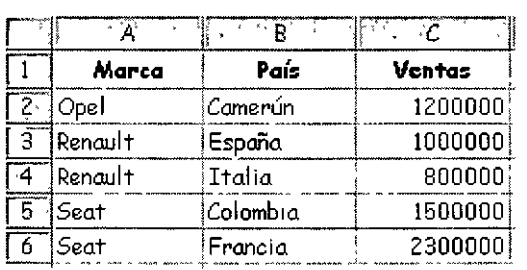

- 2. Ordénala por **Marca.**
- 3. Selecciona todo el rango de datos **{A1:C6)**
- 4. Accede a **Datos - Subtotales.**

Excel nos muestra por defecto una configuración para crear sub-totales agrupados por **Marca** (casilla **Para cada cambio en),** utilizando la función **SUMA** y añadiendo el resultado bajo la columna **Ventas** 

5. Acepta el cuadro.

Observa la agrupación que ha hecho Excel, calculando las ventas por marcas y obteniendo las sumas parciales de cada una de ellas

En el margen izquierdo de la ventana se muestran unos controles para obtener mayor o menor nivel de resumen en los subtotales.

- 6. Pulsa los botones  $\sqrt{112/3}$ . y observa el resultado.
- 7. Vuelve a **Datos - Subtotales.**
- 8. Abre la lista de **Usar función** y elige la función **PROMEDIO.**
- 9. Desactiva la casilla **Reemplazar subtotales actuales** porque borraría los que ya hay escritos.
- 10.Acepta.
- 11. Pulsa un click uno a uno en los 4 botones la 1215 resultado. y observa el
- 12.Accede a **Datos - Subtotales** y pulsa en **Quitar todos.**

Si se quisiera crear subtotales por otro campo (por ejemplo el campo **País),** deberíamos primero ordenar la lista por ese campo para que Excel pueda agrupar posteriormente la tabla.

# Tablas dinámicas

Una tabla dinámica nos permite modificar el aspecto de una lista de elementos de una forma más fácil, cómoda y resumida. Además, podemos modificar su aspecto y mover campos de lugar.

Para crear tablas dinámicas hemos de tener previamente una tabla de datos preparada y posteriormente acceder a Datos - Asistente para tablas dinámicas.

1. Crea la siguiente tabla de datos:

 $\backslash$ 

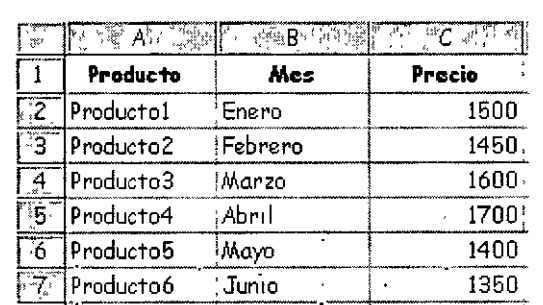

2. Selecciona toda la tabla *y* accede a Datos - Asistente para tablas dinámicas.

En primer lugar aparece una pantalla que representa el primer paso en el asistente para tablas dinámicas. Aceptaremos la tabla que hay en pantalla.

- 3. Pulsa en Siguiente.
- 4. Acepta el rango pulsando en Siguiente.

En el siguiente paso, Excel nos muestra la pantalla de diseño de la

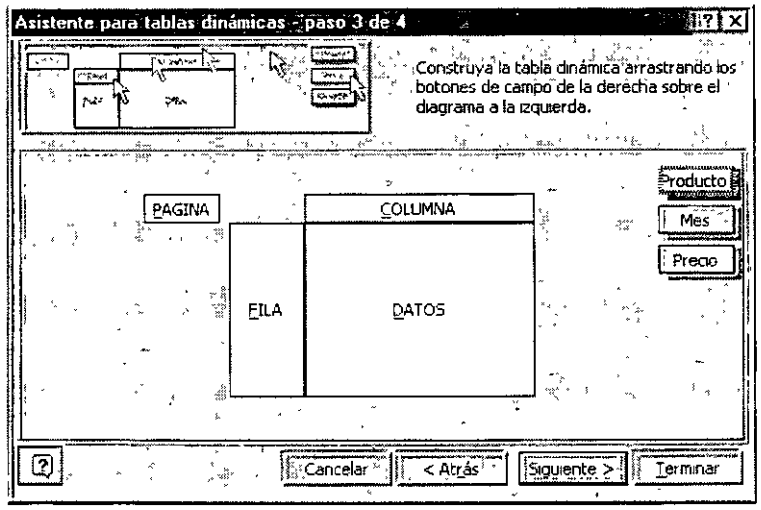

tabla.

Los campos del origen de los datos están situados en la parte derecha del cuadro de diálogo. Aquí veremos la estructura final que tendrá la tabla. Lo que hay que hacer es "arrastrar" los campos de la derecha hacia la posición deseada en el interior de la tabla.

5. Arrastra los campos de la parte derecha según se ve en la ilustración:

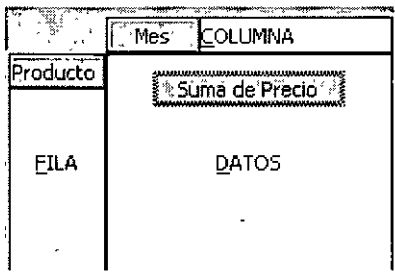

#### 6. Pulsa en **Siguiente.**

Como último paso, Excel nos propone crear la tabla en la misma hoja de trabajo a partir de una celda determinada, o bien en una hoja completamente nueva (opción elegida por defecto).

7. Asegúrate de que está activada esta última opción *y* pulsa en **Terminar.** 

Observa el resultado de la tabla dinámica. Hemos diseñado la estructura para que nos muestre los productos en su parte izquierda, los meses en columnas, y además, el precio de cada producto en la intersección de la columna.

Observa también que se han calculado los totales por productos y por meses.

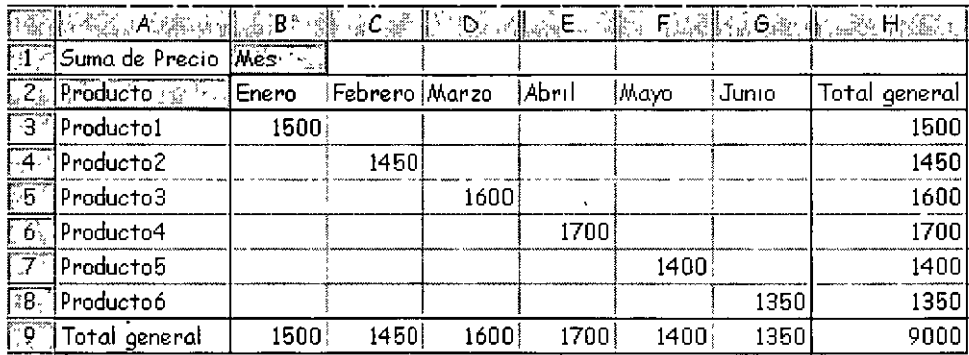

Si modificamos algún dato de la tabla original, podemos actualizar la tabla dinámica desde la opción **Datos - Actualizar datos** siempre que el cursor esté en el interior de la tabla dinámica.

Al actualizar una tabla, Excel compara los datos originales. Pero si se han añadido nuevas filas, tendremos que indicar el nuevo rango accediendo al paso 2 del Asistente. Esto podemos hacerlo accediendo nuevamente a **Datos - Asistente para tablas dinámicas** y volviendo atrás un paso.

Es posible que al terminar de diseñar la tabla dinámica nos interese ocultar algún subtotal calculado. Si es así, debemos pulsar **doble click** en el campo gris que representa el nombre de algún campo, y en el cuadro de diálogo que aparece, elegir la opción **Ninguno.** Desde este mismo cuadro podemos también cambiar el tipo de cálculo.

Es posible también mover los campos de sitio simplemente arrastrando su botón gris hacia otra posición. Por ejemplo, puede ser que queramos ver la tabla con la disposición de los campos al revés, es decir, los productos en columnas y los meses en filas.

Si no está al crear la tabla, podemos activar la visualización de la barra de herramientas para tablas dinámicas (Ver- Barras de herramientas - Tablas dinámicas).

Table of a form of a 2. 
$$
\mathbb{E}[\mathbf{B} \times \mathbf{B}] = \mathbf{0}
$$

Desde aquí podemos realizar operaciones de actualización, selección de campos, ocultar, resumir, agrupar, etc. Puedes practicar sin miedo los diferentes botones de la barra.

#### **Búsqueda de objetivos**

Hay veces en los que al trabajar con fórmulas, conocemos el resultado que se desea obtener, pero no las variables que necesita la fórmula para alcanzar dicho resultado. Por ejemplo, imaginemos que deseamos pedir un préstamo al bando de 2.000.000 de pts y disponemos de dos años para pagarlo. Veamos cómo se calcula el pago mensual:

La función **=PAGO(interés/12;período\*12;capital)** nos da la cuota mensual a pagar según un capital, un interés y un período en años.

1. Escribe los siguientes datos:

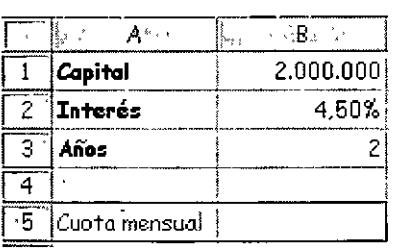

- 2. Escribe en la celda **BS** la fórmula: **=PAGO(B2/12;B3\*12;B1).**
- 3. Quita los decimales.
- 4. Vemos que la cuota a pagar es de **87.296 Pts.**

La función =PAGO() siempre nos dará el resultado en números negativos. Si queremos convertirlo en resultado positivo, debemos encerrar la función en otra función: la función =ABS() Esta función convierte cualquier número en positivo (valor absoluto)

#### 5. Modifica la función y escribe: **=ABS(PAGO(B2/12;B3\*12;B1))**

Ahora podemos variar los valores de las tres casillas superiores para comprobar diferentes resultados. Pero vamos a lo que vamos: imaginemos que sólo disponemos de 80.000 pts para pagar cada mes. El banco actual nos ofrece un interés del 4,5%, así que vamos a ver qué interés tendríamos que conseguir para llegar a pagar las 80.000 que podemos pagar. Podríamos ir cambiando manualmente la celda del interés hasta conseguir el resultado requerido, pero a veces hay cálculos complejos y nos llevaría tiempo ir probando con decimales hasta conseguirlo.

Para ello, tenemos la opción **Buscar objetivos,** a través de la cual Excel nos proporcionará el resultado buscado.

- 5. Sitúa el cursor en **BS** si no lo está ya.
- 6. Accede a **Herramientas - Buscar objetivos.**
- 7. Rellena las casillas como ves a continuación y acepta el cuadro.

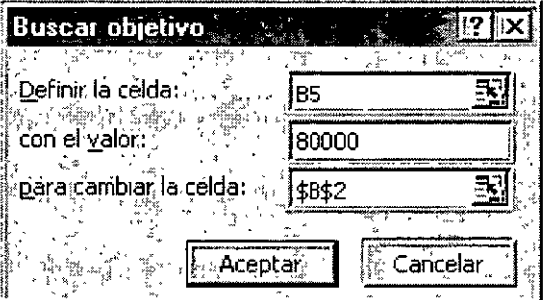

Excel avisa que ha hallado una solución al problema.

8. Aceptá este último cuadro de diálogo.

Sin embargo, si observas la celda del interés, aparece en negativo, por lo que el resultado no ha sido el esperado (evidentemente, el banco no nos va a pagar el interés a nosotros), por lo que nos vemos obligados a cambiar otra celda.

El capital no podemos cambiarlo. Necesitamos los 2.000.000, así que vamos a intentarlo con los años.

9. Deshaz la última acción desde

1 O. Vuelve a preparar las siguientes casillas:

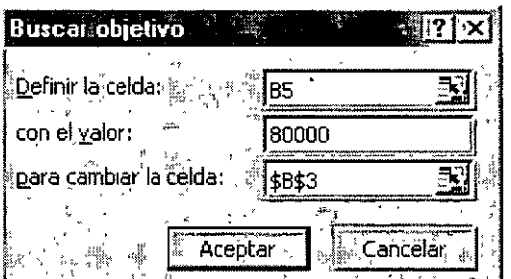

11. Acepta la solución de Excel.

Observa que han aparecido decimales, pero ya sabemos que podemos cambiar el número de meses a pagar si es que no podemos tocar el interés. Quita los decimales. Necesitaremos dos años y dos meses.

Posiblemente otro banco nos ofrezca un interés más bajo, por lo que podemos volver a buscar un nuevo valor para el período.

Para trabajar con la opción de **Buscar objetivos,** hay que tener presente lo siguiente:

- Una celda cambiante (variable) debe tener un valor del que dependa la fórmula para la que se desea encontrar una solución específica.
- Una celda cambiante no puede contener una fórmula.
- Si el resultado esperado no es el deseado, debemos deshacer la acción.

# **Tablas de datos de una y dos variables**

Existe otro método para buscar valores deseados llamado **tablas de variables.** Existen dos tipos de tablas:

- **Tabla de una variable:** utilizada cuando se quiere comprobar cómo afecta un valor determinado a una o varias fórmulas.
- **Tabla de dos variables:** para comprobar cómo afectan dos valores a una fórmula.

A continuación modificaremos la tabla de amortización del préstamo de forma que Excel calcule varios intereses y varios años al mismo tiempo. Para crear una tabla hay que tener en cuenta:

- La celda que contiene la fórmula deberá ocupar el vértice superior izquierdo del rango que contendrá el resultado de los cálculos.
- Los diferentes valores de una de las variables deberán ser introducidos en una columna, y los valores de la otra variable en una fila, de forma que los valores queden a la derecha y debajo de la fórmula.
- El resultado obtenido es una matriz, y deberá ser tratada como tal (ver lección 8)
- 1. Prepara Ja siguiente tabla. En ella, hemos dispuesto varios tipos de interés *y* varios años para ver distintos resultados de una sola vez.

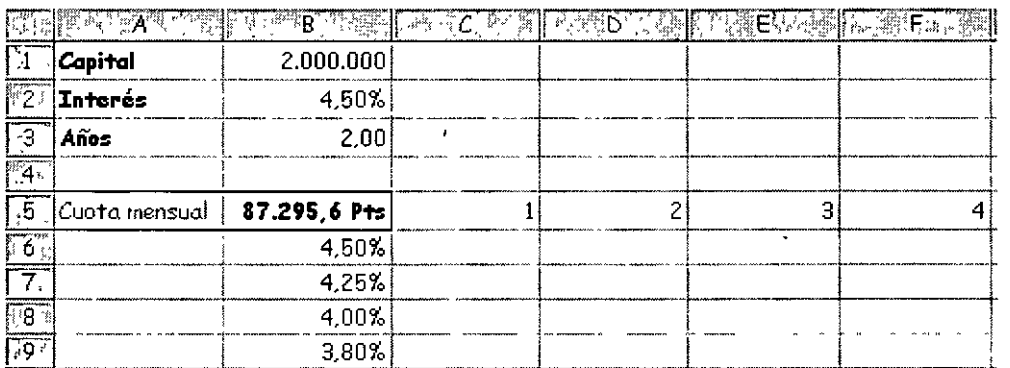

- **2.** Selecciona el rango **BS:F9** *y* accede a **Datos - Tabla**
- 3. Rellena las casillas como ves a continuación *y* acepta.

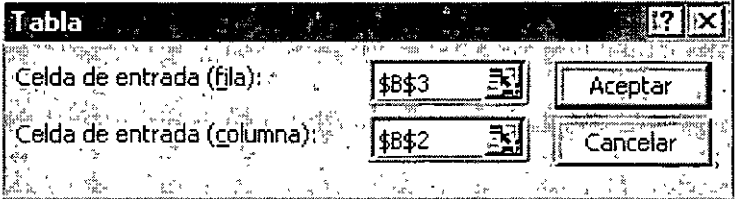

4. Debes seleccionar el rango **C6:F9** *y* arreglarlo de forma que no se vean decimales, formato millares *y* ajustar el ancho de las columnas.

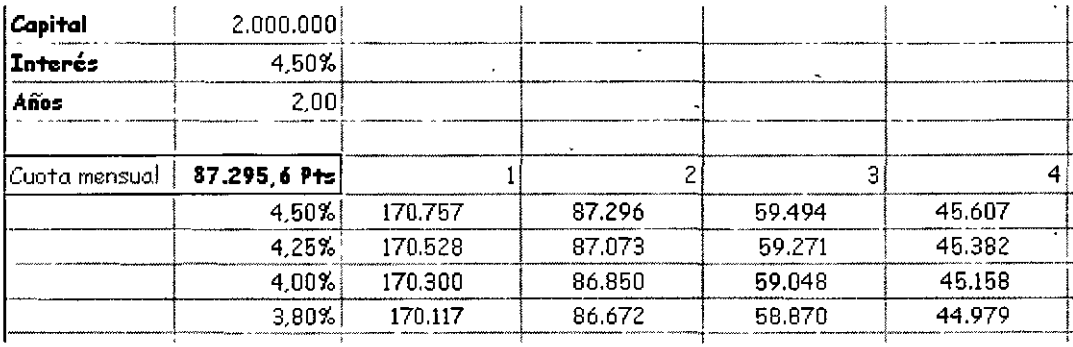

De esta forma podemos comprobar de una sola vez varios años y varios tipos de interés.

# **Escenarios**

**Un Escenario** es un grupo de celdas llamadas **Celdas cambiantes**  que se guarda con un nombre.

1. Haz una copia de la hoja con la que estamos trabajando *y* en la copia, modifica los datos:

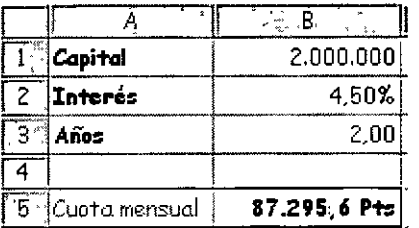

- 2. Accede a **Herramientas - Escenarios** *y* pulsa en **Agregar.**
- 3. Rellena las casillas tal *y* como ves en la página siguiente:

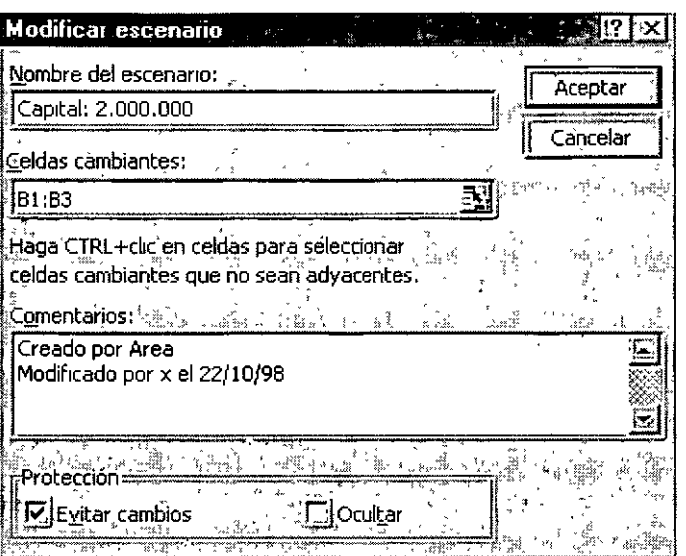

- 4. Acepta el cuadro de diálogo.
- 5. Vuelve a aceptar el siguiente cuadro de diálogo.
- 6. Vuelve a pulsar en **Agregar.**
- 7. Colócales el nombre:

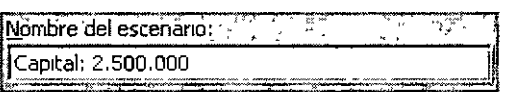

8. Acepta y modifica el siguiente cuadro:

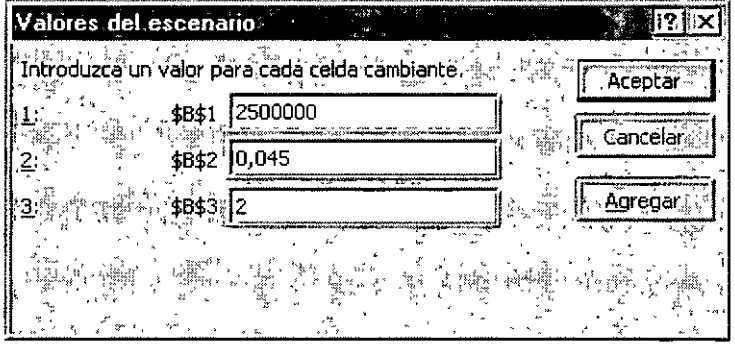

9. Acepta *y* agrega otro escenario.

10. Vuelve a escribir igual que antes:

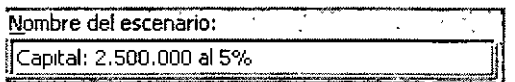

 $\overline{\phantom{a}}$ 

11. Acepta *y* modifica la línea del interés:

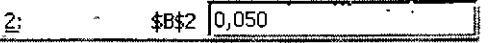

11.Acepta.

Acabamos de crear tres escenarios con distintas celdas cambiantes para un mismo modelo de hoja y una misma fórmula.

- 12.Selecciona el primer escenario de la lista *y* pulsa en **Mostrar.** Observa el resultado en la hoja de cálculo.
- 13.Haz lo mismo para los otros dos escenarios. Muéstralos *y* observa el resultado.

Podemos también crear un resumen de todos los escenarios existentes en una hoja para observar y comparar los resultados.

14.Pulsa en **Resumen** *y* acepta el cuadro que aparece.

Observa que Excel ha creado una nueva hoja en formato de sub-totales (o en formato tabla dinámica si se hubiera elegido la otra opción). Esta hoja puede ser tratada como una hoja de sub-totales expandiendo y encogiendo niveles.

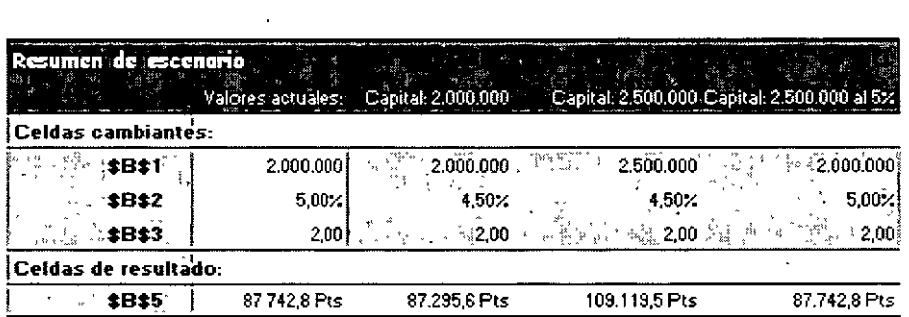

Notas La columna de valores actuales representa los valores de las celdas cambiantes *en* **el momento en que** *se creó* **el Informe resumen de escenario. las celdas camb1anto;-s de cada escenario** *se* **muestran** *en* **gris.** 

# **Solver**

El programa **Solver** se puede utilizar para . resolver problemas complejos, creando un modelo de hoja con múltiples celdas cambiantes.

Para resolver un problema con **Solver** debemos definir:

- La celda objetivo (celda cuyo valor deseamos aumentar, disminuir o determinar)
- Las celdas cambiantes (son usadas por Solver para encontrar el valor deseado en la celda objetivo)
- Las restricciones (límites que se aplican sobre las celdas cambiantes)
- 1. Crea la hoja que viene a continuación teniendo en cuenta las fórmulas de las siguientes celdas:

 $B9 = B4-B8$ **83**  $=35*B2*(B6+3000)\wedge 0,5$ 

 $B4 = B3*35$ 

(Al margen de las típicas sumas de totales)

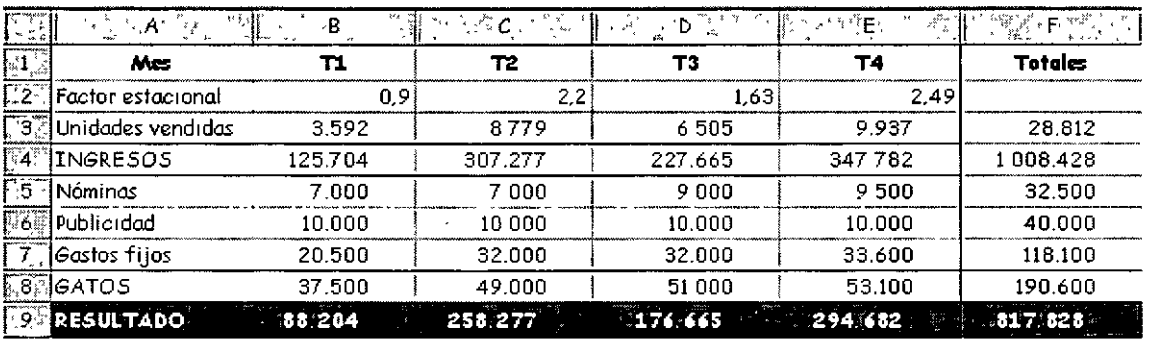

Hemos calculado el beneficio restando los gastos de los ingresos. Por otro lado, los ingresos son proporcionales al número de unidades vendidas multiplicado por el precio de venta (35 pts).

#### 2. Observa la fórmula de la celda **83**

Las **unidades que esperamos vender** en cada trimestre son el resultado de una compleja fórmula que depende del factor estacional (en qué períodos se espera vender) y el presupuesto en publicidad (supuestas ventas favorables). No te preocupes si no entiendes demasiado esta fórmula.

3. Sitúa el cursor en **F9.** 

El objetivo es establecer cuál es la mejor distribución del gasto en publicidad a lo largo del año. En todo caso, el presupuesto en publicidad **no superará las 40.000** anuales.

Resumiendo: queremos encontrar el máximo beneficio posible (F9), variando el valor de unas determinadas cedas, que representan el presupuesto en publicidad(B6: E6), teniendo en cuenta que dicho presupuesto no debe exceder las 40.000 pesetas al año. ·

4. Elige **Herramientas - Solver.** 

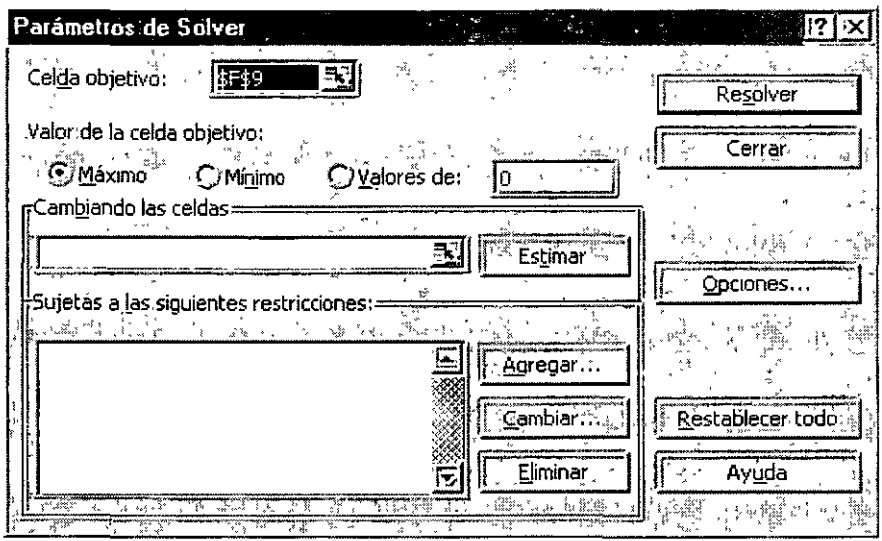

La **Celda objetivo** es aquella cuyo valor queremos encontrar (aumentándolo o disminuyéndolo).

El campo **Cambiando las celdas** indicará las celdas cuyos valores se pueden cambiar para obtener el resultado buscado. En nuestro ejemplo serán aquellas celdas donde se muestra el valor del gasto en publicidad para un período determinado.

5. Sitúa el cursor en el campo **Cambiando las celdas** *y* pulsa el botón rojo (minimizar diálogo).

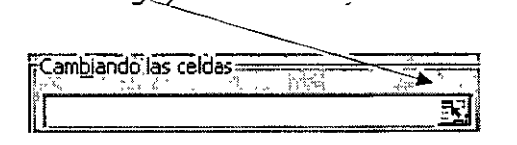

- 6. Introduce (o selecciona con el ratón) el rango **B6:E6.**
- 7. Vuelve a mostrar el cuadro de diálogo desde el botón rojo.

A continuación vamos a añadir las **restricciones** que se deberán cumplir en los cálculos. Recuerda que el presupuesto en publicidad no excederá las 40.000 pts.

- 8. Pulsa el botón **Agregar.**
- 9. Pulsa **F6** en la hoja de cálculo.

10.Haz click en el campo **Restricción**.

j

- 11.Escribe el valor: **40000.**
- 12.Pulsa el botón **Agregar** del mismo cuadro de diálogo.

Otra restricción es que el gasto de cada período sea siempre positivo.

- 13.Pulsa en el gasto de publicidad del primer período **86.**
- 14.Elige el operador >= de la lista del medio *y* completa el cuadro de la siguiente forma:

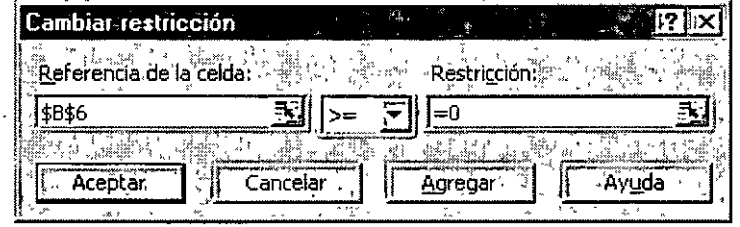

- 15.Introduce las demás restricciones correspondientes a los.tres períodos que faltan de la mima forma.
- 16.Acepta el cuadro para salir al cuadro de diálogo principal.
- 17.Pulsa en el botón **Resolver.**

Observa que Excel ha encontrado una solución que cumple todos los requisitos impuestos. Ahora podemos aceptarla o rechazarla.

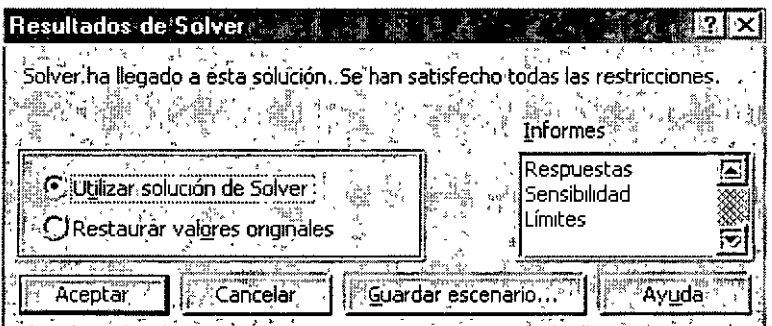

#### 18.Pulsa en **Aceptar.**

Observa que ahora la hoja de cálculo muestra el beneficio máximo que podemos conseguir jugando con el presupuesto en publicidad.

Como detalle curioso, observa cómo no deberíamos programar ninguna partida presupuestaria para la publicidad del primer período.

/

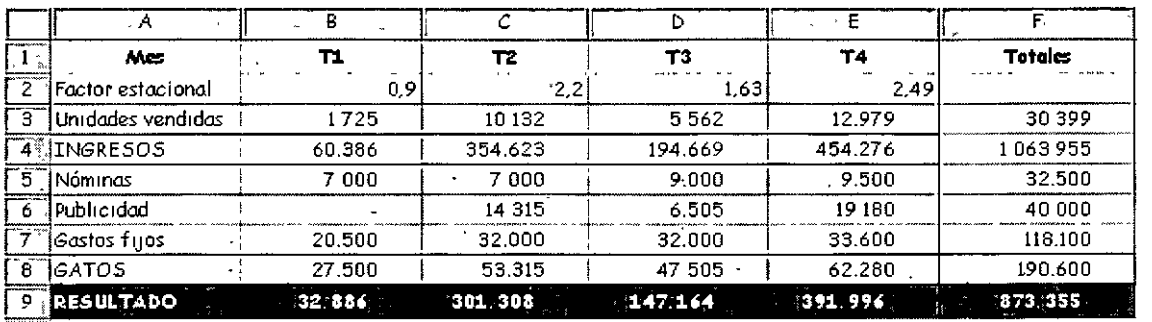

# **Configuración del Solver**

Desde Herramientas - Solver (botón Opciones...) tenemos varias opciones para configurar Solver. Las más importantes son:

- Tiempo máximo: segundos transcurridos para encontrar una solución. El máximo aceptado es de 32. 767 segundos.
- Iteraciones: número máximo de iteraciones o cálculos internos.
- Precisión: número fraccional entre 0 y 1 para saber si el valor de una celda alcanza su objetivo o cumple un límite superior o inferior. Cuanto menor sea el número, mayor será la precisión.
- Tolerancia: tanto por ciento de error aceptable como solución óptima cuando la restricción es un número entero.
- Adoptar modo lineal: si se activa esta opción, se acelera el proceso de cálculo.
- Mostrar resultado de iteraciones: si se activa, se interrumpe el proceso para visualizar los resultados de cada iteración.
- Usar escala automática: se activa si la magnitud de los. valores de entrada y los de salida son muy diferentes.

## **Acceso a datos del exterior**

A veces puede ocurrir que necesitemos datos que originalmente se crearon con otros programas especiales para ese cometido. Podemos tener una base de datos creada con Access o dBASE que son dos de los más conocidos gestores de bases de datos y posteriormente querer importar esos datos hacia Excel para pode trabajar con ellos.

Para ello necesitaremos una aplicación especial llamada **Microsoft Query** que nos permitirá acceso a datos externos creados desde distintos programas.

También es posible que sólo nos interese acceder a un conjunto de datos y no a todos los datos de la base por completo, por lo que utilizaremos una **Consulta** que son parámetros especiales donde podemos elegir qué datos queremos visualizar o importar hacia Excel.

Si deseamos acceder a este tipo de datos, es necesario haber instalado previamente los controladores de base de datos que permiten el acceso a dichos datos. Esto lo puedes comprobar desde el **Panel de Control** y accediendo al icono:

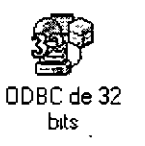

donde te aparecerá un cuadro de diálogo con los controladores disponibles:

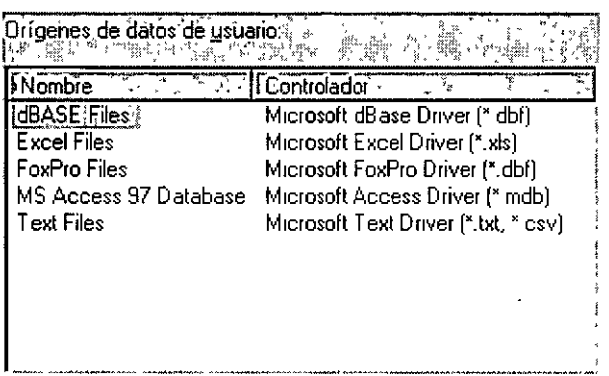

#### **Creación de una consulta de datos**

Para comenzar, es necesario definir previamente la consulta que utilizaremos indicando la fuente de datos y las tablas que queremos importar. Si no tienes nociones de la utilización de los programas gestores de bases de datos, no te preocupes porque sólo vamos a extraer datos de ellos.

Veamos cómo hacerlo:

*1.* Accede a **Datos - Obtener datos externos - Crear nueva consulta** 

Aparecerá la pantalla de **Microsoft Query.** Ahora podemos dar un nombre a la nueva consulta.

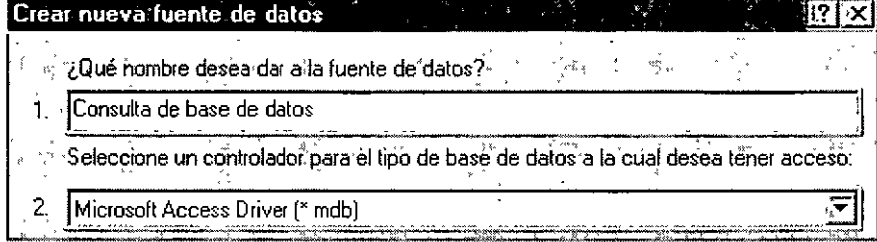

- 2. Pulsa en **Añadir** *y* añade los siguientes datos:
- 3. Haz click en **Conectar.**
- 4. Click en **Seleccionar**

Ahora debemos indicarle la ruta donde buscará el archivo a importar. Nosotros hemos elegido la base de datos **Neptuno.MDB** que viene de ejemplo en la instalación de Microsoft Office 97. La puedes encontrar en la carpeta **C:\Archivos de programa \Microsoft Office\Office\Ejemplos.** Observa la siguiente ilustración:

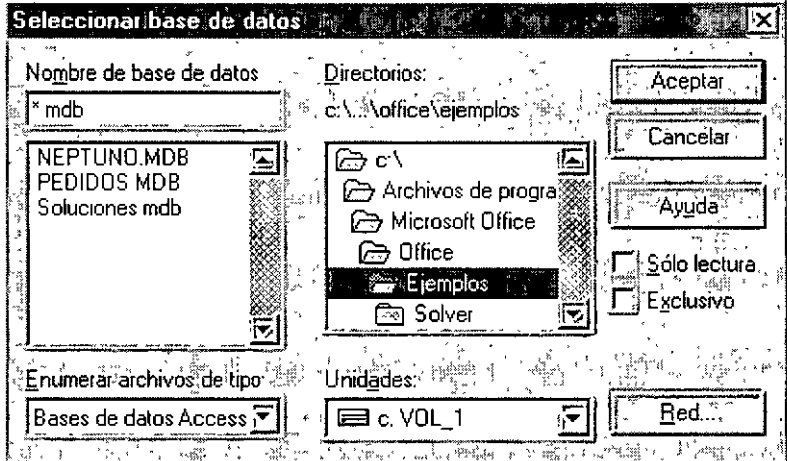

- 5. Selecciona la base de datos **SOLUCIONES.MDB** *y* acepta.
- 6. Acepta también el cuadro de diálogo que aparece (el anterior)
- 7. Selecciona Ja tabla **CLIENTES**

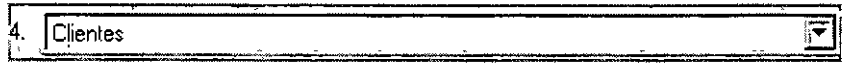

8. Acepta Jos cuadros de diálogo que quedan hasta que aparezca en pantalla el asistente de creación de consultas tal *y* como aparece en la página siguiente:
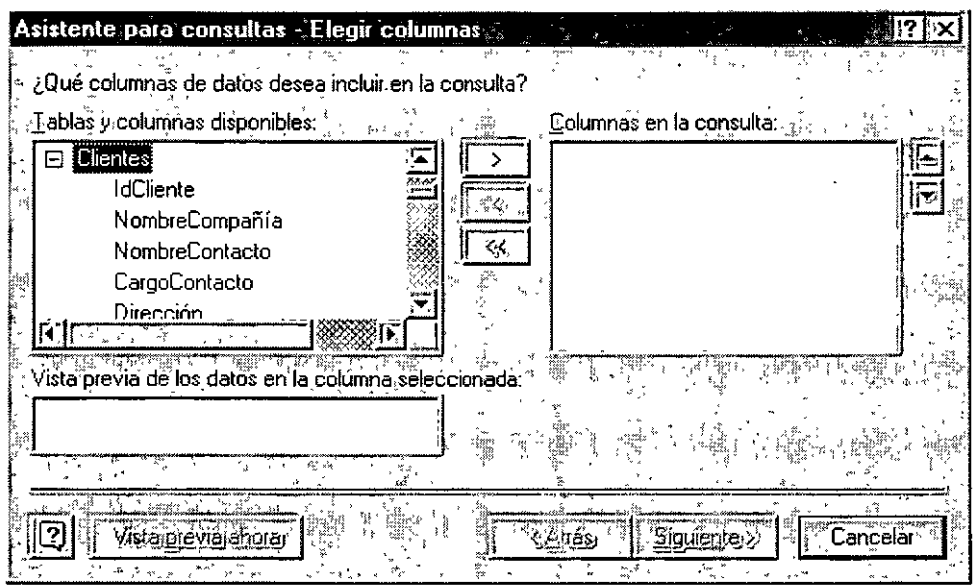

- 9. Carga los campos **IdCliente, Dirección, Ciudad**  y **Teléfono**  seleccionando click en el campo *y* pulsando el botón كحما
- 10. Pasa al paso **Siguiente.**

Ahora podemos elegir de entre los campos alguna condición para la importación de los datos. Es posible que sólo nos interesen los clientes cuya población sea Barcelona. Si no modificamos ninguna opción, Excel importará todos los datos.

11. Modifica las casillas de la siguiente forma:

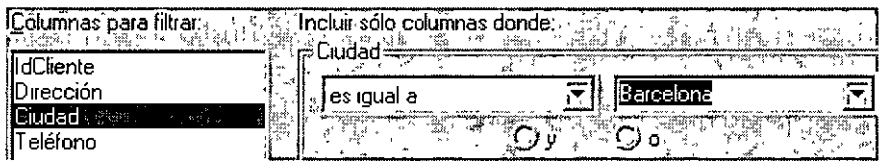

#### 12.Pulsa en **Siguiente.**

13.Elige el campo **IdCliente** como campo para la ordenación y **Siguiente.** 

A continuación podríamos importar los datos directamente a Excel , pero vamos a ver cómo funciona la ventana de Query. También podríamos guardar la consulta.

- 14. Elige la opción **Ver datos...**
- 15.Pulsa en **Finalizar.**

### **Microsoft Query**

Aparece la pantalla de trabajo de Microsoft Query. Desde esta pantalla podemos modificar las opciones de consulta, el modo de ordenación, añadir o · eliminar campos, etc.

Observa las partes de la pantalla: en la parte superior tenemos la típica barra de botones. En la parte central el nombre y los campos de la tabla que hemos elegido, así como la ventana de criterios de selección, y en la parte inferior los campos en forma de columna.

Podemos añadir campos a la consulta seleccionándolos de la tabla y arrastrándolos· hacia una nueva columna de la parte inferior. En nuestro caso, vemos que sólo hay un cliente que cumpla la condición de ser de la ciudad de Barcelona.

- 16. Borra el criterio **Barcelona** de la casilla de criterios.
- 17. Pulsa el botón **Ejecutar consulta ahora** situado en la barra de herramientas superior y observa el resultado.
- 18.Abre el menú **Archivo** *y* selecciona la opción **Devolver datos a Microsoft Excel.**
- 19.Acepta el cuadro de diálogo que aparece.

## **Devolver datos a Excel**

Ahora podemos tratar los datos como si fueran columnas normales de Excel, pero con la ventaja que también podemos modificar algunos parámetros desde la barra de herramientas que aparece.

$$
\mathbf{P} \in \mathbb{R} \times \mathbf{S} \bullet
$$

A través de esta barra tendremos siempre la posibilidad de actualizar la consulta, haya o no haya ocurrido alguna modificación en ella.

Fíjate que es posible porque el programa almacena en un libro de trabajo la definición de la consulta de donde son originarios los datos, de manera que pueda ejecutarse de nuevo cuando deseemos actualizarlos.

Si desactivamos la casilla **Guardar definición de consulta** y guardamos el libro, Excel no podrá volver a actualizar los datos externos porque éstos serán guardados como un rango estático de datos.

También podemos indicar que se actualicen los datos externos cuando se abra el libro que los contiene; para ello hay que activar la casilla **Actualizar al abrir el archivo.** 

Recuerda que, para que sea posible la actualización de los datos externos, se necesita almacenar la consulta en el mismo libro o tener la consulta guardada y ejecutarla de nuevo.

# **Impresión de una hoja**

Utilizando la última hoja que tenemos en pantalla, veamos que hacer en el caso de impresión de una hoja. En principio tenemos el botón **Vista preliminar** situado en la barra superior de herramientas que nos permite obtener una visión previa del resultado de la hoja antes de imprimir.

1. Accede a esta opción

Observa la parte superior: tenemos varios botones para controlar los márgenes (arrastrando), o bien para modificar las características de la impresión (botón Configurar)

2. Accede al botón **Configurar.** 

Desde este cuadro de diálogo podemos establecer el tamaño del papel, orientación en la impresora, cambiar la escala de impresión, colocar encabezados, etc.

Observa que en la parte superior existen unas pestañas desde donde podemos modificar todos estos parámetros. Puedes realizar distintas pruebas y combinaciones sin llegar a imprimir, y observar el resultado en la pantalla de presentación preliminar.

## **Selección del área de impresión**

Es posible seleccionar sólo un rango de celdas para que se imprima. Para hacer esto.

- l. Selecciona el rango a imprimir
- 2. Ir a **Archivo - Área de impresión - Establecer área de impresión**

## **Corrección ortográfica**

EXCEL XP incorpora un corrector ortográfico que podemos activar al ir escribiendo texto sobre la marcha o bien una vez hayamos terminado de escribir.

El corrector que actúa sobre la marcha podemos encontrarlo en **Herramientas - Auto corrección.** En este menú aparece un cuadro de diálogo donde podemos añadir palabras para que Excel las cambie automáticamente por otras.

Otro método es corregir una vez finalizado el trabajo desde **Herramientas - Ortografía.** Aparecerá un menú que nos irá indicando las palabras que Excel considera falta de ortografía. Podemos omitirlas o bien cambiarlas por las que nos ofrece el programa.

Si elegimos la opción **Agregar palabras a...**, podemos elegir el diccionario que queremos introducir la palabra que no se encuentra en el diccionario principal de Excel. Por omisión, disponemos del diccionario **PERSONAL.DIC,** que se encuentra vacío hasta que le vamos añadiendo palabras nuevas.

A partir de introducir una nueva palabra en el diccionario, ésta deja de ser incorrecta. Hay que hacer notar que Excel comparte los diccionarios con otras aplicaciones de Office, por lo que si hemos añadido palabras, éstas estarán disponibles en una futura corrección desde Word, por ejemplo.

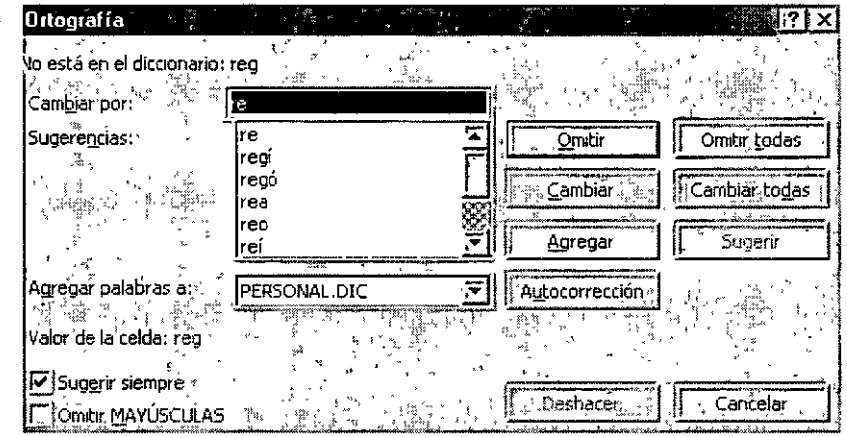

## **Macros (1ª parte)**

En ocasiones, tenemos que realizar acciones repetitivas y rutinarias una y otra vez. En vez de hacerlas manualmente, podemos crear una **macro**  que trabaje por nosotros. Las **macros** son funciones que ejecutan instrucciones automáticamente y que nos permiten ahorrar tiempo y trabajo.

Los pasos para crear una macro son:

- l. Acceder a **Herramientas - Macro - Grabar macro**
- 2. Pulsar las teclas o tareas una tras otra teniendo cuidado en no equivocarnos.
- 3. Detener la grabación de la macro.
- 4. Depurar posibles errores o modificar la macro.

Las macros también pueden ejecutarse pulsando una combinación de teclas específica, por lo que ni siquiera debemos acceder a un menú para invocar a la macro, o bien asignársela a un botón.

Cuando creamos una macro, en realidad Excel está creando un pequeño programa utilizando el lenguaje común en aplicaciones Office: el Visual Basic.

## **Creación de una macro**

1. Accede a **Herramientas - Macro - Grabar nueva macro.** Te aparecerá un menú:

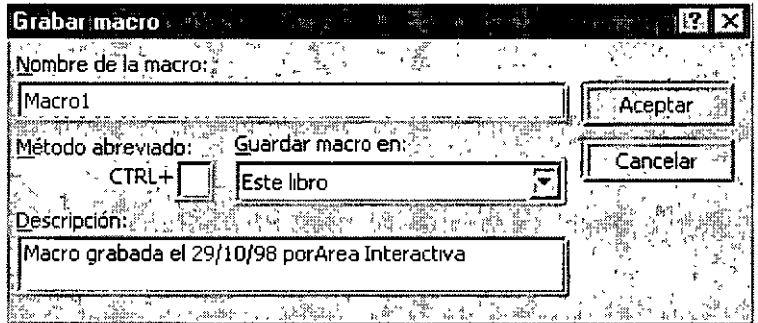

2. Acepta el nombre propuesto (Macro1) *y* acepta el cuadro de diálogo.

A continuación aparecerá un pequeño botón desde el que podrás detener la grabación de la macro.

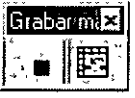

A partir de estos momentos, todo lo que hagas (escribir, borrar, cambiar algo...) se irá grabando. Debemos tener cuidado, porque cualquier fallo también se grabaría.

- 3. Pulsa **Control + Inicio**
- 4. Escribe: **Días transcurridos** *y* pulsa **Intro.**
- 5. En la celda **A2** escribe: **Fecha actual** *y* pulsa **Intro.**
- 6. En la celda **A3** escribe: **Fecha pasada** *y* pulsa **Intro.**
- 7. En la celda **A4** escribe: **Total días** *y* pulsa **Intro.**
- 8. Selecciona con un c/ick la cabecera de la columna **A** (el nombre de la columna) de forma que se seleccione toda la columna.
- 9. Accede a **Formato - Columna - Autoajustar a la selección**
- 10. Pulsa c/ick en Ja celda **82** *y* escribe: **=HOY().** Pulsa **Intro.**
- 11. Escribe: **29/09/98** *y* pulsa **Intro.**
- 12.Accede a **Formato - Celda** elige el formato **Número** y acepta.
- 13. Sitúa el cursor en la celda **Al.**
- 14. Pulsa la combinación de teclas **Control** + \* (se seleccionarán todo el rango no-vacío).
- 15.Accede a **Formato - Autoformato - Multicolor 2** *y* acepta.
- 16. Finaliza la grabación desde el botón **Detener grabación** o bien desde el menú **Herramientas - Macro - Detener grabación.** 
	- Perfecto. Ahora vamos a ver si la macro funciona:
- 1. Colócate en la **Hoja2**
- 2. Accede a **Herramientas - Macro - Macros.**
- 3. Elige tu macro y pulsa el botón **Ejecutar.**
- 4. Observa su comportamiento.

La macro ha ido realizando paso a paso todas las acciones que hemos preparado.

# **Creación de una macro más compleja**

La creación de macros no se limita a pequeñas operaciones rutinarias como acabamos de ver en el último ejemplo; podemos crear macros más complejas que resuelvan situaciones complicadas de formateo y cálculo de celdas que nos ahorrarán mucho trabajo.

Excel crea sus macros utilizando el lenguaje común de programación de los componente de Office: el Visual Basic, por lo que si tenemos idea de dicho lenguaje, podremos modificar el código de la macro manualmente.

Pero vamos a crear una macro más completa. Supongamos que queremos conseguir un informe mensual de una tabla de datos de ventas, añadiendo columnas, clasificándolas, imprimirlas, clasificarlas con otros criterios, etc. Tenderás que abrir el fichero que se adjunta en esta lección y trabajar con él.

- 1. Abre el fichero **Pedidos.XLS** que se adjunta con la presente lección.
- 2. Observa sus dos hojas: **Precios y Pedidos.**

Imagina que se trata de una empresa textil que tiene que elaborar una macro que realice tareas de fin de mes. La hoja nos muestra una clasificación por estados, canales (minorista y mayorista), categorías, precios y cantidad. La macro automatizará el trabajo de forma que cada mes podremos recoger un informe de los pedidos de mes anterior extrayéndolo del sistema de proceso de pedidos.

El secreto de una macro larga es dividirla en varias macros pequeñas y luego unirlas. Si intentamos crear toda una gran macro seguida, habrá que realizar cuatrocientos pasos, cruzar los dedos, desearse lo mejor, y que no hayan demasiados fallos.

La hoja que hemos recuperado nos muestra las unidades y totales netos. Los pedidos del mes anterior, Marzo de 1994, se encuentran en la hoja 2. Como vamos a crear una macro, y estamos sometidos al riesgo de fallos, vamos a crear una copia de nuestra hoja. De todas formas, aunque la macro funcione perfectamente, tendremos una copia para practicar con ella.

1. Crea una copia de la hoja **Pedidos** (arrastrándola hacia la derecha con la tecla de control pulsada).

 $\sqrt{\sqrt{P_t}$  Pedidos  $\sqrt{P_t}$  Pedidos (2) /

#### **Primera tarea: Rellenar etiquetas perdidas**

Cuando el sistema de pedidos produce un informe, introduce una etiqueta en una columna la primera vez que aparece la etiqueta. Vamos a crear la macro. Te pedimos que prestes atención a las acciones que vamos creando y su resultado en pantalla.

1. Crea una nueva macro con el nombre: **RellenarEtiquetas** *y* acepta.

#### Pasos de la macro:

- 1. Pulsa **Ctrl + Inicio** para situar el cursor en la primera celda.
- 2. Pulsa **Ctrl** + \* para seleccionar el rango completo.
- 3. Pulsa **F5** (Ir a...)
- 4. Pulsa el botón **Especial** de ese mismo cuadro de diálogo.
- 5. Activa la casilla **Celdas en blanco** *y* acepta.
- 6. Escribe: =C2 *y* pulsa **Ctrl + Intro.**
- 7. Pulsa **Ctrl + Inicio**
- 8. Pulsa **Ctrl** + \*.
- 9. Elige **Edición - Copiar** (o et botón **Copiar).**
- 10.Elige **Edición - Pegado especial ....**
- 11.Activa **Valores** y acepta.
- 12. Finaliza la grabación.

Hemos utilizado combinaciones de teclas y métodos rápidos de seleccionar y rellenar celdas para agilizar el trabajo.

Observa que hemos finalizado la macro sin desactivar la última selección de celdas. Con una simple pulsación de la tecla **Ese** y después mover el cursor, habría bastado, pero lo hemos hecho así para que puedas ver cómo se modifica una macro.

- 1. Elimina ta hoja copia de **Pedidos.**
- 2. Vuelve a crear otra copia de **Pedidos.**
- 3. Ejecuta la macro en la hoja copia.

Si todos los pasos se han efectuado correctamente, la macro debería funcionar sin problemas.

4. Vuelve a borrar *y* crear otra copia de **Pedidos.** 

### Ver el código de la macro.

Hemos dicho que Excel trabaja sus macros básicamente en el lenguaje común Visual Basic. Veamos qué ha sucedido al crear la macro a base de pulsaciones de teclas y teclear texto:

1. Accede a Herramientas - Macros - Editor de Visual Basic

Te aparecerá una pantalla especial dividida en tres partes:

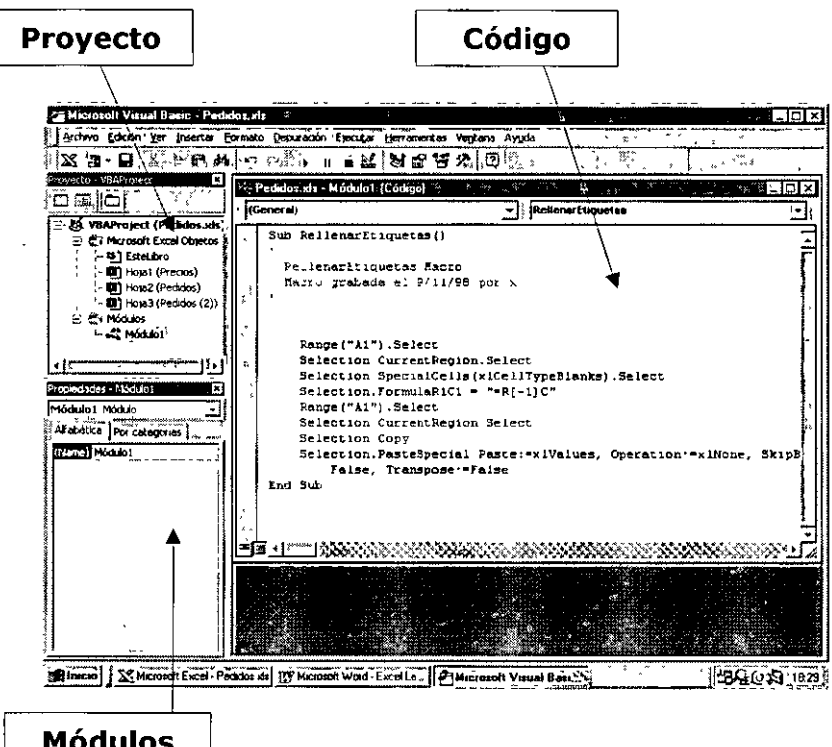

- Pantalla de proyecto: es donde se almacenan los nombres de las hojas y las macros que hay creadas.
- Pantalla de módulos: un módulo es una rutina escrita en Visual Basic  $\bullet$ que se almacena en forma de archivo y que puede ser utilizada en cualquier programa.
- Pantalla de código: aquí es donde podemos escribir y modificar el código de la macro actual.

1. En la pantalla de **Proyecto,** pulsa doble click en **Módulos** *y* luego en **Módulo 1.** Aparecerá el código Visual Basic en la parte derecha.

```
Sub RellenarEtiquetas() 
RellenarEt-1quetas Macro 
Macro grabada el 9/ 11/ 93 por x 
    Range (rrAl") .Select 
    Selection.CurrentRegion.Select 
    Selection.SpecialCells(xlCellTypeBlanks) .Select 
    Setlection. FormulaR1C1 = "=R[-1] C"Range('rAl") .Select 
    Select1on.CurrentRegion.Select 
    Selection.Copy 
    Select1on.PasteSpecial Paste:=xlValues, Operation:=xlNone, Sk1pB 
        False, Transpose:=False 
End Sub
```
## **Si ya conoces Visual Basic**

Si ya has programado con Visual Basic verás que el sistema para Excel es prácticamente idéntico. No tendrás demasiados problemas en comprender las sentencias de programación.

## **Si no conoces Visual Basic**

Aunque este curso no trata de programación, puede servirte como iniciación a la misma aunque no hayas hecho nunca. De esta forma te pones en contacto con Visual Basic, uno de los más extendidos lenguajes mundialmente.

Normalmente, una rutina en lenguaje Visual Basic de macros, se lee de derecha a izquierda. Fíjate que comienza con la sentencia **Sub RellenarEtiquetas(),** esto es, la orden **Sub** y el nombre de la macro. Fíjate también que .la rutina finaliza con la orden **End Sub.** Todas las órdenes contenidas entre ellas son las secuencias de pulsaciones que has ido ejecutando en la creación de la macro.

Recuerda que la primera pulsación fue ir a la primera celda con la combinación **Ctrl + Inicio.** Observa la traducción en Visual Basic:

#### **Range("Al ").Select**

### **Selection.CurrentRegion.Sélect**

Selecciona la región actual de la selección original.

## **Selection.SpecialCells(xlCellTypeBlanks).Select**

Selecciona las celdas en blanco de la selección actual.

#### **Selection.FormulaR1C1 = "=R[-1]C"**

Significa: "La fórmula para todo lo seleccionado es...". La fórmula =L(-1) significa: "leer el valor de la celda que se encuentra justo encima de mí".

Cuando utilizamos Ctrl + Intro para rellenar celdas, la macro tendrá la palabra **Selection** delante de la palabra **Formula.** Cuando se introduce **Intro**  para rellenar una celda, la macro tendrá la palabra **ActiveCell** delante de la palabra **Formula.** 

El resto de sentencias de la macro, convierten las fórmulas en valores. Observa el resto de sentencias y relaciónalos con las pulsaciones que has ido realizando en la creación de. la macro. Recuerda leerlas de derecha a izquierda.

# **Ampliación de la macro**

- 1. Cierra la ventana del editor de Visual Basic.
- 2. Accede a **Herramientas - Macro - Macros.**
- 3. Selecciona Ja macro *y* pulsa en el botón **Opciones.**
- 4. Asigna la letra r como combinación de teclas de la macro y acepta.
- 5. Cierra el último cuadro de diálogo.
- 6. Accede a **Herramientas - Macro - Editor de Visual Basic**
- 7. Añade al final del código *y* antes del fin de Ja rutina **End Sub** las siguientes líneas:

# **Application.CutCopyMode = False Range("A1 ").Select**

8. Cierra *y* ejecuta de nuevo la macro.

Observa que las últimas líneas hacen que el modo de Copiar se cancele y el cursor vuelva a la celda Al. Es lo mismo que si hubiésemos pulsado la tecla **Ese y Ctrl + Inicio** cuando grabábamos la macro.

## **Ver cómo trabaja una macro paso a paso**

La ejecución de una macro es muy rápida. A veces nos puede interesar ver paso a paso lo que hace una macro, sobre todo cuando hay algún fallo, para localizarlo y corregirlo.

- 1. Elimina *y* vuelve a hacer otra copia de la macro.
- 2. Accede a **Herramientas - Macro - Macros**
- 3. Selecciona la macro *y* pulsa en el botón **Paso a paso.**

Observa cómo la macro se ha detenido en la primera línea y la ha marcado en color amarillo.

- 4. Ve pulsando la tecla **FS** *y* observa cómo la macro se va deteniendo en las diferentes líneas de la rutina.
- 5. Finalmente, cierra la ventana de código.

### **Segunda tarea: Añadir columnas de fechas**

Nuestro informe no incluye la fecha en ·cada fila, por lo que vamos a añadir una nueva columna para añadir el mes de cada registro.

1. Crea una nueva macro con el nombre: **Añadirfecha** *y* acepta.

#### Pasos de la macro·

- 1. Sitúate en la celda **A1** (de la hoja con la macro anterior ejecutada)
- 2. Accede a **Insertar - Columnas.**
- 3. Escribe: **Fecha** *y* pulsa **Intro.**
- 4. Vuelve a la celda *y* conviértela en formato negrita.
- 5. Selecciona el rango **A2:A179**
- 6. Escribe: **Mar-98** *y* pulsa **Ctrl + Intro.**
- 7. Pulsa **Ctrl + Inicio** *y* finaliza la grabación.
- 8. Borra la hoja.

9. De la hoja original, haz una copia.

10.Ejecuta las dos macros en el orden que las hemos creado,.

Evidentemente, cada vez que ejecutemos la macro, Excel rellenará las celdas recién creadas con la palabra **mar-98.** Una solución sería cambiar la macro cada mes con la nueva fecha, pero no parece la solución más adecuada. Vamos a hacer que el programa nos pida el mes y posteriormente lo rellene él.

#### **Petición de datos al usuario**

- 1. Accede al código Visual Basic de la última macro creada.
- 2. Selecciona el texto **mar-98** (comillas incluidas)

Selection. FormulaR1C1 = **"Mar-98"** 

- 3. Pulsa la tecla **Supr** para borrarlo.
- **4.** Escribe en su lugar: **InputBox("Introduce Ja fecha en formato MM-AA:")**
- 5. Sal del cuadro de diálogo *y* ejecuta la macro de nuevo en alguna hoja copia de la original, o bien borra la columna A de la. última hoja *y* ejecuta la macro.
- 6. Cuando te pida la fecha, escribe por ejemplo: **4-11**

La orden **InputBox** es una función de Visual Basic que visualiza un cuadro con un mensaje personalizado para la entrada de datos cuando se está ejecutando la macro.

## **Tercera tarea: añadir columnas calculadas**

Observa que en la hoja tenemos tres precios por diseño: Bajo, Medio y Alto. Si queremos comparar el valor de los pedidos sin descuento con el de los mismos con descuento, precisaremos añadir en cada fila la lista de precios. Una vez hayamos observado la lista de precios de cada fila, podremos calcular el importe total de los pedidos, multiplicando las unidades por los precios.

Finalmente, convertiremos las fórmulas en valores como preparación para añadir los pedidos al archivo histórico permanente.

- 1. Crea una nueva macro llamada: **AñadirColumnas.**
- 2. Pulsa **FS,** ve a la celda Hl utilizando este cuadro y escribe en esa celda: **Tarifa.**
- 3. Ve a la celda **11** y escribe: **Bruto.**
- 4. Ve a la celda **H2** y escribe la siguiente fórmula (puedes ayudarte con el teclado o escribirla "a saco"):

#### = **BUSCARV (E 2; Precios !\$A\$2:\$C\$4;Sl ('Pedidos' !C2 ="Minorista"; 2;3}}**

- 5. Ve a la celda **12** e introduce: **=F2\*H2.** Pulsa **lntro.**
- 6. Selecciona el rango de celdas **H2:l179**
- 7. Accede a **Edición - Rellenar - Hacia abajo**
- *8.* Pulsa **Ctrl + Inicio**
- 9. Finaliza la grabación de la macro.

En la celda **H2** aparece el valor **4.5.** Esta fórmula busca el precio Medió (E2) de la primera columna del rango **A2:C4** de la hoja **Precios.**  A continuación devuelve el valor de la columna número **2** de la lista por ser Minorista la celda C2. El precio para la venta Minorista de un diseño con un precio Medio es de 4.50 dólares.

Para comprobar su funcionamiento:

10.Borra las dos columnas He **l** y ejecuta la macro.

Las fórmulas de BUSCARV son aún fórmulas. En nuestro archivo histórico de pedidos, no debemos añadir fórmulas, sino resultados. Vamos a transformar las fórmulas en valores.

11.Crea una nueva macro llamada: **CónvertirValores.** 

12.Selecciona el rango **H2:l179.** 

13.Cópialo al portapapeles.

#### *14.* Ve a **Edición - Pegado especial.**

- 15.Selecciona **Valores** y acepta.
- 16.Finaliza la grabación de la macro.

## **Cuarta tarea: Ajustar columnas y abrir histórico de pedidos.**

Finalmente, queremos añadir los nuevos pedidos del mes al archivo histórico acumulativo de pedidos. Necesitamos asegurarnos de que las

columnas de los nuevos pedidos del mes se ajustan adecuadamente a las columnas del archivo de pedidos.

El archivo histórico de pedidos es un archivo en formato del programa dBASE (dbf) que creó nuestro compañero Pepito del departamento de Facturación, Vamos a abrirlo desde Excel para manipularlo.

1. Abre el archivo Pedidos.dbf. Deberás elegir el tipo de archivo dbf:

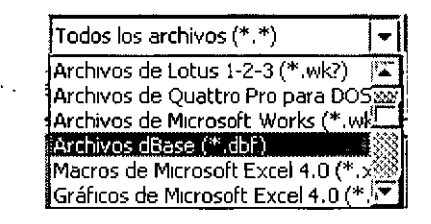

2. Observa las cabeceras de las columnas del archivo histórico; son diferentes. Puedes organizarte las dos ventanas para compararlas. Observa que el orden de las columnas Categoría y Precio no coincide una hoja con otra. Además las etiquetas de Unidades y Bruto son diferentes.

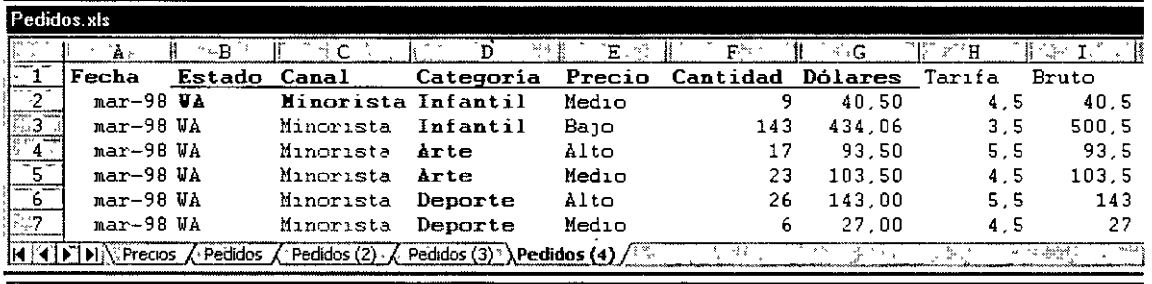

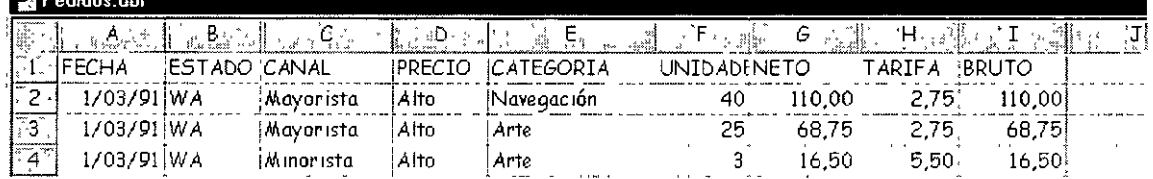

- 3. Crea una nueva macro llamada: FijarColumnas.
- 4. Selecciona con un click la cabecera de la columna E del libro Pedidos.xis y elige Edición - Cortar.
- 5. Pulsa una vez sobre la cabecera de la columna D para seleccionarla y elige **Insertar - Cortar celdas**
- 6. Ve a la celda F1 (contiene la palabra Cantidad), escribe en su lugar: Neto y pulsas Intro.
- 7. Finaliza la grabación.
- 8. Comprueba el funcionamiento de la macro. Quizá debas hacer una copia de la hoja anterior.

# **Quinta tarea: Unificar los pedidos**

La última hoja con la macro ejecutada, posee un diseño de columnas igual que el archivo histórico. Vamos a añadir la hoja a partir de la primera línea en blanco de la parte inferior del archivo.

- 1. Activa el libro **Pedidos.dbf**
- 2. Ve a la celda  $A1$  *y* pulsa Ctrl + \*
- 3. Comprueba el nombre del rango en la casilla de nombres:

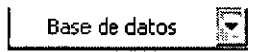

- 4. Crea una nueva macro llamada **AmpliarBaseDatos.**
- 5. Pulsa **Ctrl + Inicio.**
- 6. Sitúate en la primera celda en blanco del rango pulsando las teclas **Fin, Flecha abajo** *y* de nuevo la **Flecha abajo.**
- 7. Pulsa **Ctrl + Tabulador** para volver a la hoja **Pedidos.xls.**
- B. Selecciona la celda **A2.**
- 9. Dejando pulsada la tecla **Shift,** pulsa las teclas: **Fin, Flecha abajo, Fin, Flecha derecha.**
- 10.Pulsa **Ctrl + C** para copiar las celdas al portapapeles.
- 11.Pulsa **Ctrl + Shift + Tab** para volver al libro **Pedidos.dbf.**
- 12.Pulsa **Ctrl + V** para pegar el contenido del portapapeles.
- 13.Pulsa **Ese** para cancelar el estado de copia.
- 14.Pulsa **Ctrl** + \*para seleccionar todo el rango de datos.
- 15.Accede a **Insertar - Nombre - Definir** para volver a definir el nombre del rango nuevo.
- 16. Escribe **Base\_de\_datos**

NOTA fíjate que no hemos elegido el mismo nombre que tenía antes pulsando sobre el nombre que aparece en la ventana, sino que hemos definido un nuevo nombre para el rango. Si hubiéramos elegido el mismo nombre que tenía, Excel guardaría la antigua definición.

17.Accede a **Cerrar** del menú **Archivo.** 

NOTA en un caso real, ahora podríamos elegir la orden de **Guardar,** pero en este caso, al ser una macro de prueba, no grabaremos ningún cambio.

18.Pulsa en **No** para cancelar el guardado. 19. Finaliza la grabación de la macro.

### **Enlazar todas las macros**

Llega el momento de la verdad. Vamos a crear una macro que ejecute una a una las demás macros que hemos preparado. Si te has asegurado de que cada macro por separado funciona, no debe haber ningún problema.

- 1. Deberás dejar sólo el libro **Pedidos.xls** a la vista.
- 2. Deja también una copia de la hoja **Pedidos** para probar las macros.
- 3. Crea una nueva macro llamada: **HacerTodo.**

Pasos de la macro:

- 1. Accede a **Herramientas - Macros - Macro**
- 2. Elige de la lista de macros **RellenarEtiquetas** *y* acepta.
- 3. Haz exactamente lo mismo para las demás macros en este orden:

**Añadirfecha** (cuando te pida la fecha, introduce: **05-11) AñadirColumnas FijarColumnas AmpliarBaseDatos** 

4. Finaliza la grabación de la macro.

Como ya hemos dicho, en un caso real, la última pregunta de si queremos guardar el libro **Pedidos.dbf** contestaríamos que sí.

## **Macros (2ª parte)**

En esta lección continuaremos profundizando en el estudio de las macros y crearemos nuevas para nuestra hoja de **Pedidos.xls.** 

En tu capacidad de contable y analista de la empresa cuya hoja utilizamos en la pasada lección, te habrás sentido admirado de cómo se distribuyen en las diferentes líneas de diseño de camisetas en las diferentes áreas geográficas de América y por los diferentes canales de ventas.

Vamos a crear una tabla dinámica que muestre las unidades de los pedidos por categorías, resaltando celdas que. contengan ventas excepcionales. Más adelante crearemos otra tabla para producir gráficos.

### **Macro para crear una tabla dinámica de referencias cruzadas**

- 1. Sin nada en pantalla, abre la hoja **Pedidos.dbf** para abrir nuestra base de datos histórica de pedidos que realizamos en Ja lección anterior.
- 2. Accede a **Datos - Asistente para tablas dinámicas.**
- 3. En el paso 1, pulsa en **Siguiente.**
- 4. En el paso 2, selecciona todo el r~ngo de datos *y* pulsa en **Siguiente.**
- 5. En el paso 3, coloca Jos campos de la siguiente forma:

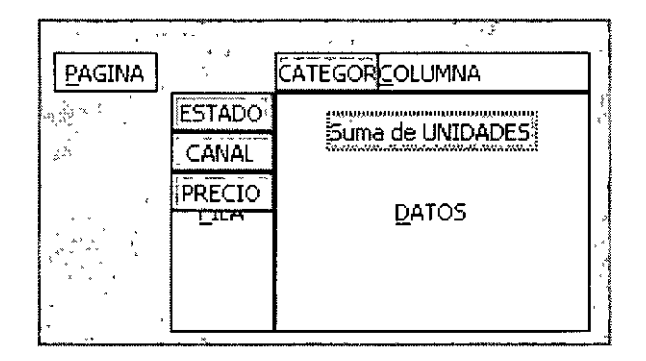

- 6. Pulsa en **Siguiente.**
- 7. En el último paso, acepta de forma que la tabla se cree en una nueva hoja.  $\sqrt{75\%}$
- 8. Baja el zoom al 75%
- 9. Cámbiale el nombre a la hoja por el de: **Tabla dinámica.**
- 10.Desde la opción **Archivo - Guardar como ...** guarda el libro con el nombre: **Categorías.xls** (asegúrate de que guardas con formato XLS).

La tabla muestra una información global de los productos, pero vamos a ver la relación que existe entre las distintas categorías de diseño. Para ello, convertiremos la tabla para que produzca en porcentajes y así poder comparar mejor la relación existente.

11.Ve a la celda **Al.** 

€त्र

12.Pu/sa sobre el botón **Campo de tabla dinámica** de Ja barra de herramientas:

Aparece el cuadro de diálogo del campo de la tabla con información sobre el campo **Suma de unidades.** 

- 13.Pu/sa sobre el botón **Opciones** para expandir el cuadro de diálogo.
- 14.Se/ecciona de la lista la opción **Mostrar datos como ...**  *ºlo* **de la fila.**

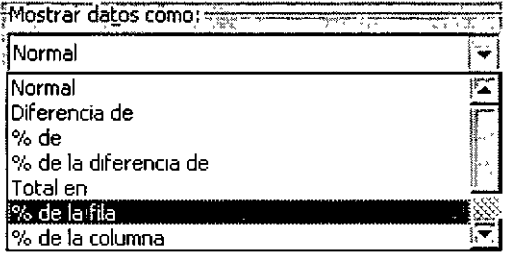

15.Selecciona la palabra **Suma** del nombre del cuadro y sustitúyelo por **Porcentajes:** 

> -~·-· ''' ······--'''''•' -·-- &o;n~;e·:·¡¡ **IPorcenta¡es de UNIDADEI**

16.Sal del cuadro aceptando Jos cambios.

Observa cómo los datos se han convertido a porcentajes. La columna de la derecha visualiza los porcentajes al 100%. Vamos a hacer que no se visualicen:

17.Selecciona cualquier celda de Ja columna **K.** 

#### 18.Accede a **Formato - Columna - Ocultar.**

Ahora nadie podrá ver que el total es el porcentaje 100% del total de la fila.

## **Crear una macro que marque las excepciones manualmente**

Imaginemos que queremos marcar en color amarillo todas aquellas celdas cuya cantidad sea superior al número 30. Manualmente, si la hoja es muy grande, puede ser un trabajo mortal.

- 1. Selecciona la celda **03.**
- 2. Abre la paleta portátil de colores *y* selecciona el color amarillo. (El sexto color). El fondo se convertirá en amarillo.
	- 3. Busca hacia abajo en la columna **O** para la siguiente columna con valor superior al 30%, es decir, la celda **07,** *y* cambia su fondo a amarillo igual que la celda anterior.

Dar formato a una celda para que disponga de color y un aspecto especial puede ser divertido las dos o tres primeras veces. Pero cuando se repite la misma acción una y otra vez, puede ser bastante aburrido.

Vamos a crear una macro que mirará si la celda es superior a un valor. Si lo es, le dará el color amarillo de fondo.

- 1. Crea una nueva macro *y* la llamas: **FormatoCelda.**
- 2. En **Opciones,** asígnate la combinación **Ctrl + K**
- 3. Coloca el fondo amarillo.
- 4. Finaliza la grabación de la macro.
- 5. Sitúa el cursor en cualquier celda con valor superior a 30%
- 6. Pulsa **Ctrl + K**

Evidentemente, esto es como hacerlo manualmente, pero con una combinación de teclas que llame a una macro. Veamos cómo modificarla:

- 7. Accede a **Herramientas - Macro - Macros,** selecciona la macro *y*  pulsa en **Modificar.**
- 8. Observa el código. Siempre hará Jo mismo.
- 9. Modifícalo añadiendo estas líneas:

 $\overline{I}$ 

If ActiveCell > 0.3 Then With Selection. Interior  $. \text{ColorIndex} = 36$ .Pattern = xl5olid End With End If

La rutina **If ... Then - End If** comprueba si la condición que sigue a **If**  es cierta. Si lo es, se ejecutan las sentencias del interior. Si no lo es, no se ejecutan. Esta orden debe acabar con la sentencia **End If.** 

- 10.Cierra Ja ventana del editor y sitúa el cursor sobre alguna celda cuyo valor no pase del 30%. Ejecuta la macro pulsando Ctrl + K y observa que no aparece el color de fondo.
- 11.Haz lo mismo con cualquier celda que sí pase del 30%.

La macro va tomando cuerpo, pero todavía tenemos que desplazar el cursor manualmente y mirar si el contenido de la celda es superior a la condición establecida.

Vamos a hacer que el cursor se desplace automáticamente una celda hacia abajo. Para ello, utilizaremos la orden **offset(fila, columna)** 

12.Agrega estas líneas:

```
If Act1veCell > 0.3 Then 
    W1th Select1on.Inter1or 
        .Color!ndex = 36 
        .Pattern = xlSol1d 
    End Uith
End If 
ActiveCell.Offset(l, O) .Act1vate 
End Sub
```
#### **Hacer que la macro se repita mediante un bucle**

Con esto, conseguiríamos que el cursor se desplazase una fila hacia abajo, pero luego se pararía. Tendríamos que ir pulsando **Ctrl + K**  constantemente. Debemos crear un bucle controlado de forma que la macro se ejecute una y otra vez hasta que nosotros lo decidamos.

Para ello, crearemos un procedimiento personalizado en el que se creará un bucle que contendrá la macro:

# **Procedimiento Comienzo del bucle**  Macro **Fin del bucle** *y* **volver a comenzar bucle Fin del procedimiento**

Ahora bien, ¿cómo sabe él cuando tiene que parar el bucle? Evidentemente no continuará hasta la fila 65.536. ¿Cuándo debe parar? Cuando encuentre la primera celda vacía. En ese momento parará.

**Procedimiento Comienzo del bucle. Répetir bucle hasta que celda activa** = "" Macro **Fin del bucle** *y* **volver a comenzar bucle Fin del procedimiento** 

Su equivalente en lenguaje basic sería:

```
Do Until ActiveCell = nmLoop 
    If ActiveCell > 0.3 Then 
        lJith Selection.Interior 
            .Colorlndex = 36 
            .Pattern = xlSolid 
        End With
    End If 
    Act1veCell.Offset(l, O) .Activate
```
El bucle **Do Until ... Loop** (repetir hasta que se cumpla la condición) verifica que cada vuelta se vaya comprobando que la condición no se cumple. En el momento en que se cumple, es decir, en que la celda activa no contiene nada (""), se detiene el bucle.

13.Modifica el código de la macro como este último ejemplo, sitúate en la celda **03** *y* ejecuta la macro.

lA que ya va pareciendo otra cosa? No obstante continúan los inconvenientes. La macro se detiene. Tendríamos que volver a situar el cursor en la primera celda a comprobar de la segunda columna. Vamos a desplazar la celda activa para que se sitúe automáticamente en la siguiente columna.

Podríamos, al finalizar el bucle, añadir la siguiente línea:

Loop

#### **Range("E3").Select**

End Sub

Y Excel situaría el cursor automáticamente en la siguiente columna. A continuación sólo quedará volver a ejecutar la macro. El problema viene cuando haya que volver a ejecutarla en la siguiente columna; el cursor volverá a la celda **E3.** 

Vamos a añadir líneas de código que desplacen el cursor hacia arriba y lo sitúen en la siguiente celda con un valor numérico. Corresponde a las pulsaciones **Flecha derecha, Flecha arriba, Fin, Flecha arriba, Flecha abajo** que serían las encargadas de situar el cursor en la siguiente columna.

```
ActiveCell.Offset(O, 1).Activate 
ActiveCell.Offset(-1, O).Activate 
Selection.End(xlUp ).Select 
ActiveCell.Offset( 1, O).Activate
```
De esta forma, controlamos la posición del cursor de forma que se sitúe en la primera celda numérica de la siguiente columna.

- 1. Modifica la macro de esta forma.
- 2. Prueba la macro.
- 3. En la siguiente columna, vuelve a ejecutar la macro.

La macro debería pasar siempre de una columna a otra.

# **Anexo**

A continuación te ofrecemos una ayuda sobre distintos tipos de bucles que se pueden utilizar en programación.

• **Do While ... Loop:** Seguir en el bucle mientras o hasta una condición se cumpla

```
Dim Comprobar, Contador ' Creamos dos variables. 
Comprobar = True: Contador = O' Inicializa su valor. 
Do ' Bucle externo. 
      Do While Contador < 20 'Bucle interno. 
      Loop 
           Contador = Contador + 1 ' Incrementa el contador. 
           If Contador = 10 Then ' Si la condición es verdadera. 
                 Comprobar = False ' Establece el valor a False. 
                  Exit Do· 
' Sale del bucle interno. 
           End If 
Loop Until Comprobar = False ' Sale inmediatamente del bucle externo.
```
• **For ... Next:** Utilizar un contador para ejecutar las instrucciones un número determinado de veces.

> **For j = O To 10** 'Bucle controlado. Se repetirá 10 veces instrucciones **Next i**

• **For Each ... Next:** Repetición del grupo de instrucciones para cada uno de los objetos de una colección

#### **For Each frm In Application.Forms**

**If frm.Caption <> Screen.ActiveForm.Caption Then frm.Close Next** 

• **While ... Wend:** ejecuta una serie de instrucciones mientras una condición sea verdadera.

**Dim Contador** ' Creamos una variable. **Contador = O** ' Inicializa la variable con el valor O **While Contador < 20** ' Comprueba el valor del Contador. **Contador = Contador + 1** ' Incrementa Contador. Wend' Finaliza el bucle End While cuando Contador > 19. **Debug.Print Contador** ' Imprime 20 en la ventana Depuración.

# **La función** =BUSCARV( )

**Definición** <sup>Una función es una fórmula ya preparada por Excel, que permite ahorrar<br>**Definic**iempo y cálculos, y que produce un resultado. Por ejemplo, imaginemos que</sup> tenemos que sumar una columna de datos numéricos:

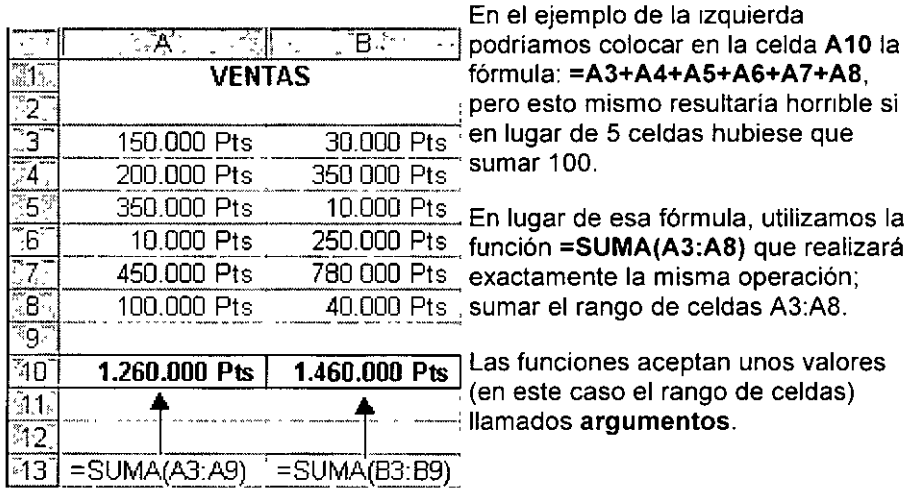

Las funciones las podemos introducir de dos formas:

- Mediante teclado.
- Mediante el asistente para funciones.

Ejemplo de Autosuma Aqui tienes el mismo ejemplo que la página anterior:

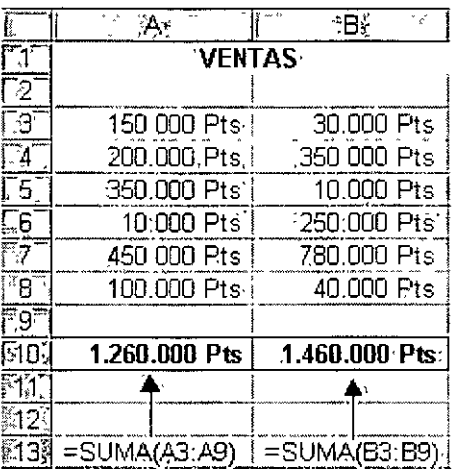

Ejemplo de **Función** =BUSCARV

Esto se pone serio. Vamos a seguir con una de las funciones más útiles que existen de cara al control de una lista de argumentos como podrían ser, por ejemplo, productos de una empresa. Observa la sintaxis de la función =BUSCARV()

#### =BUSCARV(Celda;Rango;Columna)

Es decir, buscará el valor de una celda en un rango de celdas y retornará el contenido de n columnas a su derecha.

Vale. Ahora en cristiano. ¿Qué diablos significa esto? Supongamos que tenemos un listado de productos tal que así:

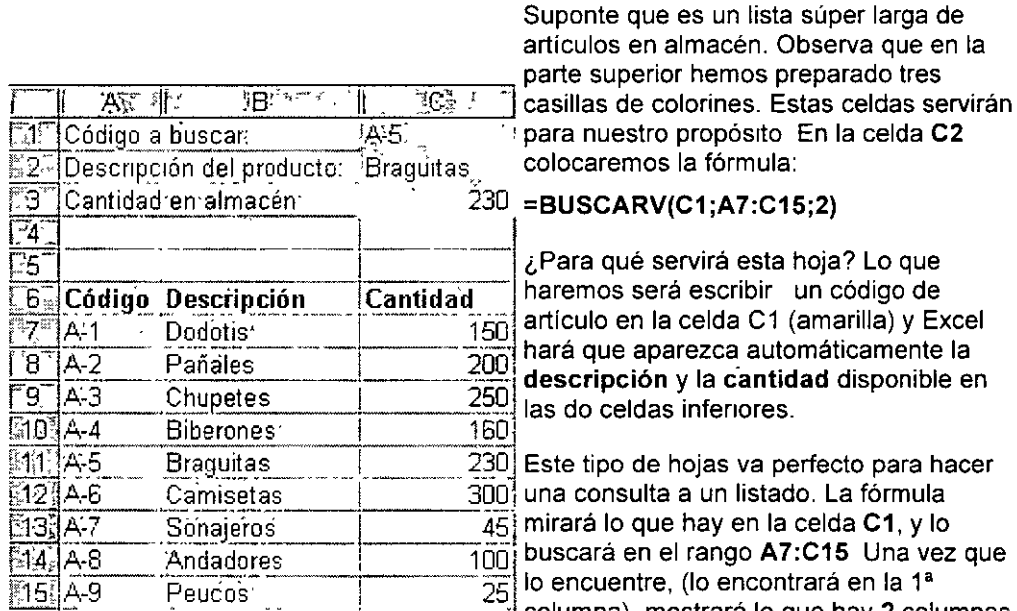

columna), mostrará lo que hay 2 columnas a su derecha (contándose ella), es decir, la descripción del producto.

Observa detenidamente los tres argumentos que nos pide la función =BUSCARV, primero la celda donde estará lo que intentamos buscar (el código), luego el rango donde ha de buscarlo, y por último el número de columna que queremos mostrar.

la

Ahora, escribiremos la fórmula para la celda C3. Básicamente es igual a la anterior, pero ahora el número de columna será el 3, es decir, mostrará la cantidad·

1

#### =BUSCARV(C1;A7:C15;3)

Ahora sólo faltará comprobar las dos fórmulas escribiendo cualquier código de la lista de artículos en la celda C1.

Un detalle importante de la función =BUSCARV() es que si la lista o rango donde hay que buscar está desordenada, tendremos que añadir la palabra FALSO al final de la fórmula. Observa este ejemplo:

#### =BUSCARV(C1;A7:C15;2;FALSO)

En nuestro caso no hace falta, pues la lista está alfabéticamente ordenada.

Aquí tienes finalmente un ejemplo de la hoja con resultados.

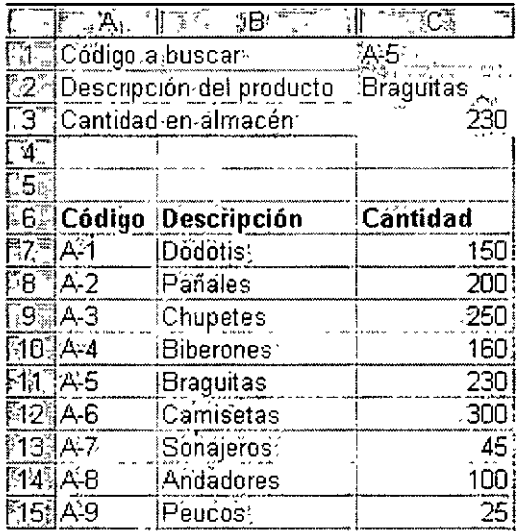

## **La función** =SI( )

Definición y sintaxis La función =SI() es una de las más potentes que tiene Excel. Esta función comprueba si se cumple una condición. Si ésta se cumple, da como resultado VERDADERO. Si la condición no se cumple, da como resultado FALSO. Obseva la sintaxis:

=Sl(Condición;Verdadero;Falso)

Esta es la forma más simple de representar esta función, porque la misma se puede complicar que no veas. De momento vamos a proponer un ejemplo:

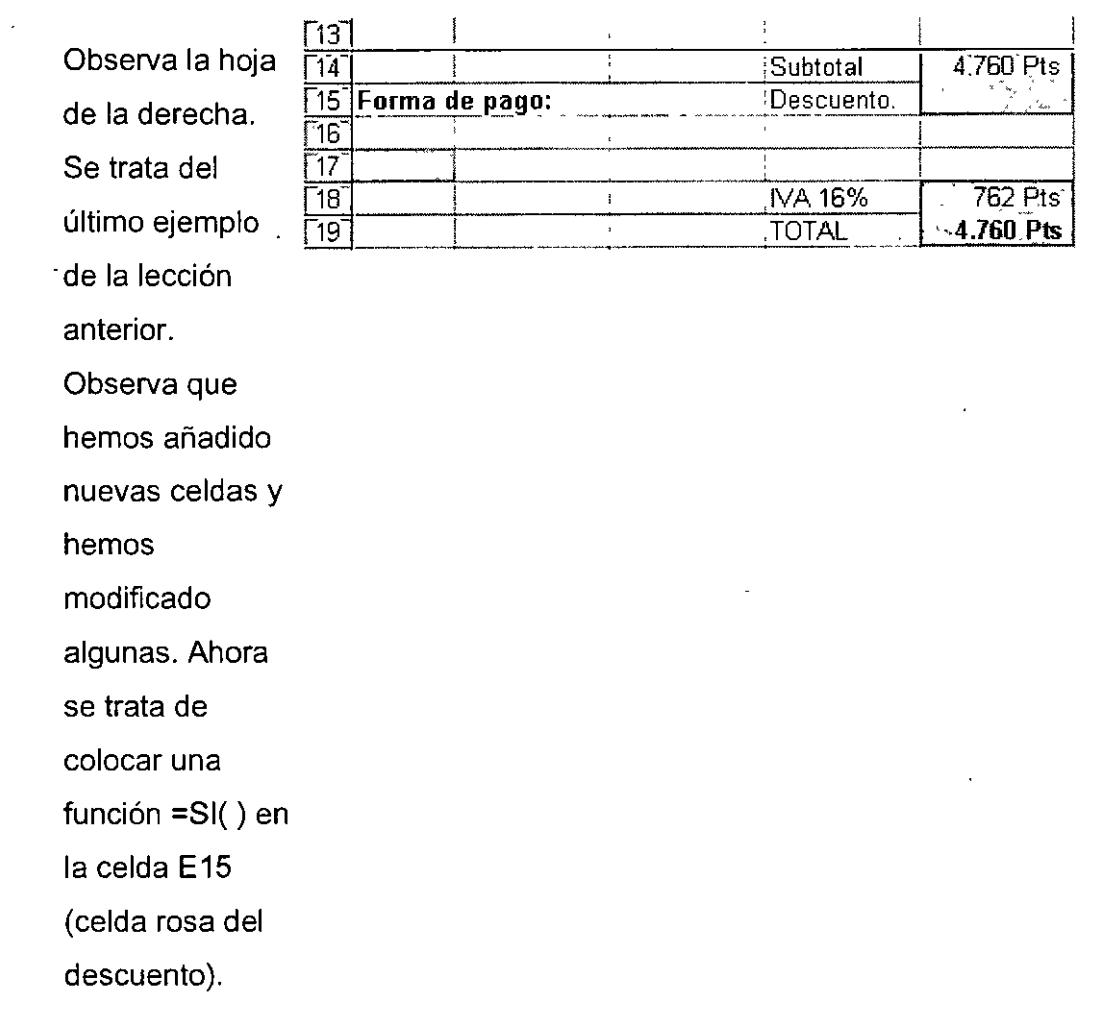

Ejemplo Vamos a hacer que la factura del ejemplo anterior nos haga un **descuento** del 10% **sólo en el caso** de cobrar **al contado.** La fórmula se colocará en la celda **E15** y será la siguiente:

=Sl(A 17="Contado";E 14\*10%;0;)

Esta fórmula mirará si en la casilla A17 (celda amarilla) existe la palabra Contado. En tal caso, ejecutará una fórmula (10% de descuento), en caso contrario, colocará simplemente un cero en la celda E15, es decir, no realizará ningún cálculo. Observa el resultado:

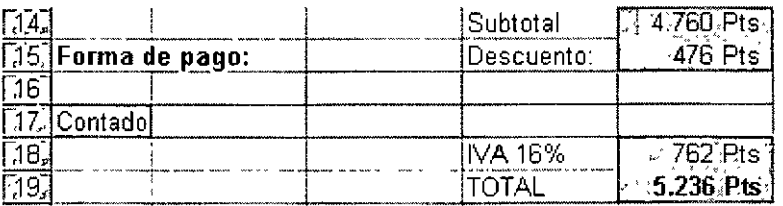

En el siguiente ejemplo vamos a ver una variación de la función =SI

En el ejemplo anterior vimos que la función =SI debía cumplir una condición, que era la de controlar si en una celda determinada había un texto. Pero, ¿qué pasaría si se tuviesen que cumplir más de una condición? Supongamos que la función =SI debe tener en cuenta dos condiciones. Estas dos condiciones podrían ser:

- Que la función **=SI** hiciese algo sólo si se tuvieran que cumplir **las dos**
- Que la función **=SI** hiciese algo si se cumpliese **una de las dos**

Controlaremos una u otra forma con dos operadores lógicos: el Y y el O

La sintaxis de la orden sería la siguiente

=Sl(Y(Condición1 :Condición2............ Caso en el que se deban cumplir todas las condiciones

=Sl(O(Condición1 :Condición2............ Caso que se deba cumplir sólo una

En el siguiente ejemplo hemos diseñado una hoja de control de flujo de caja en un

hipotético caso en el que debamos controlar entradas y salidas además del saldo.

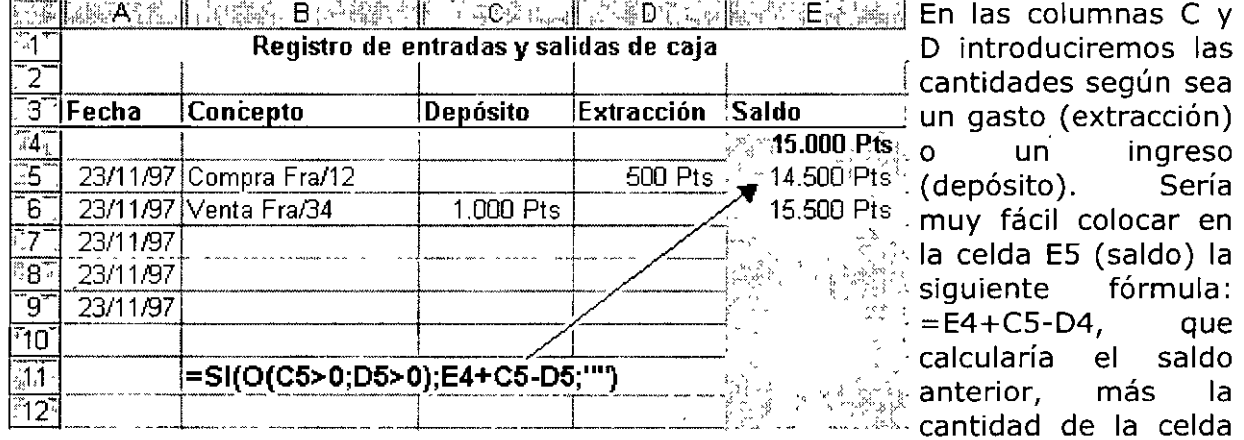

introduciremos las antidades según sea n gasto (extracción) del depósito, menos la cantidad de la celda de la extracción. El problema viene cuando copiamos la fórmula varias celdas hacia abajo. A partir de la celda del último saldo, siempre nos mostraría el saldo

anterior. hubiésemos  $\mathbf{o}$ no, introducido cantidades las en celdas de depósito o extracción.

Observa el resultado que se obtendría:

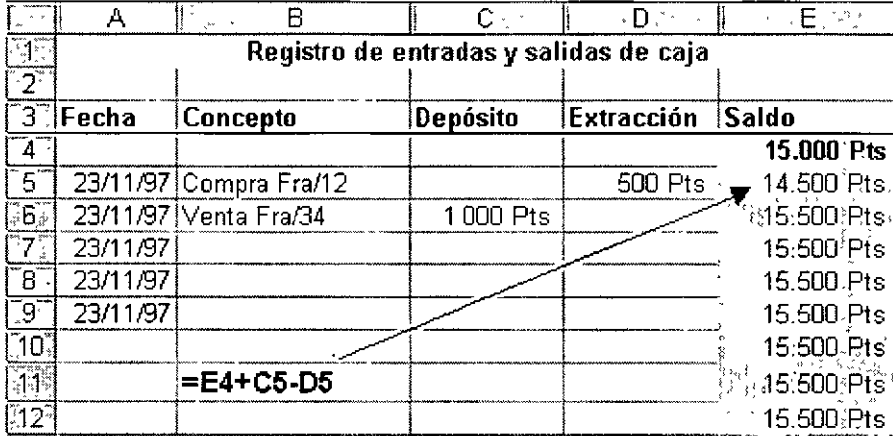

Evidentemente, no queda muy estético a  $l$ a vista. En la  $\perp$ ilustración superior utilizamos la función **=SI**, la cual ha de <sup>{</sup> controlar que **Se** - cumplan dos condiciones: que - introduzcamos  $una \rightarrow$ cantidad en la celda del depósito o de la extracción. Sólo en uno de los dos casos ejecutará se la función. De esa forma, si todavía no hemos introducido nada en las celdas de la. izquierda, la. función. no se ejecutará. Observa a continuación las partes de la fórmula:

=SI(O La letra O controla que se cumpla una de las dos condiciones

(C5>0: Primera condición: que en C5 haya algo mayor de cero, es decir, un número positivo

D5>0) Separada por dos puntos, la segunda condición controla lo mismo: que en D5 haya alqún número.

;E4+C5-D5 caso de cumplirse una de las dos condiciones, se ejecutará esta fórmula.

;"") caso de no cumplirse ninguna condición, no saldrá nada. Las dos comillas quieren decir caracter nulo.

#### Las funciones:

# Promedio, Máxima, Mínima, Moda, Contar, Contar.si y Mediana

Vamos a realizar un nuevo ejercicio que nos servirá para estudiar 5 nuevas funciones de Excel. Elaboraremos una supuesta tabla con los alumnos de una escuela. Los datos que tendremos son las notas de los tres trimestres. A partir de ahi, realizaremos una serie de cálculos utilizando las funciones que vamos a estudiar. Vamos primero a ver sus sintaxis, y a continuación su aplicación en el ejemplo.

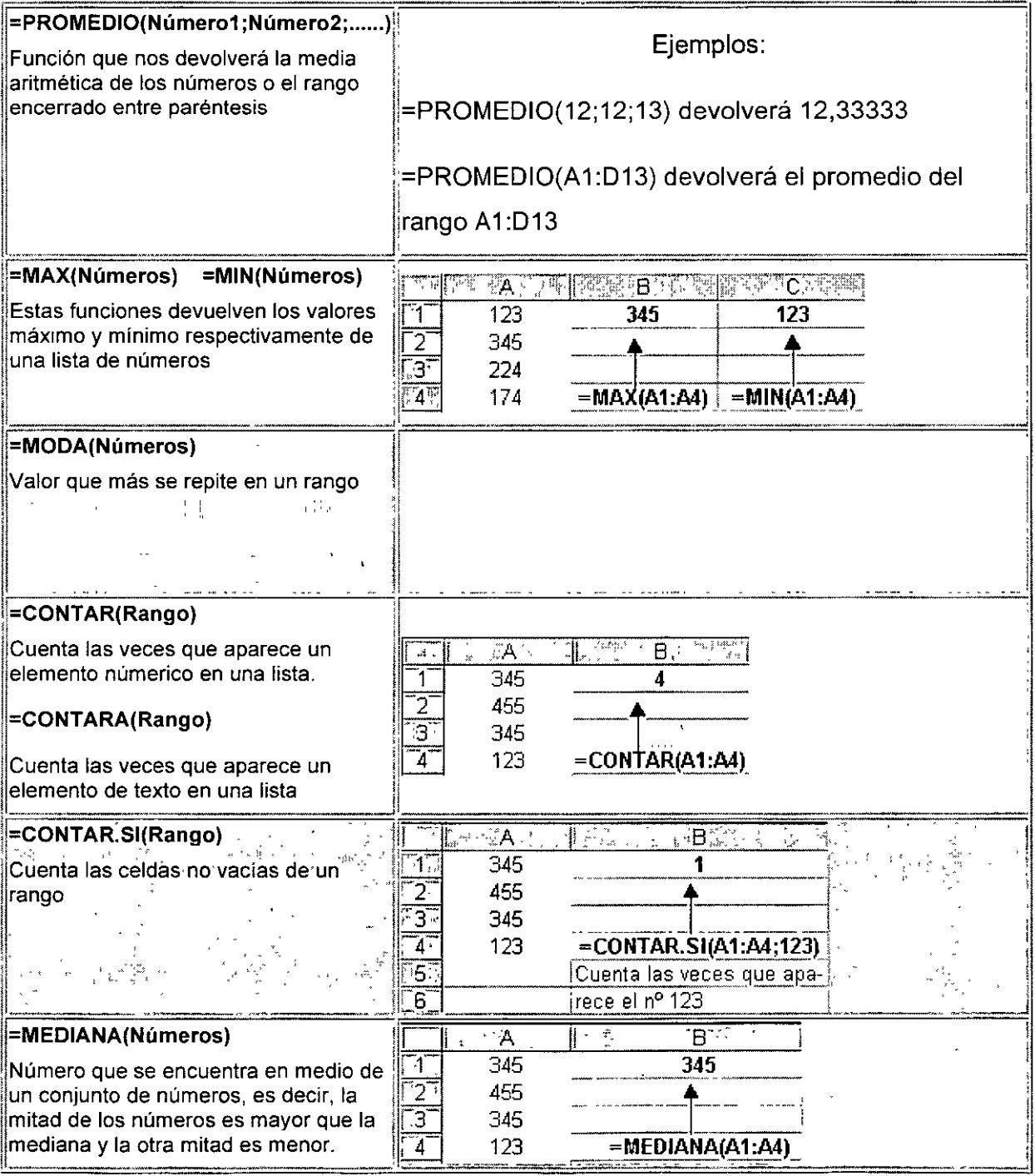

A continuación observa la siguiente tabla. Las celdas en color rosa contendrán las fórmulas.

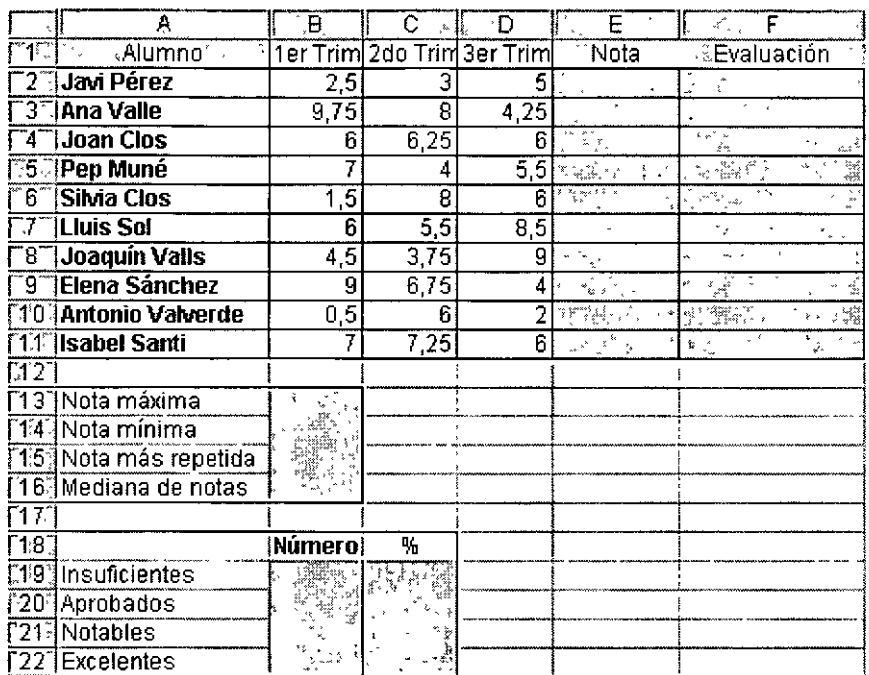

Hemos de calcular los siguiente:

- En la columna E la nota final que será la media de los tres trimestres.  $\bullet$
- En la columna F la evaluación en forma de texto Haremos servir la función =SI para lo siguiente:  $\bullet$ 
	- Si la nota media es de 0 a 4,99, aparecerá la palabra Insuficiente Si la nota media es de 5 a 6,99, aparecerá la palabra Aprobado Si la nota media es de 7 a 9,5, aparecerá la palabra Notable Si la nota media es de 9,6 a 10, aparecerá la palabra Excelente
- En las celdas inferiores calcularemos la Mediana, Notas máxima y mínima, y moda
- Finalmente, colocaremos unas celdas que nos informarán de:

El número de alumnos que hay El número de insuficientes, aprobados, notables y excelentes que hay Qué porcentaje representa cada uno de los anteriores La solución está en la próxima página.

Solución a la hoja:

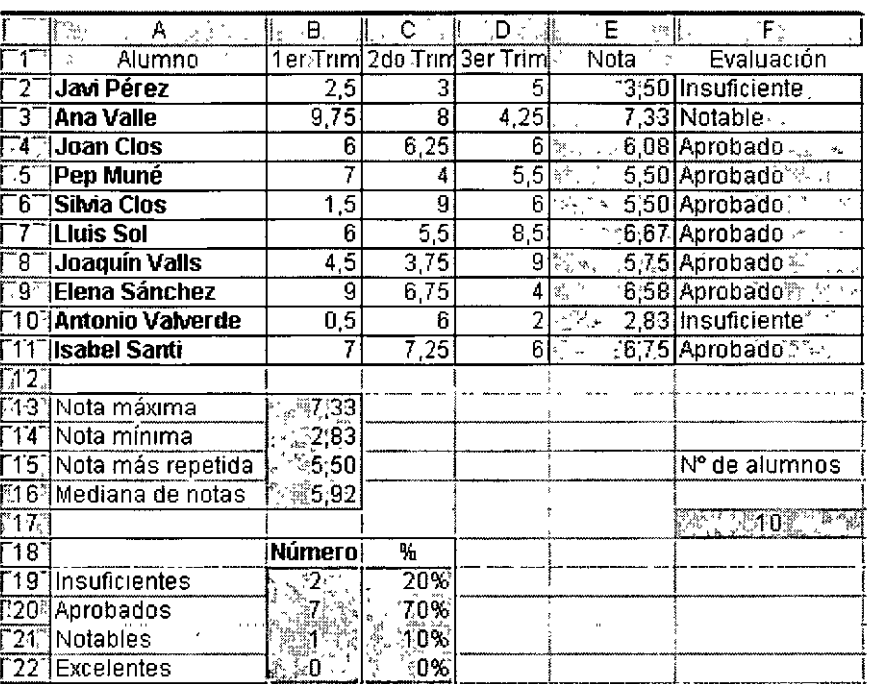

#### **Comentarios a las fórmulas:**

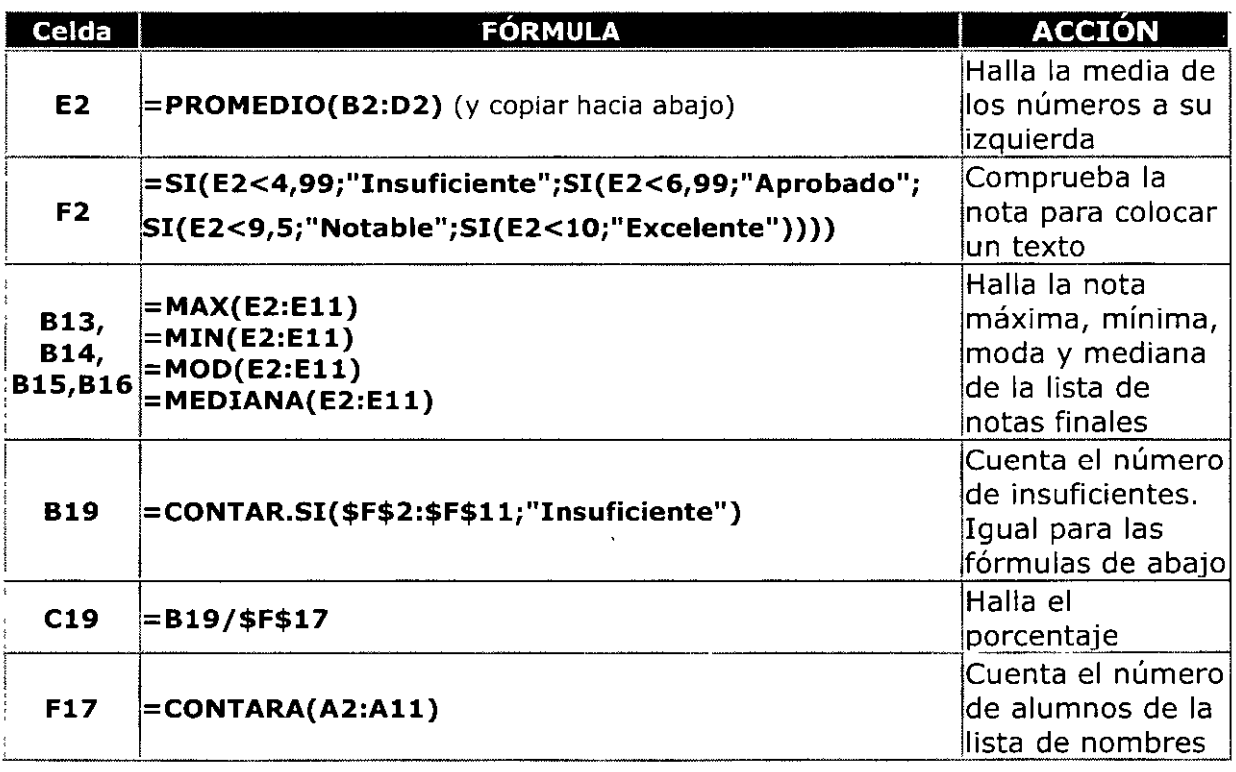

# **Amortización de un préstamo**

#### La función =PAGO()

Esta función calcula los pagos periódicos que tendremos que "amoquinar" sobre un préstamo, a un interés determinado, y en un tiempo x. Os irá de maravilla a los que quereis pedir un préstamo o ya lo estais pagando. Podremos ver cuanto tendremos que pagar mensualmente, o cuanto nos clavan los bancos de intereses. Nos permitirá jugar con diferentes capitales, años o tipos de interés. La sintaxis de la orden es:

#### =PAGO(lnterés;Tiempo;Capital)

Esta fórmula nos calculará el pago anualmente. Si queremos saber los pagos mensuales tendremos que dividir el interés por 12 y multiplicar el tiempo por 12. Observa:

#### =PAGO(lnterés/12;Tiempo\*12;Capital)

#### Ejemplo:

Supongamos que hemos de calcular los pagos mensuales y anuales periódicos del siguiente supuesto:

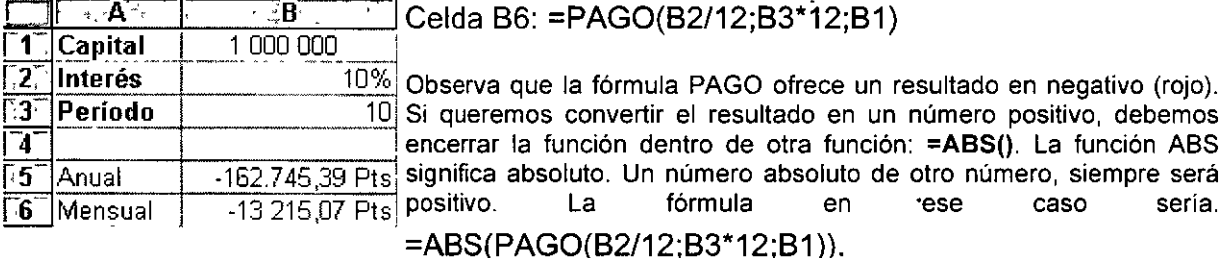

#### Celda BS: **=PAGO{B2;B3;B1)**

Como ya hemos dicho, en este tipo de hojas podemos probar a cambiar cantidades de las celdas 81 ,82 y 83 y comprobar los distintos resultados. A continuación tienes un completo e interesante ejemplo de un supuesto de crédito desglosado mes a mes. En este ejemplo se utiliza una función nueva: =PAGOINT(), que desglosa el interés que pagamos de la cantidad mensual. La función =PAGO() hes muestra lo que debemos pagar, pero no nos dice cuanto pagamos de capital real y de intereses. La

función =PAGOINT() realiza esto último. Colocaremos y comentaremos las fórmulas de las dos primeras filas. A partir de la segunda fila, sólo restará copiar las fórmulas hacia abajo Supongamos un crédito de 2.000.000 de pts con un interés del

Observa la pnmera línea de fórmulas:

8,5% en un plazo de 2 años, es decir, 24 meses.

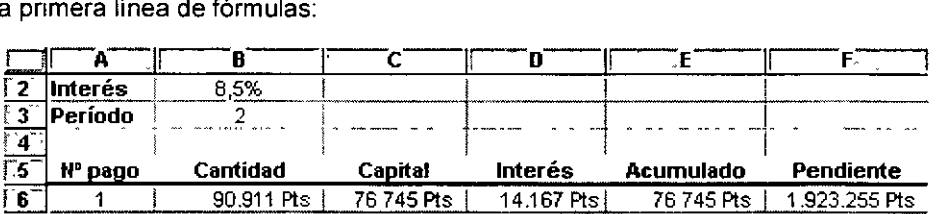

A6 Número de mes que se paga

B6 Cálculo del pago mensual con la función =ABS(PAGO(\$B\$2/12:\$B\$3\*12:\$B\$1))

C6 Restamos la cantidad pagada de los intereses y tenemos el capital real que pagamos = B6-D6

D6 Desglose del interés con la función =ABS(PAGOINT(B2/12;1;B3\*12;B1))

E6 El primer mes tenemos acumulado el único pago de capital real = C6

F6 Pendiente nos queda el capital inicial menos el que hemos pagado en el primer pago =B1-E6

Bien, ahora hemos de calcular el segundo mes. A partir de ahí, sólo habrá que copiar la fórmula hacia abajo.

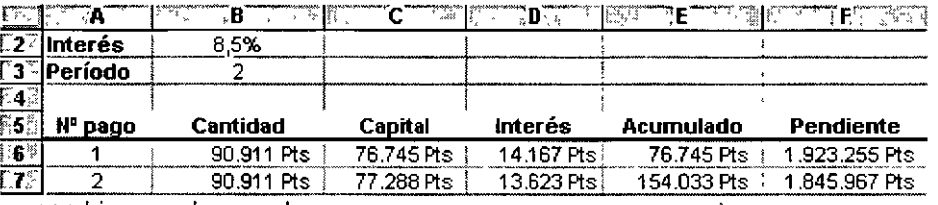

#### Las celdas que cambian en el segundo mes son:

D7 =ABS(PAGOINT(\$B\$2/12;1;\$B\$3\*12;F6)) Calculamos el pago sobre el capital pendiente (F6) en vez de sobre el capital inicial como en el primer mes (B1). Convertimos las celdas B2 y B3 en absolutas. va que copiaremos la función hacia abajo y queremos que se actualize sólo la celda F6 a medida que se copia la fórmula.

E7 El acumulado del mes será igual al acumulado del mes anterior más el capital del presente mes.  $=$ E6+C7

F7 Nos queda pendiente el capital pendiente del mes anterior menos el capital que pagamos el presente mes. = F6-C7

Ahora sólo nos queda seleccionar toda la segunda fila y copiarla hacia abajo, hasta la fila 29, donde tenemos la fila del último mes de pago.

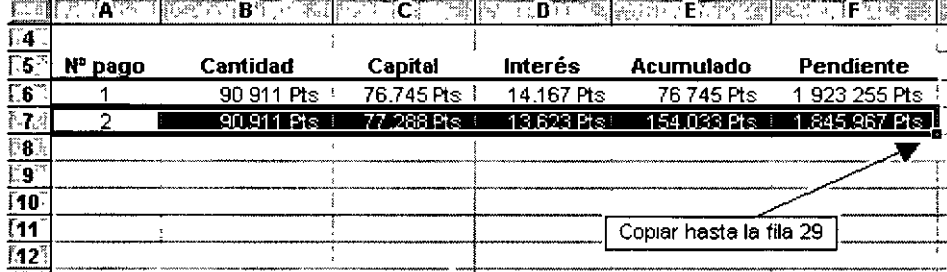

El resultado de la hoja y los ficheros completos los tienes en la página siguiente.

#### Resultado completo de la hoja.

 $\ddot{\phantom{a}}$ 

Observa cómo a medida que vamos pagando religiosamente nuestro préstamo, los intereses se reducen, hasta que el último mes no pagamos prácticamente nada de intereses. Observa las sumas al final de la hoja que nos informan del total de intereses que hemos "soltado": al final del préstamo, hemos pagado 181.872 pts de intereses:

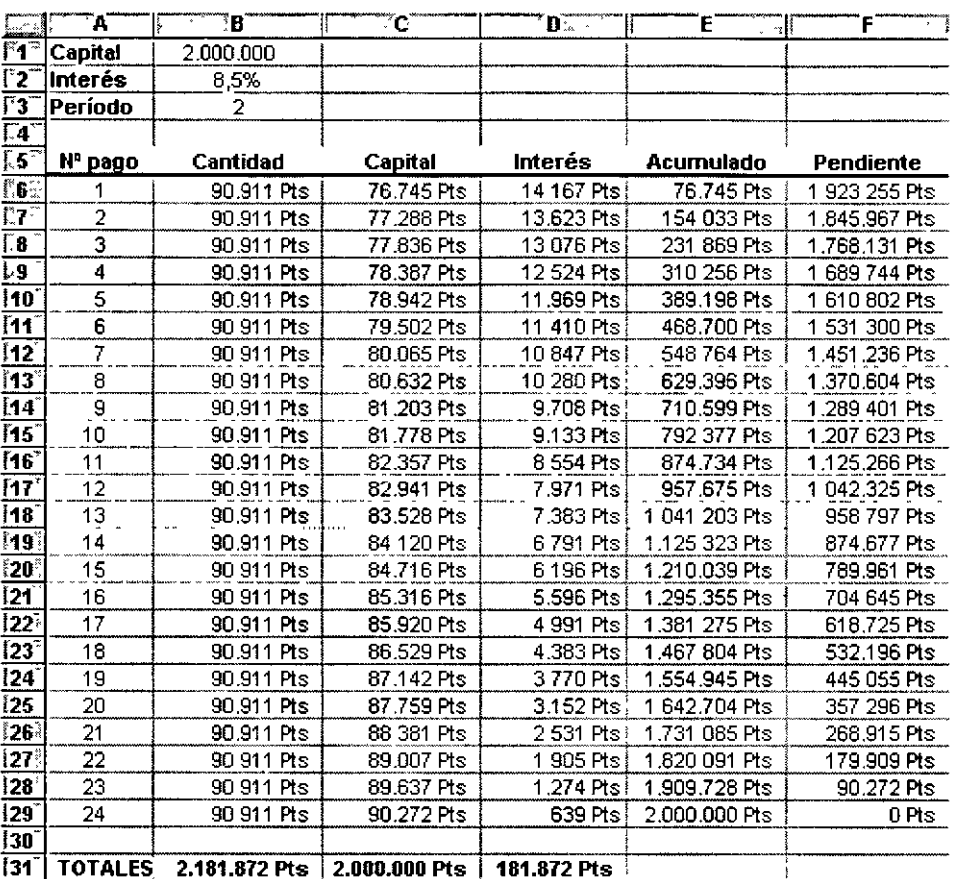

# UTILIZACIÓN DE BOTONES DE CONTROL

La utilización de los controles en forma de botón agilizan el manejo de las hojas de cálculo. Antes que nada debemos activar la barra de botones (si no lo está ya). La barra se activa con la opción Ver - Barras de herramientas y activando la casilla Formularios.

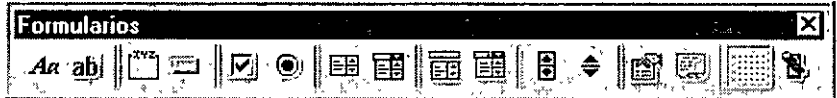

Vamos a diseñar una hoja de cálculo de préstamo para un coche. Supongamos que tenemos la siguiente hoja de cálculo con las fórmulas preparadas.

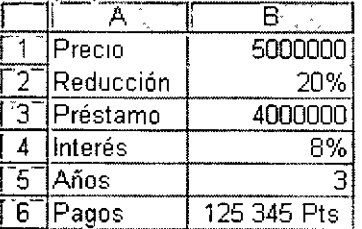
Comentario de las celdas:

81: Aquí introducimos manualmente el precio del coche

82: La reducción puede ser un adelanto en pis del precio total del coche. Se refleja en porcentaje

83: Fórmula =81-(81\*82), es decir, lo que queda del precio menos el adelanto. Ese será el precio.

84 y 85: El interés y el número de años a calcular.

86: Fórmula =A8S(PAG0(84/12;85\*12;83)). Calcula el pago mensual tal y como vimos en la lección anterior.

Esta hoja seria válida y podría calcular los pagos periódicos mensuales. Tan sólo tendriamos que introducir o variar las cantidades del precio, reducción, interés o años. El problema viene cuando en esta misma hoja podemos:

- Introducir cantidades desorbitantes como 1.500.000.000.000.000

- Borrar sin querer alguna celda que contenga fórmulas
- Introducir palabras como "Perro" en celdas numéricas

- Otras paranoias que se nos ocurran

Lo que vamos a hacer es crear la misma hoja, pero de una forma más "amigable", sobre todo para los que no dominan mucho esto del Excel. La hoja será más atractiva a la vista, más cómoda de manejar, y además no nos permitirá introducir barbaridades como las anteriormente expuestas Para ello utilizaremos los controles de diálogo.

Bien, supongamos que hemos creado una lista de coches con sus correspondientes precios, tal que **así:** 

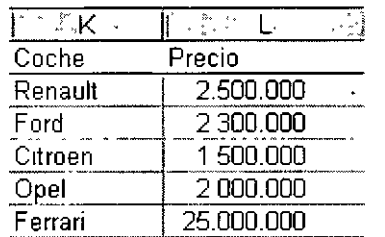

Fijate que hemos colocado el rango a partir de la columna K. Esto se debe a que cuando tengamos la hoja preparada, este rango "no nos moleste" y no se vea. Este rango de celdas comienza a la misma altura que el anterior, es decir, en la fila 1. Ahora haremos lo siguiente:

1. Selecciona el rango entero (desde K1 hasta L6)

2. Accede al menú Insertar - Nombre - Crear y desactiva la casilla Columna izquierda del cuadro de diálogo que aparece.

3 Acepta el cuadro de diálogo.

Con esto le damos el nombre Coche a la lista de coches y el de Precio a la lista de precios. Estos nombres nos servirán más adelante para incluirlos en fórmulas, de forma que no utilizemos rangos como 01 :06, sino el nombre del mismo (Coche).

Vamos ahora a crear una barra deslizable que nos servirá para escoger un coche de la lista.

- 1. Pulsa un click en el botón lij'l(Cuadro combinado)
- 2. Traza un rectángulo desde la celda D2 hasta la celda E2
- 3. Coloca un titulo en D1. Coche

Observa más o menos el resultado hasta ahora:

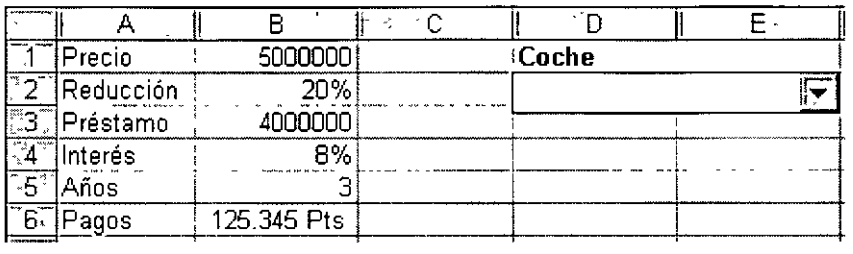

Es muy importante resaltar el hecho de que en este cuadro de diálogo, si pulsamos un click fuera, al volver a colocar el ratón sobre el mismo, aparecerá una mano para posteriormente utilizarlo. Si queremos editarlo para modificarlo, hemos de pulsar un click manteniendo la tecla de Control del teclado pulsada. Una vez seleccionado, pulsaremos doble click para acceder a sus propiedades.

- Pulsa doble Click (manteniedo Control pulsada) sobre el cuadro que acabamos de crear y rellena el cuadro de diálogo que aparece con las siguientes opciones:

- Rango de entrada: Coche
- Vincular con la celda: H2
- Lineas de unión verticales: 8

¿Qué hemos hecho? En la opción Rango de entrada le estamos diciendo a este cuadro de diálogo que "mire" en el rango que hemos definido como Coche, es decir: K2:K6 o lo que es lo mismo, los precios.De esta forma, cuando abramos esta lista que estamos creando y escogamos un coche, aparecerá un número en la celda H2. Este número será la posición en la lista que se encuentra el coche que hayamos escogido. Por ejemplo, si desplegamos la lista y escogemos el coche Ford, aparecerá en la celda H2 el número 2. Puedes probarlo. Pulsa un click fuera del cuadro de lista para poder utilizarlo. Cuando salga el dedito, abre la lista y escoge cualquier coche. Su posición en la lista aparecerá en la celda H2. Esta celda servirá como celda de control para hacer otro cálculo más adelante. De igual forma, si escribiéramos un número en la celda H2, el nombre del coche aparecería en la lista desplegable.

#### Recuperación del precio de la lista

- Selecciona la celda 82 y escnbe: =INDICE(Precio;H2)

Observa que en la celda aparece el precio del coche escogido en la lista desplegable. Esto es gracias a la función =INDICE. Esta función busca el número que haya en la celda H2 en el rango Precio y nos· devuelve el contenido de ese mismo rango. De esta forma sólo encontraremos coches de una lista definida con unos precios fijos. Asi no hay posibles equivocaciones.

### **Limitación de la reducción para validar valores**

Por desgracia aún podemos introducir un porcentaje inadecudo para la reducción del precio.

- Pulsa un click en la herramienta Control de número y crea un control más o menos como éste:

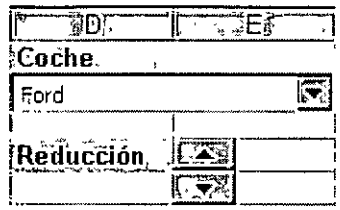

- Con la tecla de control pulsada, haz doble click sobre el control recién creado para acceder a sus propiedades.

- Rellena las casillas con los siguienes datos·

Valor actual: **20**  Valor mínimo: **O**  Valor máximo: **20**  Incremento· **1**  Vincular con la celda. **H3** 

- Acepta el cuadro y pulsa **Ese** para quitar la selección\_ del control y poder utilizarlo

- Pulsa sobre las flechas del control recién creado y observa cómo cambia el valor de la celda **H3** 

- Sitúate en la celda **83** y escribe: **=H3/100** Esto convierte en porcentaje el valor de H3

El control se incrementa sólo con números enteros pero es preciso que la reducción se introduzca como un porcentaje La división entre 100 de la celda H3 permite que el control use números enteros y a nosotros nos permite especificar la reducción como un porcentaje.

#### **Creación de un control que incremente de cinco en cinco**

Si queremos "introducir reducciones por ejemplo del 80%, deberíamos ir pulsando la flecha arriba bastantes veces.

- Accede a las propiedades del control recién creado
- Escribe **100** en el cuadro **Valor máximo, un 5** en el cuadro **Incremento,** y acepta.

- Pulsa Ese para desactivar el control

Observa que ahora la celda 63 va cambiando de 5 en 5. Ya puedes probar una amplia variedad de combinaciones de modelos y de porcentajes de reducción.

#### Limitación del rédito para validar sus valores

El rédito es el tanto por ciento de la reducción. Nos van a interesar porcentajes que vayan variando de cuarto en cuarto y dentro de un rango del 0% al 20%. Ya que posibilitan.porcentajes decimales, vamos a necesitar más pasos que los que precisamos con el pago de la reducción, y es por eso que vamos a usar una barra de desplazamiento en vez de un control como el anterior

- **Crea una Barra de desplazamiento más o menos así:** 

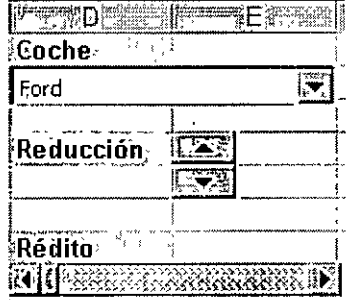

- Accede a sus propiedades y modificalas de la siguiente forma:

Valor mínimo O Valor máximo. 2000 Incremento: 25 Vincular con celda: H5

- Acepta el cuadro de diálogo y pulsa Ese para quitar la selección

- Selecciona la celda 64 y escribe en ella: =H5/10000

- Con el botón Aumentar decimales, aumentala en 2 decimales

Prueba ahora la barra de desplazamiento. La celda 64 divide por 100 para cambiar el número a un porcentaje y por otro 100 para poder para poder aproximar a las centésimas. Ahora sólo nos falta el control para los años.

- Crea un nuevo Control numérico y colócalo más o menos asi:

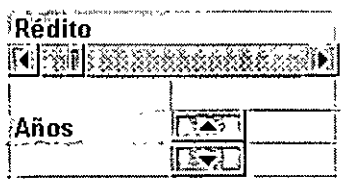

- Accede a sus propiedades y cámbialas de la siguiente forma:

Valor mínimo: **1**  Valor máximo: **6**  Incremento: **1**  Vincular con la celda: **H6** 

- Prueba este último control y verifica que los años cambian de uno en uno.

Muy bien, el modelo ya está completo. Ya podemos experimentar con varios modelos sin tener que preocuparnos de que podamos escríbír entradas que no sean válidas. De hecho, sín tener que escribir nada en el modelo. Una de las ventajas de una interfaz gráfica de usuario es la posibilidad de reducir las opcione para validar valores. Vamos ahora a darle un último toque.

- Selecciona las columnas desde la **G** hasta la **J** y ocúltalas. El aspecto final será el siguiente.

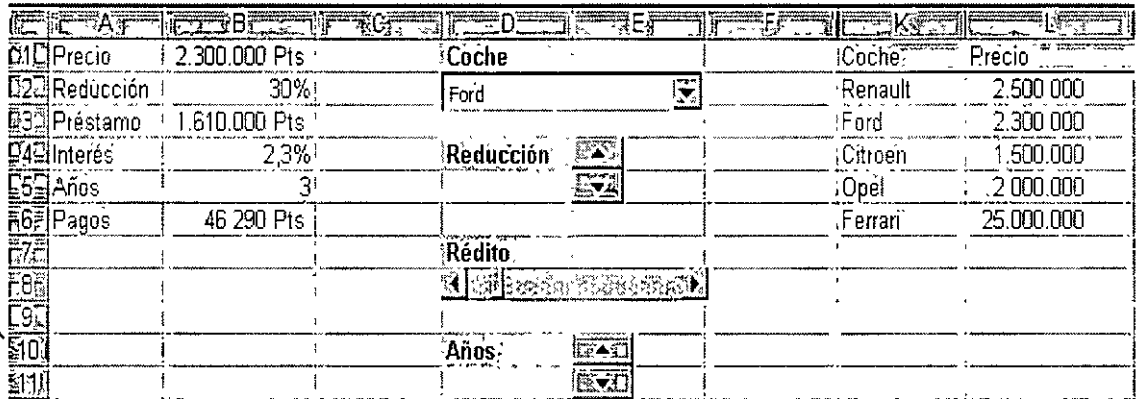

# **GESTIÓN DE UNA CARTERA DE VALORES**

En este capítulo vamos a construir y mantener una cartera de acciones con información antigua y actual de las mismas. A continuación podremos extraer valores que cumplan unos criterios, como por ejemplo, qué acciones han dado más resultados, etc.

En principio la hoja a construir es sencilla. Lo único que nos limitaremos a comentar las fórmulas incluidas.

**CURSOS INSTITUCIONALES** 

**DECFI** 

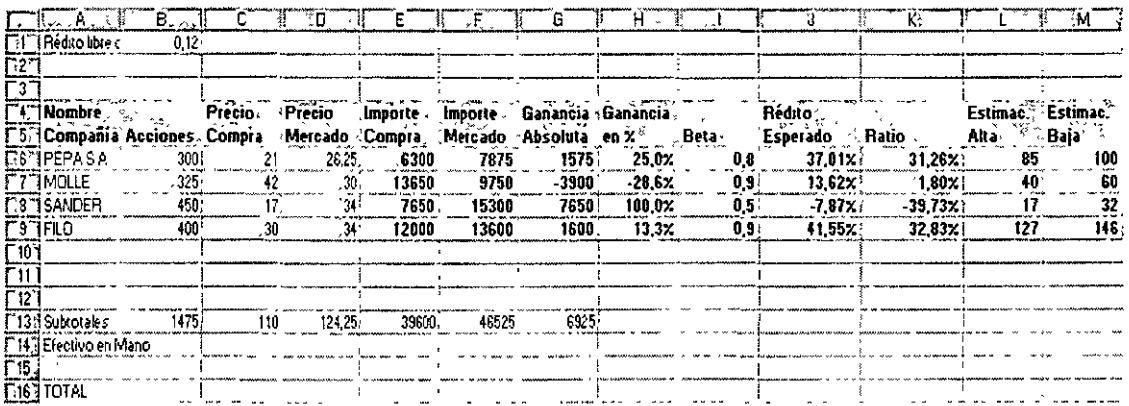

# Fórmulas

Las fórmulas se encuentran situadas en las celdas que aparecen en negrita (excepto los títulos, claro) y son éstas:

E6: =B6\*C6 multiplica las acciones por su precio de compra

F6<sup>-</sup> =B6+D6 nos da el valor actual en el mercado multiplicando las acciones por su precio de mercado

G6: =F6-E6 aquí vemos la ganancia o pérdida de nuestras acciones

H6: = G6/E6 lo mismo, pero en porcentale

J6: = (PROMEDIO(L6:M6)/D6)^0,25-1 genera primero el promedio de las estimaciones Alta y Baja, y lo divide por el precio de mercado. Luego se eleva el resultado a la potencia 0,25 y se le resta 1, lo cual nos da el porcentaje anual para un periodo de cuatro años.

K6: = (J6-\$B\$1)/I6 rédito esperado menos rédito libre de riesgo

Las fórumulas de las filas 13 y 16 simplemente son autosumas

# Ejemplo de factura

En este ejemplo vamos a crear dos hojas y utilizarlas conjuntamente.

Artículos: esta hoja contendrá un listado de artículos

Factura: modelo de factura con fórmulas que buscarán artículos en la anterior hoja La primera hoja tiene la siguiente lista de artículos:

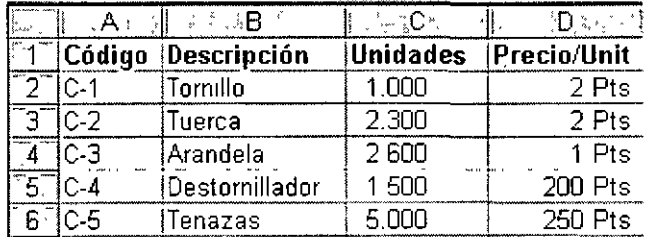

La segunda hoja tendrá el siguiente aspecto

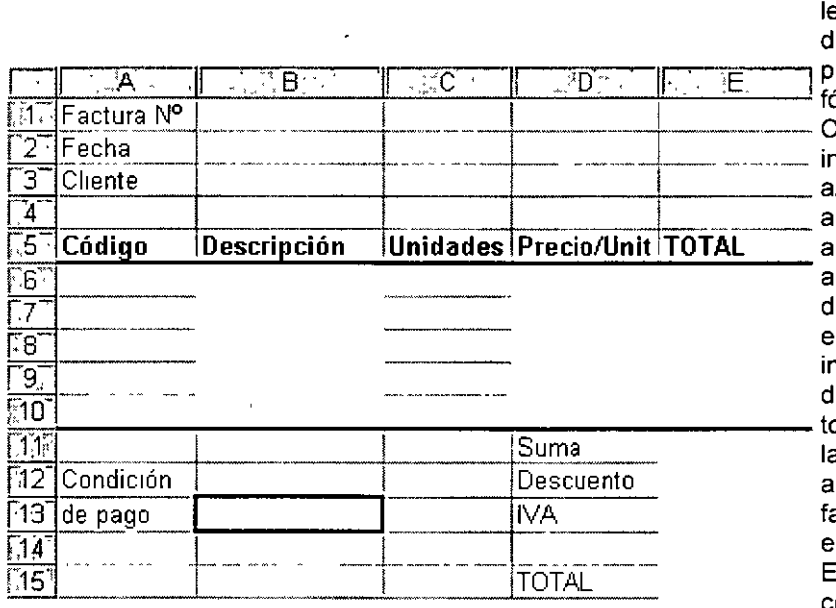

Evidentemente, cada uno diseñará su formato de factura como mejor le convenga. En este caso, el diseño deja mucho que desear, pero lo importante son las fórmulas que vamos a utilizar. Observa la hoja: las fórmulas las introduciremos en las celdas **Lazules. Escribiremos un código de** articulo de la hoja anterior y nos<br>aparecerá su descripción descripción automáticamente en la celda de la derecha. También nos aparecerá<br>el precio unitario. Luego<br>introduciremos la cantidad introduciremos deseada y Excel nos calculará el total de cada fila, y el total de toda la columna. En la celda E12 puede aparecernos un descuento de la factura sólo si en la celda 813 escribimos la palabra CONTADO. En ese caso, la fórmula de la celda **E** 12 efectuará un 5% de descuento del total de la celda E11.

Veamos:

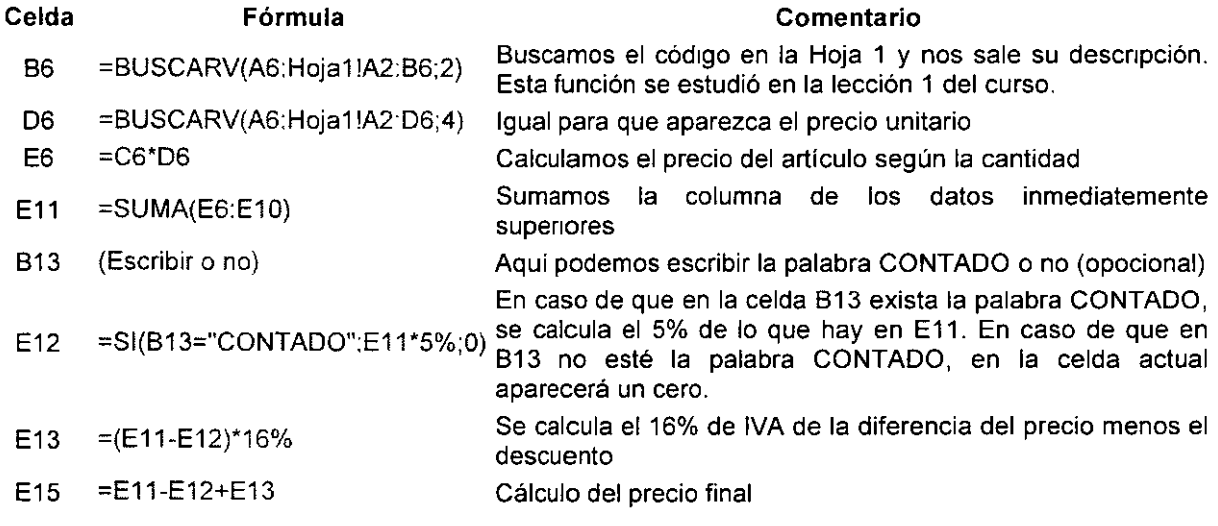

# **Desglose de Euros en monedas y billetes**

En esta lección veremos dos funciones diferentes. **RESIDUO y ENTERO.** 

#### Función **RESIDUO**

Esta función nos devuelve el resto de una división. De esta forma el resto de **14** entre 5 seria 4. Observa la siguiente división.

 $\frac{14}{9}$   $\frac{5}{2}$ 

La sintaxis de la función **RESIDUO** es muy sencilla: **RESIDUO(número;núm\_divisor)** donde **número** es la cantidad que queremos dividir y **núm\_divisor** es la cantidad por la que dividimos. En nuestro ejemplo anterior seria de la siguiente manera: **número = 14 y núm\_divisor = 5** dándonos, así, un **RESIDUO= 4** 

#### Función **ENTERO**

Esta función redondea un número hasta el entero 1nfenor más próximo, recuerda que un entero es una cantidad sin decimales. De forma que el Entero de 4'3 será 4 al igual que el entero de 4'8.

La sintaxis de esta función es muy fácil: **ENTERO(número)'donde número** podrá ser cualquier valor.

#### **Ejemplo**

Una vez vistas estas dos nuevas funciones vamos a crear un pequeño ejemplo, que nos puede ser muy útil dentro de un tiempo, donde utilizaremos estas dos instrucciones de forma combinada.

Vamos a crear una pequeña hoja de Excel donde podamos desglosar una cantidad dada en **Euros** en sus diferentes monedas y billetes, de forma que tengamos que utilizar el menor número posible de cada uno de ellos. Antes de empezar con la creación de la hoja de Excel vamos a explicar los pasos que debemos seguir para conseguir nuestro propósito. Estos pasos son muy sencillos. Para saber en cuantos billetes necesitamos, lo único que deberemos hacer, en un principio, es dividir esta cantidad por el valor del billete. Me explico, imagina que queremos saber cuantos billetes de 500 **Euros** necesitamos para tener 1500 **Euros.** Para saberlo dividimos 1500 entre 500 dándonos como resultado 3.

Ahora tenemos que mirar que es lo que pasa cuando tenemos una cantidad de **Euros** que al dividirla por un billete nos da decimales. Pues muy sencillo, en este caso utilizaremos la función **ENTERO,** para saber el número entero inferior más próximo. Veamos un ejemplo si queremos saber cuantos billetes de 500 **Euros** se necesitan para tener 1700 **Euros,** dividiríamos 1700 entre 500, dándonos como resultado 3'4. Como no podemos tener 3'4 billetes de 500 **Euros,** lo que debemos hacer es convertir el resultado en un entero, dándonos como resultado 3 billetes. Si nos damos cuenta, en este último ejemplo, todavía tenemos dinero de los 1700 **Euros.** Para saber cuanto dinero nos falta, utilizaremos el resto de la división **(RESIDUO),** dándonos como resultado 200 **Euros** restantes. Pues bien, ahora lo único que nos quedaría seria coger el siguiente tipo de billete y dividirlo entre el resto de la operación anterior y así sucesivamente hasta llegar al último tipo de moneda de **Euro.** 

Vamos a empezar con la creación de nuestra hoja de cálculo.

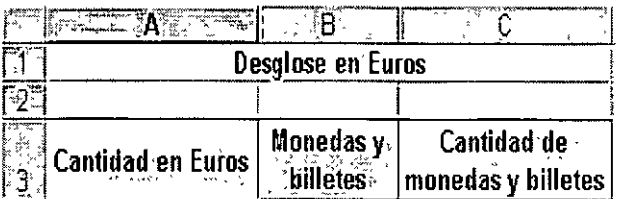

Las celdas anteriores son los títulos de las columnas que utilizaremos en nuestra lección. Debaio de Cantidad en Euros colocaremos la cantidad en Euros que queremos desglosar, esta cantidad tendrá un formato numérico con 2 dígitos decimales. Debajo de Monedas y billetes colocaremos todos los valores de los billetes y monedas que tendremos en Euros. Tendemos billetes de 500, 200, 100, 50, 20, 10, 5 Euros y monedas de 2, 1, 0'50, 0'20, 0'10, 0'05, 0'02 y 0'01 Euros. Estos valores los pondremos de la siguiente forma en nuestra hoja:

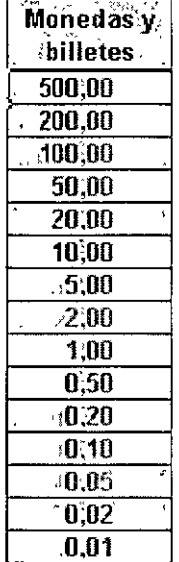

Y por último debajo de Cantidades de monedas y billetes será donde nos deberá aparecer el resultado de nuestra búsqueda. Nos deberá aparecer cuantos billetes o monedas de cada tipo necesitamos, como mínimo, para tener la cantidad que buscamos.

En la celda C4 pon la siguiente formula =ENTERO(A4\*100/(B4\*100)) para calcular cuantos billetes de 500 Euros necesitamos. Observa que hemos multiplicado la cantidad a buscar de la celda A4 por 100 al igual que el valor del billete para no tener que trabajar con cantidades decimales.

Ahora lo único que tendremos que hacer es calcular el resto de la división. Al terminar la creación de la página ocultaremos esta columna, ya que el resto de la división solo la necesitamos para poder seguir haciendo cálculos. Esta columna del resto la situaremos a partir de la celda D4. En esta celda pondremos la siguiente formula =RESIDUO(A4\*100;(B4\*100)). Perfecto, ahora ya podemos calcular cuantos billetes de 500 Euros necesitaremos como mínimo para una cantidad que nosotros marquemos y cual es la cantidad que nos sobra.

Vamos ahora por la segunda parte que sería la operación con el resto de las cantidades que nos van sobrando. Para ello simplemente tendremos que poner dos formulas más que después podremos copiar hacia abajo sin miedo. En la casilla C5 pondremos la siguiente función =ENTERO(D4/(B5\*100)) donde se divide el resto de la cantidad anterior por el valor del billete que toca en este momento, 200 Euros Recuerda que el valor de los billetes y monedas siempre lo multiplicaremos por 100 para evitar trabajar con decimales Y por último solo tendremos que escribir en la celda D5 la siguiente formula para calcular el residuo de esta división =RESIDUO(D4;(B5\*100)).

Una vez escritas estas formulas lo único que deberemos hacer es seleccionar las celdas **C5 y 05** y copiar su formula hacia abajo hasta llegar a la **fila 18,** inclusive, donde se encuentra el último valor de moneda que podremos utilizar

Ahora ya tenemos la hoja preparada, ya podemos ocultar la columna de los cálculos de los restos y ya podemos comenzar a utilizarla prueba a poner un valor en la celda **A4** para ver en que monedas y billetes lo podremos desglosar como mínimo, recuerda la equivalencia aproximada de Euros a Pesetas y **viceversa.** 

# **Ejemplo de control de caja**

En este ejemplo vamos a ver una utilidad más de la función =SI(). Llevaremos un control de entradas y salidas de dinero al estilo de una cuenta corriente. En la columna del Haber situaremos las entradas de dinero y en la columna del Debe las salidas. La última columna la utilizaremos para llevar el control del saldo, que se calculará sumando al saldo anterior la última posible entrada y restándole la última posible salida de dinero. Observa la hoja preparada:

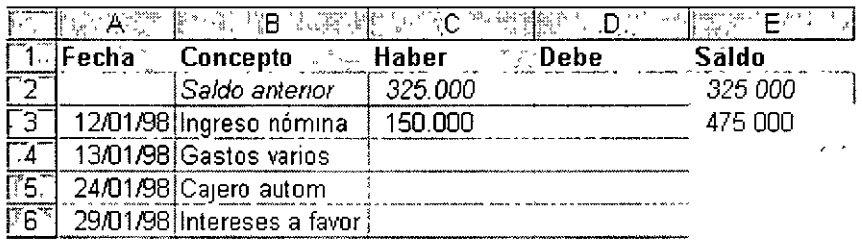

En la celda **E3** colocaremos la fórmula. **En** principio, podríamos colocar una sencilla fórmula como ésta: **=E2+C3-D3,** es decir, el saldo anterior (E2) más lo que entra (C3) menos lo que sale (D3) y funcionaría. El problema reside cuando esta fórmula la copiamos hacia abajo. Como no existen datos o las celdas están en blanco, el resultado sería el siguiente:

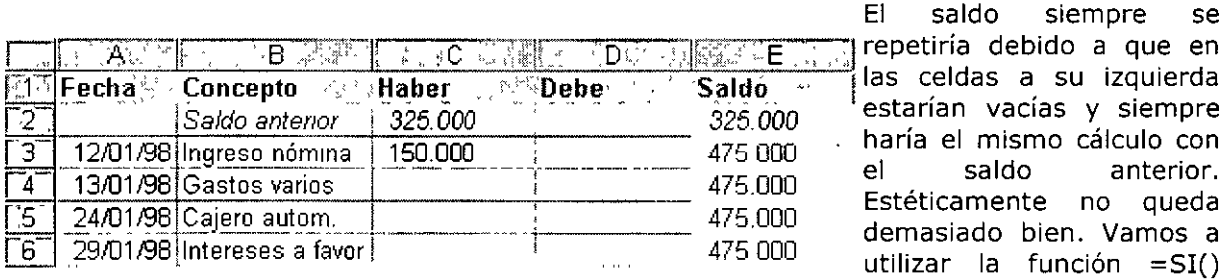

para arreglarlo un poquito.

En la misma celda **E3** escribimos la fórmula: **=SI( O( C3 >O; 03 >O); E2 + C3-D3;** ""). Ahora traducimos :-)

Observa la letra **O** y su paréntesis en el que hay dos condiciones separadas por punto y coma. Como hemos puesto el operador O, se tiene que cumplir sólo una de las dos condiciones para que se efectúe la fórmula. Si no, no saldrá nada (""). Las condiciones son que en C3 haya algún número (C3>0) o que en D3 haya algún número (D3>0), es decir, si escribimos alguna cantidad positiva. En ese caso, se ejecuta la fórmula E2+C3-D3. En caso contrario no aparecerá nada en la celda. Para que no aparezca nada, hemos de escribir dos comillas (espacio nulo). Si ahora copiamos la fórmula hacia abajo, sólo aparecerá el saldo de la fila que tenga datos:

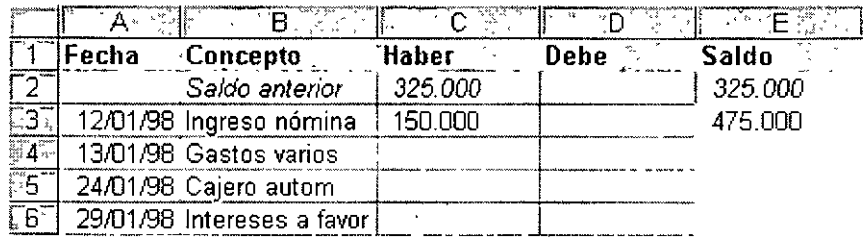

De esta forma queda como más estético, ¿no?. Ahora bien; cada fila corresponde a un concepto, es decir, o es una entrada de dinero, o es una salida de dinero pero no puede ser las dos cosas a la vez. Entonces, ¿qué pasaría si introducimos datos en las dos celdas? La fórmula se ejecutaría igualmente, pero no sería serio, no?

¿cómo modificarías la fórmula de forma que sólo calculase el saldo si se produce una entrada o una salida de dinero, pero no dos entradas en la misma fila? Una posible solución sería introducir un mensaje de error

# **INTRODUCCIÓN A LAS MACROS**

Una **macro** es una combinación de instrucciones que pueden ser ejecutadas automáticamente con una simple pulsación de teclas. La palabra macro es una abreviatura de la palabra macroinstrucción que viene a ser lo mismo que hemos definido. En ocasiones, nos vemos en la necesidad de realizar una sene de tareas repetitivas de forma rutinaria. Podemos crear una macro que nos· evite ese trabajo. Una macro' en sí es un pequeño programa en código **visual basic** que se graba con un nombre y que podemos invocar en cualquier momento. También podemos asignar una combinación de teclas como Control+V para invocarla. La ejecución de una macro es muy rápida, aunque depende de la cantidad de instrucciones que deba realizar.

Imaginemos que diariamente tenemos que arreglar una tabla de datos poniéndole colorines, formato, bordes, etc para posteriormente imprimirla. La ilustración de la izquierda muestra la tabla normal, y la de la derecha arreglada a mano:

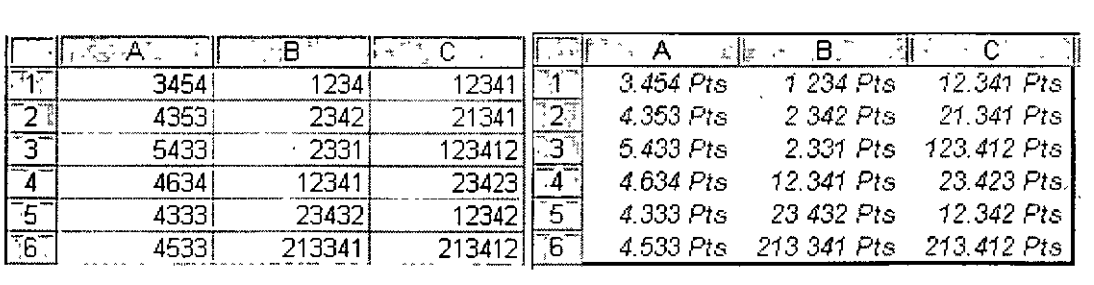

Para arreglar la tabla tendríamos que:

- l. Seleccionarla
- 2. Abrir la paleta de bordes y colocar un borde exterior
- 3. Abrir la paleta de color de fondo y escoger un color
- 4. Abrir la paleta de color de texto y escoger un color
- 5. Pulsar un click en el botón del formato monetario
- 6. Pulsar un click en el botón del forlmato cursiva
- 7. Pulsar un click fuera de la tabla y extasiarnos con su belleza

Estos han sido sólo 7 pasos. Imagina una tarea rutinaria de 200 pasos. Para ello, podemos crear una macro que nos realize el trabajo automáticamente. Evidentemente, los pasos de la macro han de ser los correctos, evitando abrir y cerrar menús y opciones innecesariamente, por lo que la macro tardaría más en ejecutarse.

#### CREACIÓN DE UNA MACRO PASO A PASO

- Crea una tabla más o menos como en el ejemplo superior

- Haz una copia de la tabla en otra hoja (para probar luego la macro) La copia la puedes hacer arrastrando la pestaña inferior con la tecla de control pulsada hacia su derecha, de forma que hacemos una copia de la Hojal tal y como se ve en la ilustración:

# $\overline{|\mathbf{A}||\mathbf{A}||\mathbf{F}||\mathbf{b}||\mathbf{A}||\mathbf{A}||\mathbf{b}||\mathbf{A}||\mathbf{b}||\mathbf{b}||\mathbf{A}||\mathbf{b}||\mathbf{b}||\mathbf{b}||\mathbf{b}||\mathbf{b}||\mathbf{b}||\mathbf{b}||\mathbf{b}||\mathbf{b}||\mathbf{b}||\mathbf{b}||\mathbf{b}||\mathbf{b}||\mathbf{b}||\mathbf{b}||\mathbf{b}||\mathbf{b}||\mathbf{b}||\mathbf{b}||\mathbf{b}$

- Sitúate en la Hoja1

- Abre el menú **Herramientas - Macro - Grabar nueva macro.** Te aparecerá una ventana donde deberás escribir un nombre para la macro o aceptar el que te ofrece Excel (Macrol)

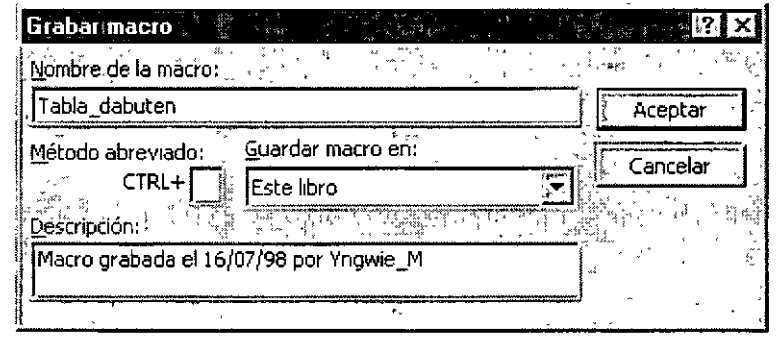

- Acepta el cuadro de diálogo. Sale un pequeño botón con el que podemos finalizar la grabación o hacer una pausa en la macro.

**IMPORTANTE:** a partir de este momento, la macro comienza a grabar cualquier pulsación, selección, apertura de menús, click, etc que realizemos, por lo que debemos tener cuidado en hacer los pasos poco a poco. A continuación deberás realizar poco a poco los pasos comentados anteriormente.

- l. Selecciona la tabla
- 2. Abre la paleta de bordes y colocar un borde exterior
- 3. Abre la paleta de color de fondo y escoger un color
- 4. Abre la paleta de color de texto y escoger un color
- S. Pulsar un click en el botón del formato monetario
- 6. Pulsar un click en el botón del forlmato cursiva
- 7. Pulsar un click fuera de la tabla.
- Pulsa en el botón **Detener grabación**

# *EJECUCIÓN DE LA MACRO*

Vamos a probar ahor la macro:

- Selecciona la Hojal (2) copia de la Hojal para probar la macro

- Selecciona la tabla de datos

- Abre el menú **Herramientas - Macro - Macros.** Te aparecerá una ventana con las macros creadas. Se supone que sólo hay una.

- Pulsa el botón **Ejecutar** 

# *MODIFICACIÓN DE LA MACRO*

- Abre el menú **Herramientas - Macro - Macros** y pulsa en Opciones

Desde aquí podemos asignarle la macro a una combinación de teclas como **Control+Z,**  por ejemplo.

- Cancela el cuadro y pulsa ahora en el botón **Modificar** 

Aquí aparece una peazo de pantalla que si no sabes algo de Visual Basic, mejor ni la mires. Para los que teneis nociones (o sois unos fieras) con VB, las órdenes que veis os sonarán. Aquí se muestran paso a paso todas las acciones que hemos realizado en la macro. Excel lo ha traducido al lenguaje VB. Desde aquí podemos también modificar cualquier línea con lo que modificaremos el comportamiento de la macro.

Observa que muchas órdenes hay que leerlas de derecha a izquierda

**Range ("Al:** C6") • **Select** significa que hemos seleccionado el rango Al :C6

La rutina del programa tiene la siguiente estructura:

**Sub Tabla\_Dabuten()** 

Órdenes *y* acciones ...

**End Sub** 

**Sub y End Sub** marcan el inicio y el fin de la rutina, respectivamente. De momento no· nos comeremos mucho la cabeza con las rutinas. Simplemente tendremos una idea de cómo trata Excel las macros. En posteriores lecciones veremos cómo modificar el código de una macro a nuestro gusto.

- Cierra la ventana. Observa que deberás cerrar una ventana especial (Visual Basic) para retornar a la ventana de Excel normal

*AÑADIR UN BOTÓN EN LA BARRA DE HERRAMIENTAS QUE EJECUTE LA MACRO* 

A continuación crearemos un botón y lo añadiremos a la barra de herramientas **Estándar**  - Abre **Ver - Barras de herramientas - Personalizar.** Selecciona de la lista la barra **Estandar** y pulsa en la pestaña **Comandos** 

- Sube la lista de la izquierda hasta ver la opción **Macros.** Selecciónala con un cl1ck. Observa que a la derecha aparece una cara amarilla; arrástrala hasta situarla encima de la barra de herramientas (o en un extremo).

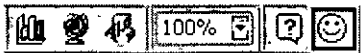

- Pulsa en el botón Modificar selección y escoge de la lista la opción Asignar macro.

- Selecciona la macro recién creada y acepta.

- Cierra el cuadro de diálogo que queda abierto.

Ahora ya sólo queda probar el botoncito con cualquier tabla y ilisto!

### MACROS **<sup>11</sup>**

Siguiendo con nuestros ejemplos sobre las macros, vamos a realizar una serie de tareas más complejas utilizando vanas macros. Para ello, utilizaremos un ejemplo de hoja de excel que puedes observar debajo.

ЧП.

Supongamos una empresa ficticia llamada "Libros Gromepeich" la cual se dedica a repartir en las 4 provincias de Catalunya (Barcelona, Tarragona, Lérida y Gerona) sus libros. clasificados por módulos venta  $\frac{F(2)}{F(3)}$ (Venta minorista  $\mathbf{V}$ mayorista), dentro de cada módulo por categorías (Infantil, Arte, etc) y  $\overline{15}$ dentro de cada categoría por distintos niveles de precios (Bajo, medio y alto) tal y como se muestra  $\overline{\mathbb{S}^3}$ en la figura de la derecha. Tenemos, F aparte una pequeña hoja con los Fi2 tres tipos de precios.  $\overline{\Xi_{13}}$ 

ি।5 Vamos a automatizar una serie  $F(16)$ de tareas a base de macros para 7'⊤ recoger un informe de los pedidos  $\frac{1}{188}$ del mes anterior extrayéndolo del sistems de proceso de pedidos. El  $\frac{1}{\sqrt{5}}$ secreto de un buen sistema de macros no está en crear una súpermacro largísima, sino en crear pequeñas macros que realicen tareas y luego unirlas.

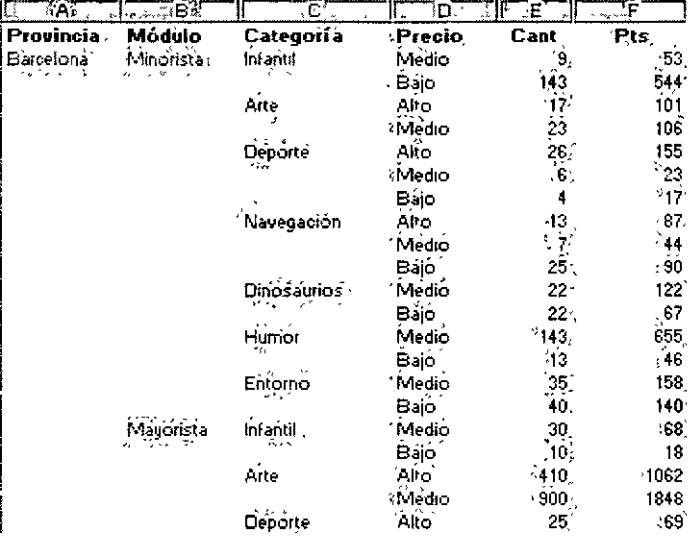

Si intentamos hacer toda la macro seguida, habrá que realizar cuatrocientos pasos, cruzar los dedos, desearse lo mejor, y.... que no hayan demasiados fallos.

Para las macros que vamos a practicar, recomendamos siempre hacer una copia de la hoja para practicar con la copia... (por si acaso). Vamos con las tareas....

### Tarea UNO: Rellenar celdas vacías

Cuando el sistema de pedidos produce un informe, introduce una etiqueta en una columna la primera vez que aparece la etiqueta. Vamos a rellenar las celdas vacías con el contenido de la etiqueta superior.

- Accede a Herramientas - Macro - Grabar nueva macro y dale el nombre RellenarEtiquetas. Acepta.

- Pulsa Ctrl+Inicio para situarte en la celda A1

- Pulsa Ctrl+Shift+\* para seleccionar todo el rango de celdas

- Accede a Edición - Ir a... (o bien pulsa F5), Especial... activa la casilla Celdas en blanco y acepta.

- Escribe  $=$  C2 y pulsa Ctrl+Intro

- Pulsa Ctrl+Inicio para ir a la celda A1 y vuelve a pulsar Ctrl+Shift+\*

- Accede a Edición - Copiar y luego a Edición - Pegado especial

- Selecciona la opción Valores y acepta

- Finaliza la grabación de la macro (botón Detener grabación o Herramientas - Macro -Detener grabación).

### **Observar la macro**

Vamos a ver cómo es el código de nuestra macro:

- Accede a **Herrramientas - Macro - Macros - Modificar** y observaremos el código generado:

Sub RellenarEtiquetas()

' RellenarEtiquetas Macro

' Macro grabada el 22/07/98 por x

' Range("A1").Select Selection. CurrentRegion. Select Selection. Special Cells(xlCellTypeBlanks). Select Selection.FormulaR1C1 =  $"=R[-1]C"$ Range("Al") .Select Selection. Cu rrentRegion. Select Selection.Copy Selection. PasteSpecial Paste: =xlValues, Operation: =xlNone,  $SkipBlanks :=$ False, Transpose: =False End Sub

Como siempre, la macro comienza con **Sub** y finaliza con **EndSub,** y en su interior están las sentencias que corresponden a las tareas.

La sentencia:

Range("A1").Select sitúa el cursor en la celda A1

Selection.CurrentRegion.Select selecciona la región actual de la selección original.

Las sentencias de una macro deben leerse siempre de derecha a izquierda.

Selection.SpecialCells(xlCellTypeBlanks).Select selecciona las celdas en blanco de la selección original.

Selection.FormulaR1C1 = "=R[-1]C" significa: "La fórmula para todo lo seleccionado es ... =R[-1]C (leer el valor de la celda que se encuentra justo encima de mi)". Cuando utilizamos Ctrl+lntro para rellenar celdas, la macro tendrá la palabra Selection delante de la palabra Formula. Cuando sólo se introduce lntro para rellenar una celda, la macro tendrá la palabra ActiveCell delante de la palabra Formula.

Las restantes sentencias de la macro, convierten las fórmulas en valores.

### **Ejecución de la macro**

Para probar la macro, realiza una copia de la hoja original y accede a **Herramientas** - **Macro - Macros ...** y pulsa el botón Ejecutar. La macro se ejecuta llenando las celdas vacías.

Observa que al finalizar la ejecución de la macro, aún existe un rango de celdas que queda seleccionado en color negro. Podríamos haber pulsado la tecla Ese y un click en cualquier celda para desactivar esta zona, pero lo hemos hecho así porque vamos a ver cómo podemos modificar y "tocar" el código de la macro.

- Accede a **Herramientas - Macros - Macro** y pulsa en **Modificar** 

- Añade estas líneas antes de la sentencia final **EndSub:** 

Application.CutCopyMode = False

Range("A1").Select

Con esto le decimos a la macro que desactive el modo Copiar y salte a la celda Al.

- Haz una copia más de la hoja original y ejecuta ahora la macro. La selección final desaparece

#### **Ver cómo trabaja nuestra macro**

La ejecución de las macros es muy rápida. A veces nos puede interesar ver paso a paso lo que hace una macro, sobre todo cuando hay algún fallo para localizarlo y corregirlo.

- Vuelve a hacer una copia de la hoja original.

- Accede a **Herramientas - Macros - Macro** y pulsa el botón **Paso a paso.** Te encontrarás en la ventana de aplicaciones en Visual Basic. Puedes cambiar el tamaño de las dos ventanas (la de Visual Basic y la de Excel) para poder verlas al mismo tiempo. En la ventana de VB pulsa el botón Continuar de la barra de herramientas y observa en la ventana de Excel como se va ejecutando la macro.

Tarea DOS: Añadir columnas de fechas

Nuestro informe no incluye la fecha en cada fila, así que vamos a añadir una nueva columna para añadir el mes de cada registro. Para ello, deberás ejecutar la macro recién creada y hacer un par de copias de esa hoja. Una copia será para crear la macro y la otra para probar su funcionamiento.

- Con la macro anterior ejecutada, sitúa el cursor en la celda Al

- Crea una nueva macro llamada **Añadirfecha** 

- Accede a **Insertar - Columnas** 

- Escribe en la celda Al: Fecha y pulsa **Intro** 

- Sube hasta Al y coloca los colores de texto (negrita) y fondo (azul claro) como en las celdas de su derecha.

- Selecciona el rango **A2:A22,** escribe **Mar-98** y pulsa **Ctrl+Intro** 

- Pulsa **Ctrl+Inicio** y finaliza la grabación de la macro.

Evidentemente, el próximo mes no será Marzo, sino Abril (a veces me asombro de mi mismo...). La macro volvería a colocar el mes de Marzo en el informe del próximo mes. Una solución sería cambiar la macro cada mes con la nueva fecha, pero no parece la solución más adecuada. Lo que haremos será que Excel nos pregunte la fecha a introducir.

- Accede al código de la macro.

- Selecciona el texto **"Mar-98"** y escribe en su lugar: lnputBox("lntroduce la fecha:")

Lo que hacemos es insertar la función InputBox que nos pedirá mediante un cuadro que le introduzcamos un dato. A continuación, la macro rellenará las celdas con el dato que le introduzcamos.

- Ejecuta la macro y comprueba que el control InputBox funciona correctamente introduciendo por ejemplo el texto: **Abril-98** 

### Tarea TRES: Añadir columnas calculadas

Observa que en la hoja tenemos tres precios por diseño: Bajo, Medio y Alto. Si queremos comparar el valor de los pedidos sin descuento con el de los mismos con descuento, precisaremos añadir en cada fila la lista de precios. Una vez que hayamos observado la lista de precios de cada fila, podremos calcular el importe total de los pedidos, multiplicando las unidades por los precios. Finalmente, convertiremos las fórmulas en valores como preparación para añadir los pedididos al archivo histórico permanente.

- Crea una nueva macro llamada: **AñadirColumnas**
- Ve a la celda **H 1** e introduce el texto: **Tarifa**
- Ve a la celda I1 e introduce el texto: **Bruto**
- Coloca esta última celda con el formato negrita y fondo azul claro

- Ve a la celda **H2** e introduce:

=BUSCARV(E2;Precios!\$A\$1 :\$C\$4;Sl(C2="Minorista";2;3))

- Copia la fórmula hacia abajo hasta la celda **H 115** 

Esta fórmula busca el precio Medio (E2) de la primera columna del rango Al:C4 de la hoja Precios. A continuación devuelve el valor de la columna número 2 de la lista. Así pues, el precio para la venta Minorista de un libro con un precio medio es de 4,5 pts.

- Ve a la celda I2 y escribe: **=F2\*H2**
- Copia la fórmula hacia abajo hasta la celda **1115**
- Finaliza la grabación de la macro

# **Cuentas a 30, 60 y 90 días**

En el ejemplo que vamos a ver a continuación, se pretende controlar la fecha de vencimiento de una factura. Las fórmulas tendrán en cuenta la fecha de la factura y la fecha actual. Cuando la fórmula detecte que han pasado más de 30 días, (en un supuesto de factura con vencimiento a 30 días), automáticamente la cantidad saltará a la siguiente columna recordándonos aue se han sobreoasado los 30 días de vencimiento. r--~1¡: <<~A--' **1¡** " **•8** ,;\_; '¡ , ,.,.,C,~·

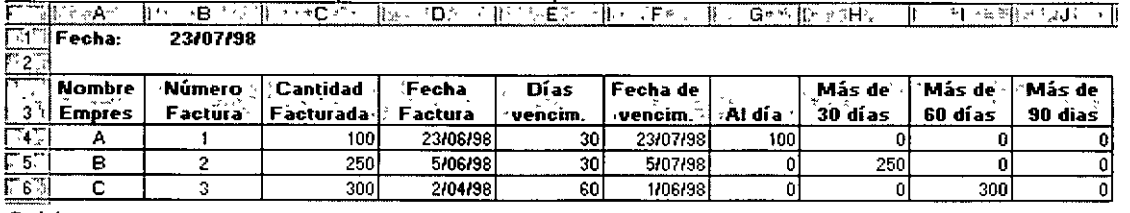

Celdas:

### **Bl: =HOY()**

Esta función muestra la fecha actual del ordenador

### **F4: =D4+E4**

Suma los días de vencimieno más la fecha actual y nos da la fecha de vencimiento

### **G4: =Sl(F4=\$B\$1 ;C4;0)**

Aparece la cantidad facturada si la fecha de vencimiento coincide con la de hoy. En la primera factura vemos que las fechas coinciden, por lo que aparece la cantidad. En la segunda factura (también a 30 días) vemos que la fecha ya hace algunos días que ha vencido, por lo que la cantidad pasa a la columna de "Más de 30 días", pero todavía no sobrepasa los 60 días.

### **H4: =Sl(Y(F4<\$B\$1 ;(\$B\$1-30)<F4);C4;0)**

Si la fecha de vencimiento es menor a la de hoy y mayor que la actual menos 30 días, aparecerá la cantidad.

# **14: =Sl(Y(F4<\$B\$1-30;(\$B\$1-60)<F4);C4;0)**

Si la fecha de vencimiento es menor a la actual menos 30 días, y mayor a la actual menos 60 días, aparecerá la cantidad.

# **J4: =Sl(F4<\$B\$1-60;C4;0)**

Si la fecha de vencimiento es menor a la actual menos 60 días, aparecerá la cantidad.

# **Trabajo con sub-totales**

Los sub-totales se utilizan en Excel cuando trabajamos con listas de datos ordenadas. Sirven para realizar cálculos totales y parciales de dichas listas. Imagínate este ejemplo:

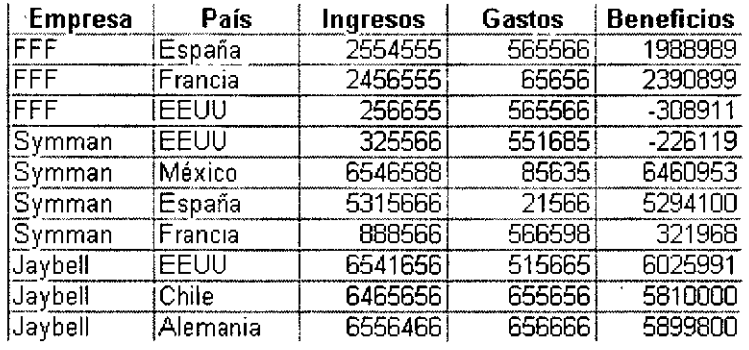

Vamos a crear una lista con los subtotales por empresas acumulando las ganancias debajo de la columna de Beneficios de forma que podamos ver los totales parciales:

- Selecciona todo el rango de datos (Al:Ell)
- Accede a **Datos - Subtotales ...**
- Deja las opciones tal y como sigue a continuación:

**Para cada cambio en** EMPRESA (con esto agruparemos por empresas) **Usar función** SUMA **Agregar subtotal a** BENEFICIOS

- Acepta el cuadro de diálogo.

Observa que han aparecido los sub-totales bajo la columna de Benficios agrupados por países. A la izquierda aparecen unos signos que controlan el nivel de desglose del sub-total. Podemos aumentar o disminuir el nivel del subtotal pulsando en los signos  $+$  y - o bien en los números que aparecen sobre estos signos.

- Vuelve a seleccionar la lista de datos y vuelve a la opción **Datos - Subtotales** 

- Cambia la opción **Usar función** y escoge la función **Promedio** 

- Activa la casilla **Agregar subtotal a** GASTOS

- Desactiva la casilla **Reemplazar subtotales actuales** (si no la desactivamos, perderíamos los subtotales conseguidos).

- Acepta el cuadro de diálogo.

Ahora hemos añadido los promedios de gastos a parte de los sub-totales anteriores de los Beneficios.

Con esta opción podemos conseguir niveles de desglose en grandes hojas de cálculo. Si quisiéramos que desapareciesen los sub-totales, deberíamos acceder a Datos - Subtotales - Quitar todos

Si queremos realizar sub-totales de otro campo (por ejemplo por países), deberíamos primero ordenar la tabla por esa columna.

# BÚSQUEDA DE OBJETIVOS

Esta sencilla opción se utiliza para buscar un valor específico como resultado de una fórmula, modificando el contenido de una celda. Excel buscará qué valor debería tomar esa celda para conseguir el resultado esperado. A esa celda se la denominda Valor independiente y a la celda que contiene la fórmula se la denomina Dependiente.

Vamos a ver un ejemplo. Imaginemos una sencilla hoja de cálculo que nos servirá para averiguar el precio de un producto sin el !VA (Impuesto aplicado en España).

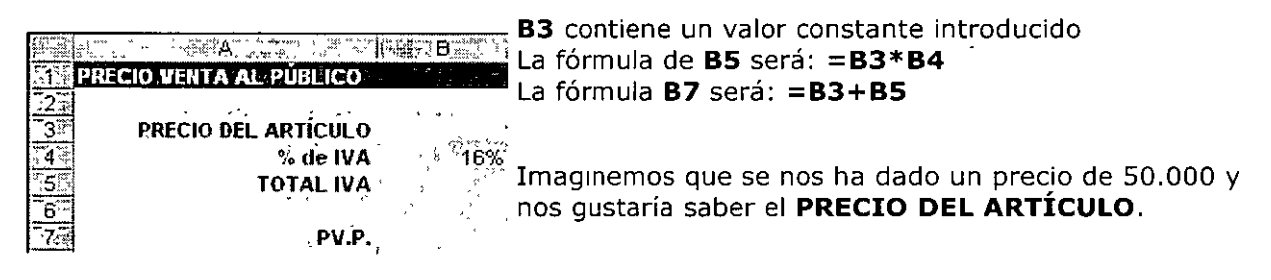

- Selecciona la celda 87 que es la que contiene la fórmula que deseamos que valga un determinado valor, que en nuestro caso es de 50.000

- Accede a Herramientas - Buscar objetivo. Te aparecerá un pequeño cuadro de diálogo:

**Definir la celda:** indica la celda que contiene la *Buscar objetivo*, a presentable de la parte de la parte Formula. Al haber situado primero el cursor en **Buscar objetivo**<br>ella, aparece por defecto.

ella, aparece por defecto.<br> **Con el valor**: es el valor que tomará la celda  $\frac{1}{100}$  el valor:  $\frac{1}{100}$  el valor anterior, o sea, el valor que queremos obtener.<br>
Escribiremos: **50.000** como valor a obtener. Escribiremos: 50.000 como valor a obtener. ::::|iiara cambiar la celda: ...|<br>| Para cambiar la celda: celda que se utiliza en · · · · · ·····················

la fórmula. Indicaremos la celda 83 como celda .. [';f~~eilti.'r~F r:j:anc~la~•;-c. que nos interesa conocer.

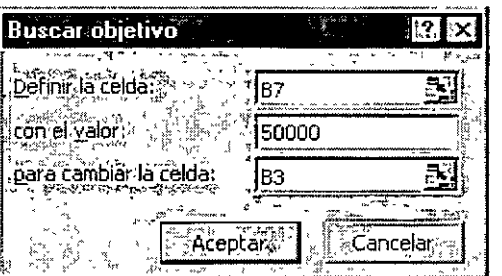

· Acepta el cuadro y fíjate como Excel nos muestra un mensaje con una solución encontrada. Podemos aceptar o cancelar esta posibilidad.

**DECFI** 

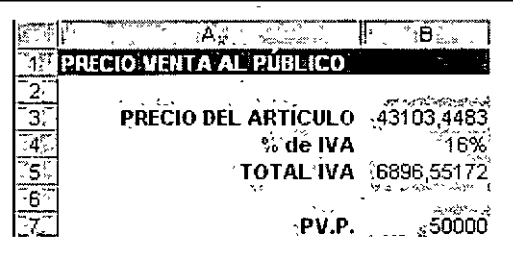

De esta forma observamos que hemos conseguido el precio que queríamos, por lo que ya sabemos a qué precio estará el artículo: 43.103

# Acceso a datos desde el exterior

A veces puede ocurrir que necesitemos datos que originalmente se crearon con otros programas especiales para ese cometido. Podemos tener una base de datos creada con Access o dBASE que son dos de los más conocidos gestores de bases de datos y posteriormente querer importar esos datos hacia Excel para pode trabajar con ellos.

Para ello necesitaremos una aplicación especial llamada Microsoft Query que nos permitirá acceso a datos externos creados desde distintos programas.

También es posible que sólo nos interese acceder a un conjunto de datos y no a todos los datos de la base por completo, por lo que utilizaremos una Consulta que son parámetros especiales donde podemos elegir qué datos queremos visualizar o importar hacia Excel.

Si deseamos acceder a este tipo de datos, es necesario haber instalado previamente los controladores de base de datos que permiten el acceso a dichos datos. Esto lo puedes comprobar desde el Panel de Control y accediendo al icono:

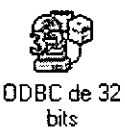

donde te aparecerá un cuadro de diálogo con los controladores disponibles:

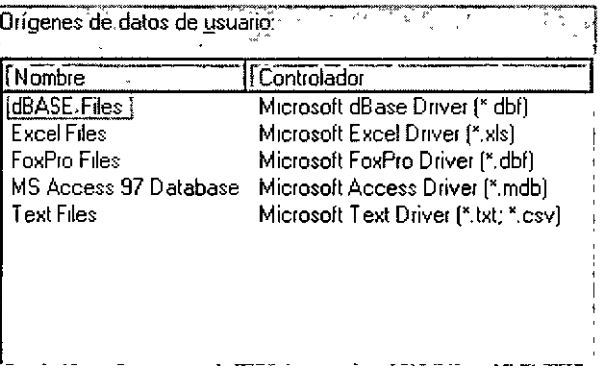

# Creación de una consulta de datos

Para comenzar, es necesario definir previamente la consulta que utilizaremos indicando la fuente de datos y las tablas que queremos importar. Si no tienes nociones de la utilización de los programas gestores de bases de datos, no te preocupes porque sólo vamos a extraer datos de ellos.

Veamos cómo hacerlo:

1. Accede a Datos - Obtener datos externos - Crear nueva consulta

Aparecerá la pantalla de Microsoft Query. Ahora podemos dar un nombre a la nueva consulta.

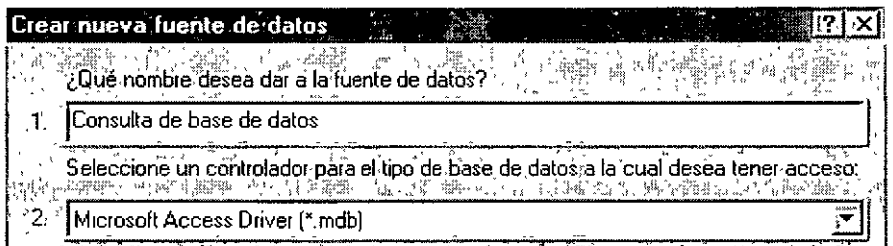

- 2. Pulsa en Añadir y añade los siguientes datos:
- 3. Haz click en Conectar.
- 4. Click en Seleccionar

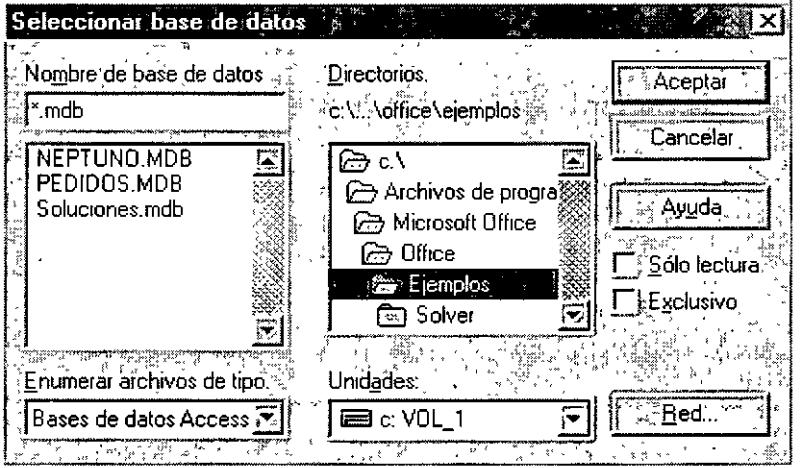

Ahora debemos indicarle la ruta donde buscará el archivo a importar. Nosotros hemos elegido la base de datos Neptuno.MDB que viene de ejemplo en la instalación de Microsoft Office 97. La puedes encontrar en la carpeta C:\Archivos de programa\Microsoft Office\Office\Ejemplos. Observa la siguiente ilustración:

- Selecciona la base de datos SOLUCIONES.MDB y acepta.
- Acepta también el cuadro de diálogo que aparece (el anterior

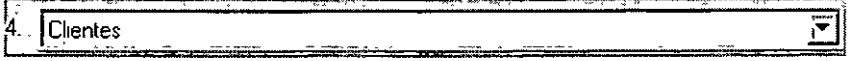

- Selecciona la tabla CLIENTES
- Acepta los cuadros de diálogo que quedan hasta que aparezca en pantalla el asistente de creación de consultas tal y como aparece en la página siguiente:

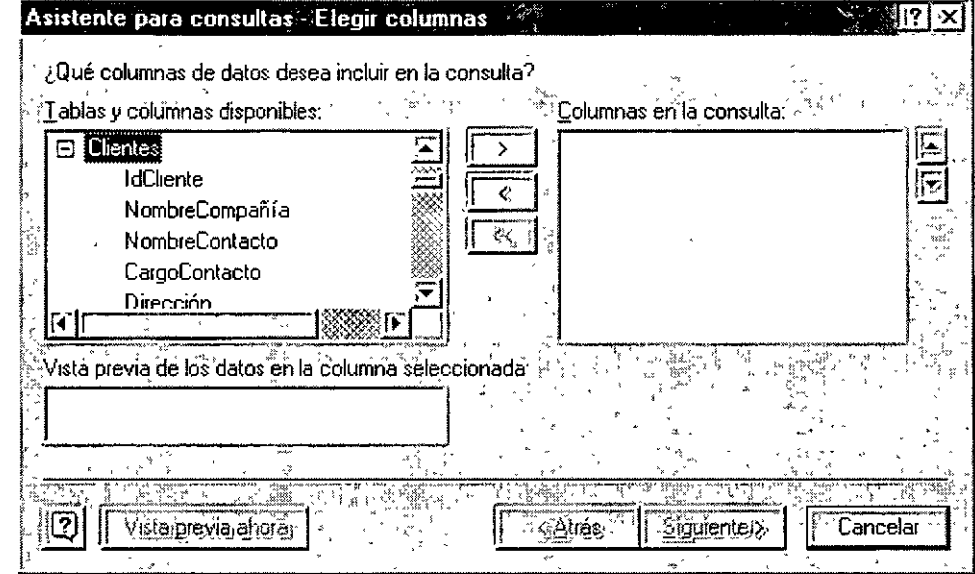

- Carga los campos IdCliente, Dirección, Ciudad y Teléfono seleccionando click en el campo y pulsando el botón  $\sqrt{1+\sum_{i=1}^{n}$
- Pasa al paso Siguiente.

Ahora podemos elegir de entre los campos alguna condición para la importación de los datos. Es posible que sólo nos interesen los clientes cuya población sea Barcelona. Si no modificamos ninguna opción, Excel importará todos los datos.

• Modifica las casillas de la siguiente forma:

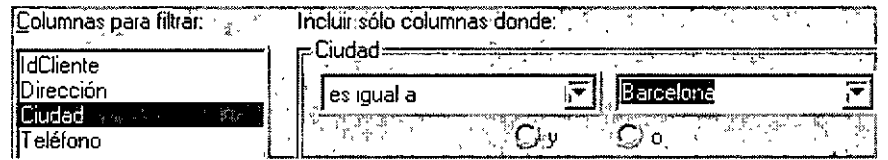

- Pulsa en Siguiente.
- Elige el campo IdCliente como campo para la ordenación y Siguiente.

A continuación podríamos importar los datos directamente a Excel, pero vamos a ver cómo funciona la ventana de Query. También podríamos guardar la consulta.

- Elige la opción Ver datos...
- Pulsa en Finalizar.

Microsoft Query

Aparece la pantalla de trabajo de Microsoft Query. Desde esta pantalla podemos modificar las opciones de consulta, el modo de ordenación, añadir o eliminar campos, etc.

Observa las partes de la pantalla: en la parte superior tenemos la típica barra de botones. En la parte central el nombre y los campos de la tabla que hemos elegido, así como la ventana de criterios de selección, y en la parte inferior los campos en forma de columna.

Podemos añadir campos a la consulta seleccionándolos de la tabla y arrastrándolos hacia una nueva columna de la parte inferior. En nuestro caso, vemos que sólo hay un cliente que cumpla la condición de ser de la ciudad de Barcelona.

- Borra el criterio Barcelona de la casilla de criterios.
- Pulsa el botón Ejecutar consulta ahora situado en la barra de herramientas superior *y*  observa el resultado.
- Abre el menú Archivo *y* selecciona la opción Devolver datos a Microsoft Excel.
- Acepta el cuadro de diálogo que aparece.

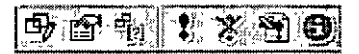

Ahora podemos tratar los datos como si fueran columnas normales de Excel, pero con la ventaja que también podemos modificar algunos parámetros desde la barra de herramientas que aparece.

A través de esta barra tendremos siempre la posibilidad de actualziar la consulta, haya o no haya ocurrido alguna modificación en ella.

Fíjate que es posible porque el programa almacena en un libro de trabajo la definición de la consulta de donde son originarios los datos, de manera que pueda ejecutarse de nuevo cuando deseemos actualizarlos.

Si desactivamos la casilla Guardar definición de consulta y guardamos el libro, Excel no podrá volver a actualizar los datos externos porque éstos serán guardados como un rango estático de datos.

También podemos indicar que se actualicen los datos externos cuando se abra el libro que los contiene; para ello hay que activar la casilla Actualizar al abrir el archivo.

Recuerda que, para que sea posible la actualización de los datos externos, se necesita almacenar la consulta en el mismo libro o tener la consulta guardada y ejecutarla de nuevo.

# **ESCENARIOS**

Supongamos que tenemos varios supuestos de petición de un crédito con varios tipos de interés, varios posibles períodos, etc. Podríamos crear una hoja al estilo del ejemplo que hicimos de la tabla de amortización de préstamos y cambiar las celdas manualmente. Otra forma de hacerlo es utilizando escenarios. Un **escenario** es un conjunto de celdas cambiantes que puede grabarse para estudiar diferentes resultados. Pero vamos al grano:

- Crea una sencilla hoja para un cálculo de amortización de préstamo:

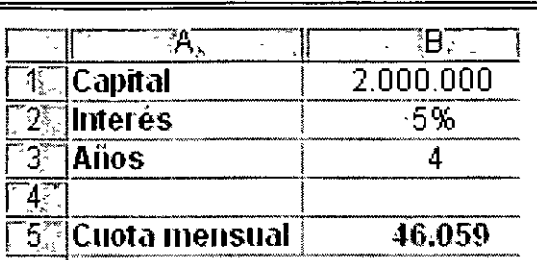

La fórmula de la celda **85** es: **=ABS(PAGO(B2/12;B3\*12;Bl)),** calculando así, los pagos mensuales. Bien, imaginemos que queremos varios supuestos:

> **Interés al 5% y 5 años Interés al 5% y 6 años Interés al 4,5°/o y 3 años Capital 1.500.00, interés 4% y 5 años**

- Accede a **Herramientas - Escenarios - Agregar** 

- Como nombre del escenario, escribe cualquier texto (Escenariol)

- Como celdas cambiantes, marca el rango Bl:B3 y pulsa Aceptar

- Observa que aparecen las tres celdas que permitirán los cambios. Escribe en la primera: **2000000,** en la segunda **0,05** y en la tercera: **5.** Acepta.

- El escenario ya se ha creado. Añade los tres ejemplos restantes.

- Una vez finalizado, selecciona el primer escenario y pulsa Mostrar. Haz lo mismo con los demás y observa cómo cambian las celdas de la hoja de ejemplo.

De esta forma podemos preparar varios escenarios y visualizar los resultados de una forma más cómoda.

- Pulsa en el botón **Resumen ...** 

- Como **Celdas resultantes,** selecciona **85** y acepta.

Se ha creado una hoja nueva con el resultado de los 4 estudios de posibilidades. Observa y estudia el resultado.

# **TABLAS DE DATOS**

Una tabla de datos es un conjunto de celdas relacionadas mediante una o varias fórmulas, aplicando diferentes valores constantes y analizando e interpretando los resultados. Una **variable** es una entrada sobre la que ejercemos un control, y que afecta a una serie de cálculos y resultados que dependen de ella. Supongamos que queremos saber la cuota a pagar de 3 a 7 años, a un interés que va del 4% al 7% con unos incrementos de 0,25% en 0,25%. Podríamos crear 45 escenarios distintos, pero incluso con esa opción sería una "pasada" de trabajo. Veamos la forma de hacerlo utilizando las tablas.

- Escribe la siguiente tabla en la misma hoja anterior:

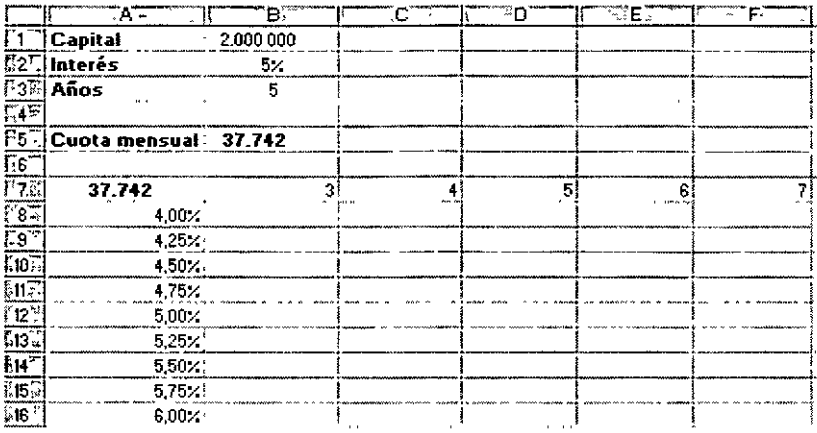

En la fila 7 hemos puesto los años, y en la columna A los incrementos de interés. Es obligatorio colocar como primera celda (A7) el valor con el que se desea jugar.

- Selecciona **88:F16** y colocale el símbolo de millares. {Por defecto, el resultado de una tabla se muestra con varios decimales)

- Selecciona ahora todo el rango de datos: **A7:F16** y accede a **Datos tabla** 

- Como celda de entrada de la fila, pulsa en 83 que es la que contiene el dato para calcular la fila 7.

- Como celda de entrada de columna, selecciona **82** 

- Acepta.

Ahora sólo es cuestión de arreglarla un poco. Observa en el ejemplo que hemos resaltado el valor inicial. Coincide con el cálculo de la tabla. De esta forma podemos ver de un vistazo el resultado con varios años y varios tipos de interés.

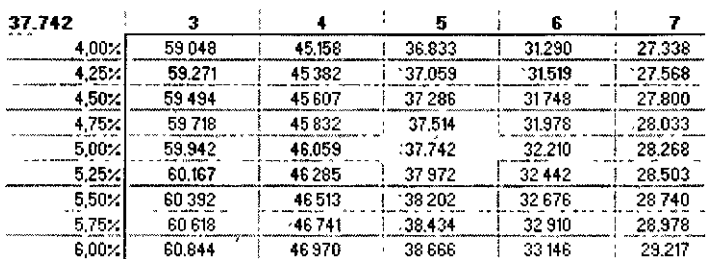

# SOLVER

Sin duda, una de las herramientas más potentes de Excel. Solver es un programa complejo, pero de fácil uso que permite hallar la mejor solución a un problema, permitiendo modificar valores e incluyendo condiciones.

Supongamos que tenemos una tabla donde se reflejan unas ventas de artículos con sus típicas fórmulas:

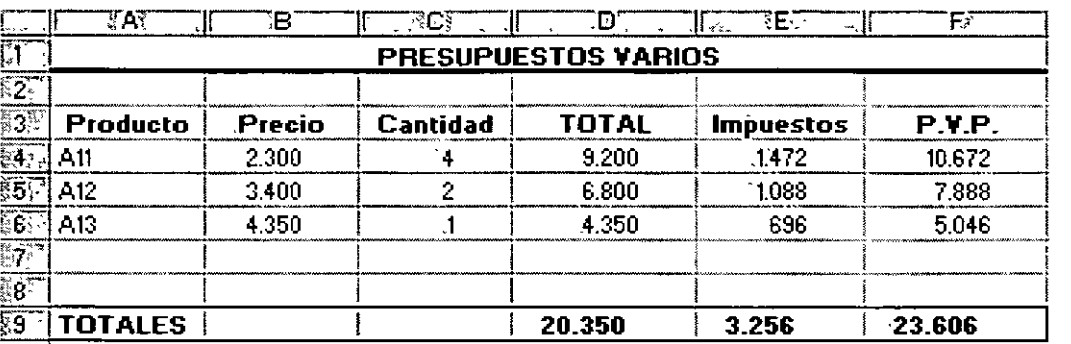

La cuestión es la siguiente: Queremos ajustar los precios de los productos de forma que el precio final se rebaje a **20.000.** Hemos de tener en cuenta una sene de restricciones, como que cada producto no puede ser superior o inferior a un precio determinado. Evidentemente, podemos manipular los precios manualmente hasta conseguir más o menos el objetivo, pero podemos tardar año y medio. Veamos cómo se hace con **Solver.** 

- Accede a **Herramientas - Solver** te aparecerá un cuadro de diálogo.

- Como **Celda objetivo** pulsa en **F9** que es el precio final que se desea obtener.

- Activa la casilla **Valores de** y escribe: **20000** que es el valor que deseamos encontrar.

- Pulsa un click en el campo **Cambiando las celdas** y selecciona el rango **C4:C6** que es el rango donde se permiten modificar los dátos.

- Pulsa el botón **Agregar** de la zona **Sujetas a las siguientes restricciones** 

- Rellena el cuadro de diálogo como sigue:

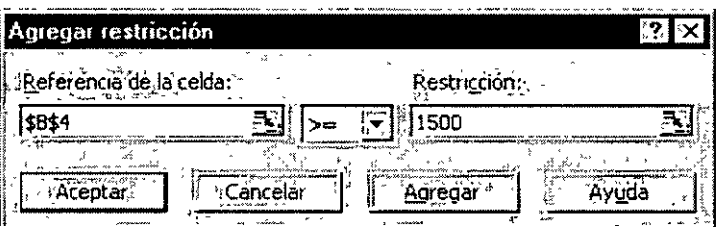

- Pulsa en **Agregar** y ahora rellena:

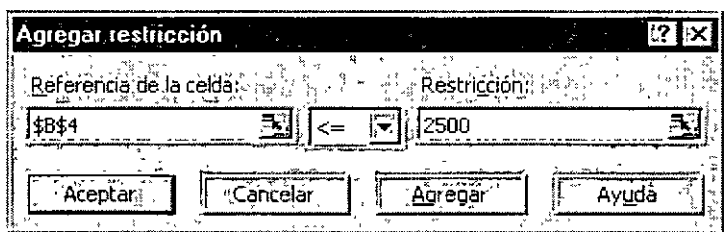

Lo cual significa que queremos que Solver cambie los valores de B4 pero que el resultado no sea inferior a 1.500 ni superior a 2.500.

- Pulsa en **Agregar** y añade tú mismo las siguientes restricciones:

Que el valor de B5 no sea superior a 3.400 ni inferior a 2.500 Que el valor de B6 no sea superior a 4.500 ni inferior a 3.500

- Acepta finalmente el cuadro de diálogo.

Observa que Solver nos dice que ha hallado una solución al problema. Mira al hoja y observa los resultados. Solver a ajustado los precios hallando un valor para cada uno de ellos, y el valor final es el buscado: **20.000.** 

Si pulsáramos **Aceptar,** Solver modificaría la hoja escribiendo los nuevos valores, pero no lo vamos a hacer. En su lugar vamos a hacer un resumen del escenario hallado:

- Activa la casilla **Resolver** 

- Selecciona la opción **Respuestas** de la casilla de la derecha y acepta.

Se ha creado una nueva hoja llamada **Informe de respuestas.** Actívala y estudia su contenido.

# Tablas dinámicas

Una tabla dinámica nos permite modificar el aspecto de una lista de elementos de una forma más fácil, cómoda y resumida. Además, podemos modificar su aspecto y mover campos de lugar.

Para crear tablas dinámicas hemos de tener previamente una tabla de datos preparada y posteriormente acceder a Datos - Asistente para tablas dinámicas.

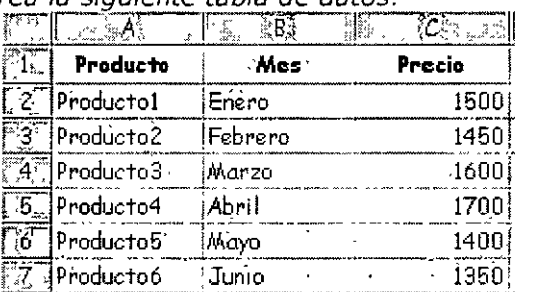

- *Para comenzar a practicar, crea la siguiente tabla de datos:* 

- Selecciona toda la tabla y accede a Datos - Asistente para tablas dinámicas.

En primer lugar aparece una pantalla que representa el primer paso en el asistente para tablas dinámicas. Aceptaremos la tabla que hay en pantalla.

- *Pulsa en Siguiente.* 

· *Acepta el rango pulsando en Siguiente.* 

*En el siguiente paso, Excel nos muestra la pantalla de diseño de la tabla.* 

Los campos del origen de los datos están situados en la parte derecha del cuadro de diálogo. Aquí veremos la estructura final que tendrá la tabla. Lo que hay que hacer es "arrastrar" los campos de la derecha hacia la posición deseada en el interior de la tabla.

*·Arrastra los campos de la parte derecha según se ve en la ilustración:* 

 $\sim$ 

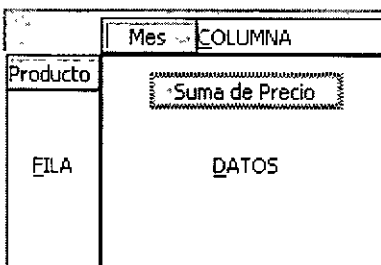

- *Pulsa en Siguiente.* 

Como último paso, Excel nos propone crear la tabla en la misma hoja de trabajo a partir de una celda determinada, o bien en una hoja completamente nueva (opción elegida por defecto).

- *Asegúrate de que está activada esta última opción y pulsa en* Terminar.

Observa el resultado de la tabla dinámica. Hemos diseñado la estructura para que nos muestre los productos en su parte izquierda, los meses en columnas, y además, el precio de cada producto en la intersección de la columna.

Observa también que se han calculado los totales por productos y por meses.

Si modificamos algún dato de la tabla original, podemos actualizar la tabla dinámica desde la opción Datos - Actualizar datos siempre que el cursor esté en el interior de la tabla dinámica.

Al actualizar una tabla, Excel compara los datos originales. Pero si se han añadido nuevas filas, tendremos que indicar el nuevo rango accediendo al paso 2 del Asistente. Esto podemos hacerlo accediendo nuevamente a Datos - Asistente para tablas dinámicas y volviendo atrás un paso.

Es posible que al terminar de diseñar la tabla dinámica nos interese ocultar algún subtotal calculado. Si es así, debemos pulsar doble click en el campo gris que representa el nombre de algún campo, y en el cuadro de diálogo que aparece, elegir la opción Ninguno. Desde este mismo cuadro podemos también cambiar el tipo de cálculo.

Es posible también mover los campos de sitio simplemente arrastrando su botón gris hacia otra posición. Por ejemplo, puede ser que queramos ver la tabla con la disposición de los campos al revés, es decir, los productos en columnas y los meses en filas.

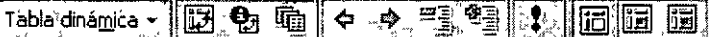

Si no está al crear la tabla, podemos activar la visualización de la barra de herramientas para tablas dinámicas (Ver- Barras de herramientas - Tablas dinámicas).

Desde aquí podemos realizar operaciones de actualización, selección de campos, ocultar, resumir, agrupar, etc. Puedes practicar sin miedo los diferentes botones de la barra.

#### MATRICES

El concepto de **Matriz** viene de los lenguajes de programación y de la necesidad de trabajar con varios elementos de forma rápida y cómoda. Podríamos decir que una matriz es una serie de elementos formando filas (matriz b1-dimensional) o filas y columnas (matriz tri-dimensional).

CURSOS INSTITUCIONALES DECFJ EXCEL A V ANZADO

La siguiente tabla representa una matnz bidimensional:

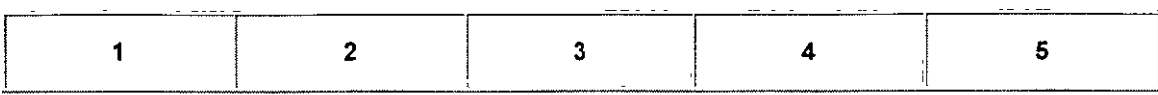

... ahora una matnz tridimensional.

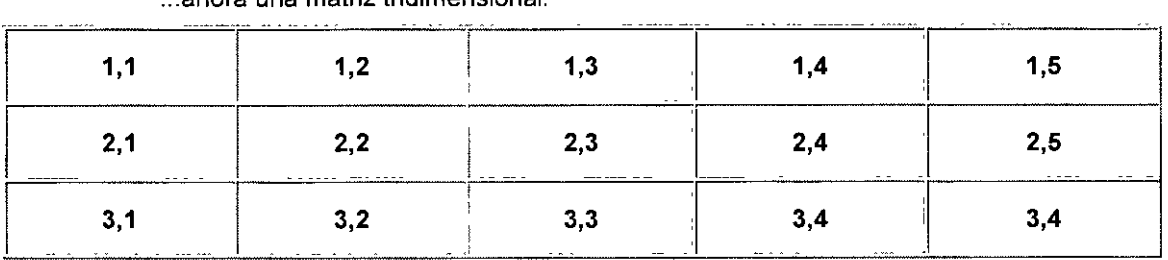

Observa por ejemplo el nombre del elemento **3,4** que significa que está en la posición de fila 3, columna 4. En Excel, podemos tener un grupo de celdas en forma de matriz y aplicar una fórmula determinada en ellas de forma que tendremos un ahorro del tiempo de escritura de fórmulas.

En Excel, las fórmulas que hacen referencia a matrices se encierran entre corchetes{}. Hay que tener en cuenta al trabajar con matrices lo siguiente:

- No se puede cambiar el contenido de las celdas que componen la matriz
- No se puede eliminar o mover celdas que componen la matriz
- No se puede insertar nuevas celdas en el rango que compone la matriz

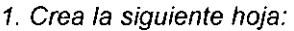

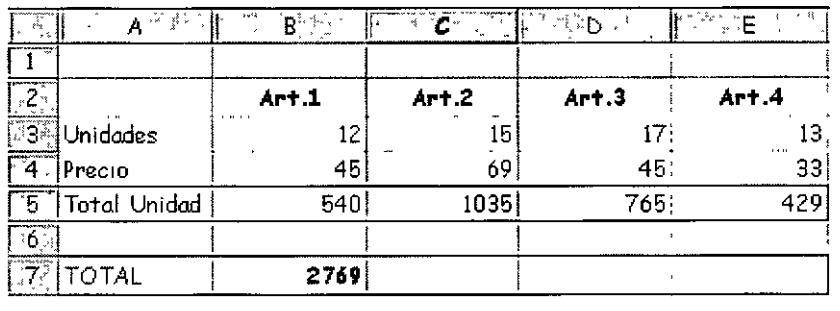

Si te sitúas en la celda **85,** observarás que hemos hecho una simple multiplicación para calcular el precio total de las unidades. Lo mismo pasa con las demás fórmulas

En vez de esto, podríamos haber combinado todos los cálculos posibles en uno solo utilizando una fórmula matricial.

Una fórmula matricial se tiene que aceptar utilizando la combinación de teclas **CTRL+MYSC+lntro** y Excel colocará los corchetes automáticamente.

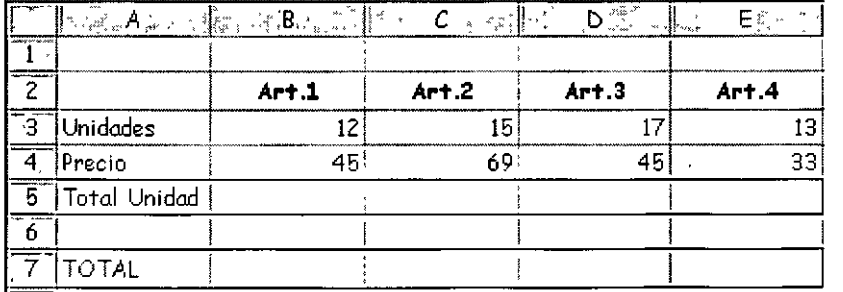

2. Borra las celdas adecuadas para que quede la hoja de la sigwente forma·

3. Sitúa el cursor en la celda **87** e introduce la fórmula:

**=SUMAPRODUCT0(83:E3\*84:E4)** 

4. Acepta la fórmula usando la combinación de teclas adecuada.

Observa cómo hemos obtenido el mismo resultado tan sólo con introducir una fórmula.

Observa la misma en la barra de fórmulas. Ahora hay que tener cuidado en editar celdas que pertenezcan a una matriz, ya que no se pueden efectuar operaciones que afecten sólo a un rango de datos. Cuando editamos una matriz, editamos todo el rango como si de una sola celda se tratase. Constantes matriciales

Al igual que en las fórmulas normales podemos incluir referencias a datos fijos o constantes, en las fórmulas matriciales también podemos incluir datos constantes. A estos datos se les llama constantes matriciales y se debe incluir un separador de columnas (simbolo ;) y un separador de filas (símbolo 1). Por ejemplo, para incluir una matriz como constante matricial:

1. 25

2. 18

Debemos escribir {30;25\31;18}

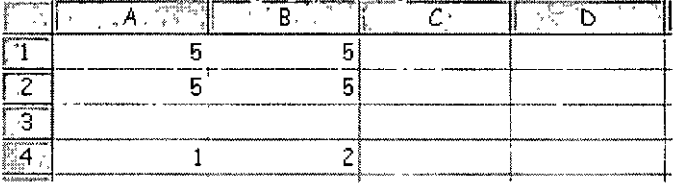

- 1. Escribe estas celdas en la hoja2
- *2.* Selecciona el rango C1 :02
- 3. Escribe la fórmula: =A1:B2\*{10;20130;40}
- 4. Acepta la fórmula con la combinación de teclas adecuada.

Observa que Excel ha ido multiplicando los valores de la matriz por los números introducidos en la fórmula.

Cuando trabajamos por fórmulas matriciales, cada uno de los elementos de la misma, debe tener idéntico número de filas y columnas, porque de lo contrario, Excel expandiria las fórmulas matriciales. Por ejemplo:

={1 ;2;3}\*{213} se convertiria en ={1 ;2;311 ;2;3}\*{2;2;213;3;3}

- 5. Selecciona el rango C4:E5
- 6. Introduce la fórmula· =A4:B4+{2;5;0\3;9;5} *y* acéptala.

Observemos que Excel devuelve un mensaje de error diciendo que el rango seleccionado es diferente al de la matriz original.